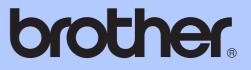

# BASIC USER'S GUIDE

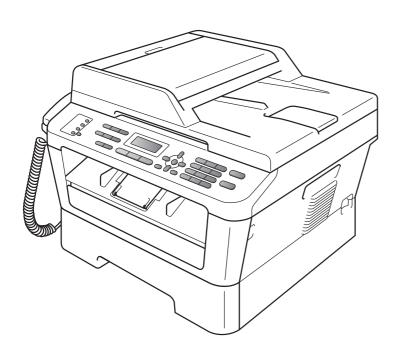

MFC-7360 MFC-7470D MFC-7860DN

Version A

CHN-ENG

# To create a better environment

### Please cooperate

Firstly, thank you very much indeed for using our Brother products!

Brother focuses on the earth environment concerned. And make a basic policy which is to concern about the earth environment, including any workflow from product development to discard. The local citizen should be responsible for local society and its environment during these environment protection activities.

Therefore, we hope you'll take part in this environment plan, and pay attention to environment protection points as below while discarding used consumables.

- 1 Please deliver the used package materials to relevant waste disposaloffice for recycle.
- 2 When you discard used consumables, please follow and carry on relevant local regulations properly.
- 3 When the machine need replacing parts for the maintenance and repair, please discard used circuit boards, used electrical parts and products as disposed electrical materials.
- 4 The power consumption is 0 W after you turn off the machine and unplug it from the AC outlet.
- 5 Some parts in the machine can be used on the same series model machines which produced by the same factory.

Note: If you want to replace the parts, please contact your local Brother repair station.

# User's Guides and where do I find it?

| Which manual?            | What's in it?                                                                                                    | Where is it?                                                                                        |
|--------------------------|----------------------------------------------------------------------------------------------------|----------------------------------------------------------------------------------------------------|
| Safety and Legal         | Read this Guide first. Please read the Safety<br>Instructions before you set up your machine.<br>See this Guide for trademarks and legal<br>limitations.                                                                                              | Printed / In the Box                                                                                |
| Quick Setup Guide        | Follow the instructions for setting up your machine and installing the drivers and software for the operating system and connection type you are using.                                                                                               | For Chinese: Printed / In the<br>box<br>For Chinese English:PDF file /<br>Documentation CD-ROM / In |
| Basic User's Guide       | Learn the basic Fax, Copy and Scan<br>operations and how to replace consumables.<br>See troubleshooting tips.                                                                                                    | the Box                                                                                             |
| Advanced User's<br>Guide | Learn more advanced operations: Fax, Copy, security features, printing reports, and performing routine maintenance.                                                                                                    | PDF file /<br>Documentation CD-ROM /<br>In the Box                                                  |
| Software User's<br>Guide | Follow these instructions for Printing,<br>Scanning, Network Scanning, Remote Setup,<br>PC-Fax, and using the Brother ControlCenter<br>utility.                                                                                                    |                                                                                                    |
| Network Glossary         | This Guide provides basic information about<br>advanced network features of Brother<br>machines along with explanations about<br>general networking and common terms.                                                                                 |                                                                                                    |
| Network User's<br>Guide  | This Guide provides useful information about<br>wired and wireless network settings and<br>security settings using the Brother machine.<br>You can also find supported protocol<br>information for your machine and detailed<br>troubleshooting tips. |                                                                                                    |

# Table of Contents (BASIC USER'S GUIDE)

| 1 | General information                                            | 1 |
|---|----------------------------------------------------------------|---|
|   | Using the documentation                                        | 1 |
|   | Symbols and conventions used in the documentation              | 1 |
|   | Accessing the Advanced User's Guide, Software User's Guide and |   |
|   | Network User's Guide                                           | 2 |
|   | Viewing Documentation                                          | 2 |
|   | Accessing Brother Support (Windows <sup>®</sup> )              | 4 |
|   | Accessing Brother Support (Macintosh)                          |   |
|   | Control panel overview                                         | 6 |
|   | Volume settings                                                | 9 |
|   | Ring volume                                                    | 9 |
|   | Beeper volume                                                  | 9 |
|   | Speaker volume                                                 | 9 |
|   | •                                                              |   |

# 2 Loading paper

| Loading paper and print media            |    |
|------------------------------------------|----|
| Loading paper in the standard paper tray |    |
| Loading paper in the manual feed slot    | 12 |
| Unscannable and unprintable areas        | 16 |
| Paper settings                           | 17 |
| Paper Type                               | 17 |
| Paper Size                               |    |
| Acceptable paper and other print media   | 17 |
| Recommended paper and print media        | 17 |
| Type and size of paper                   |    |
| Handling and using special paper         |    |
|                                          |    |

10

22

25

# 3 Loading documents

| How to load documents                     |    |
|-------------------------------------------|----|
| Using the automatic document feeder (ADF) | 22 |
| Using the scanner glass                   |    |

# 4 Sending a fax

| How to send a fax                                   | 25 |
|-----------------------------------------------------|----|
| Faxing Letter size documents from the scanner glass |    |
| Cancelling a fax in progress                        |    |
| Transmission verification report                    |    |
| I I                                                 |    |

# 5 Receiving a fax

| Receive modes                     |  |
|-----------------------------------|--|
| Using receive modes               |  |
| Receive Mode settings             |  |
| Ring Delay                        |  |
| F/T Ring Time (Fax/Tel mode only) |  |
| Fax Detect                        |  |
|                                   |  |

# 6 Using PC-FAX

| 31 |
|----|
|----|

32

37

27

| PC-Fax Receive (For Windows <sup>®</sup> only) | 31 |
|------------------------------------------------|----|
| PC-Fax Send                                    |    |

# 7 Telephone and external devices

# 8 Dialling and storing numbers

| How to dial                               |  |
|-------------------------------------------|--|
| Manual dialling                           |  |
| One touch Dialling                        |  |
| Speed Dialling                            |  |
| Search                                    |  |
| Fax redial                                |  |
| Storing numbers                           |  |
| One Touch and Speed Dial Options          |  |
| Storing a pause                           |  |
| Storing One Touch Dial numbers            |  |
| Storing Speed Dial numbers                |  |
| Changing One Touch and Speed Dial numbers |  |
| Deleting One Touch and Speed Dial numbers |  |
| Tone or Pulse                             |  |
|                                           |  |

| 9  | Making copies                                                                  | 48 |
|----|--------------------------------------------------------------------------------|----|
|    | How to copy                                                                    |    |
|    | Stop copying                                                                   |    |
|    | Copy settings                                                                  |    |
|    |                                                                                |    |
| 10 | How to print from a computer                                                   | 49 |
|    | Printing a document                                                            | 49 |
| 11 | How to scan to a computer                                                      | 50 |
|    | Scanning a document as PDF file using ControlCenter4 (Windows $^{	extsf{B}}$ ) | 50 |
|    | Changing the SCAN key settings                                                 |    |
|    | Before scanning                                                                | 53 |
|    | SCAN key settings                                                              | 53 |
|    | Scanning using the SCAN key                                                    | 55 |
| Α  | Routine maintenance                                                            | 56 |
|    | Replacing the consumable items                                                 |    |
|    | Replacing the toner cartridge                                                  |    |
|    | Replacing the drum unit                                                        |    |
|    | Cleaning the machine                                                           |    |
|    | Cleaning the outside of the machine                                            | 66 |
|    | Cleaning the scanner glass                                                     | 67 |
|    | Cleaning the corona wire                                                       | 68 |
|    | Cleaning the drum unit                                                         | 70 |
|    | Cleaning the paper pick-up rollers                                             | 75 |
| В  | Troubleshooting                                                                | 77 |
|    | Error and maintenance messages                                                 | 77 |
|    | Transferring your faxes or Fax Journal report                                  |    |
|    | Document Jams                                                                  |    |
|    | Document is jammed in the top of the ADF unit                                  |    |
|    | Document is jammed under the document cover                                    |    |
|    | Removing small documents jammed in the ADF                                     | 85 |
|    | Document is jammed at the output tray                                          | 85 |
|    | Paper Jams                                                                     |    |
|    | Paper is jammed in the standard paper tray                                     | 86 |
|    | Paper is jammed at the back of the machine                                     |    |
|    | Paper is jammed inside the machine                                             |    |
|    | Paper is jammed in the Duplex Tray (MFC-7470D / MFC-7860DN)                    |    |
|    | If you are having difficulty with your machine                                 |    |
|    | Setting Dial Tone detection                                                    |    |
|    | Telephone line interference                                                    |    |
|    | Improving the print quality                                                    |    |
|    | Machine Information                                                            |    |
|    | Checking the Serial Number                                                     |    |
|    | Reset functions<br>How to reset the machine                                    |    |
|    |                                                                                |    |

| С | Menu and features           | 118 |
|---|-----------------------------|-----|
|   | On-screen programming       |     |
|   | Menu table                  |     |
|   | How to access the menu mode |     |
|   | Menu table                  |     |
|   | Entering text               | 132 |
| D | Specifications              | 134 |
|   | General                     |     |
|   | Document Size               |     |
|   | Print media                 |     |
|   | Fax                         | 139 |
|   | Гах                         | IJO |
|   | ГахСору                     |     |
|   |                             |     |

Ε

Index

 Interfaces
 142

 Computer requirements
 143

 Consumable items
 145

 Network (LAN)
 146

147

# Table of Contents (ADVANCED USER'S GUIDE)

The Advanced User's Guide explains the following features and operations. You can view the Advanced User's Guide on the Documentation CD-ROM.

### 1 General Setup

Memory storage

Ecology features

Toner Settings

LCD Contrast

Mode Timer

Setting the Fax Logic (sending and receiving Sequence) Dial Prefix

## 2 Security features

Security

## 3 Sending a fax

Additional sending options Additional sending operations Polling overview

## 4 Receiving a fax

Remote Fax Options Additional receiving operations Polling overview

## 5 Dialling and storing numbers

Telephone line services Additional dialling operations Additional ways to store numbers

## 6 Printing reports

Fax reports Reports

## 7 Making copies

Copy settings

Duplex Copying (1-sided to 2-sided) (MFC-7470D / MFC-7860DN)

## A Routine maintenance

Cleaning the machine Checking the machine Packing and shipping the machine

## B Glossary

C Index

1

# **General information**

# Using the documentation

Thank you for buying a Brother machine! Reading the documentation will help you make the most of your machine.

# Symbols and conventions used in the documentation

The following symbols and conventions are used throughout the documentation.

- **Bold** Bold style identifies keys on the machine control panel or computer screen.
- *Italics* Italicized style emphasizes an important point or refers you to a related topic.
- Courier Courier New font identifies the messages shown on the LCD of the machine.

# A WARNING

<u>WARNING</u> indicates a potentially hazardous situation which, if not avoided, could result in death or serious injuries.

# **A** CAUTION

<u>CAUTION</u> indicates a potentially hazardous situation which, if not avoided, may result in minor or moderate injuries.

# IMPORTANT

<u>IMPORTANT</u> indicates a potentially hazardous situation which, if not avoided, may result in damage to property or loss of product functionality.

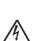

Electrical Hazard icons alert you to a possible electrical shock.

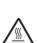

Hot Surface icons warn you not to touch machine parts that are hot.

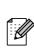

Notes tell you how you should respond to a situation that may arise or give tips about how the current operation works with other features.

# Accessing the Advanced User's Guide, Software User's Guide and Network User's Guide

This Basic User's Guide does not contain all the information about the machine such as how to use the advanced features Fax, Copy, Printer, Scanner, PC-Fax and Network. When you are ready to learn detailed information about these operations, read the Advanced User's Guide, Software User's Guide, Network Glossary <sup>1</sup>,

and **Network User's Guide**<sup>1</sup> that are on the Documentation CD-ROM.

<sup>1</sup> MFC-7860DN only

# **Viewing Documentation**

1 Turn on your computer. Insert the Documentation CD-ROM into your CD-ROM drive.

# 🖉 Note

(Windows<sup>®</sup> users) If the screen does not appear automatically, go to **My Computer** (**Computer**), double-click the CD-ROM icon, and then double-click **index.html**.

2 (Macintosh users) Double-click the Documentation CD-ROM icon, and then double-click index.html. 3 Click your country.

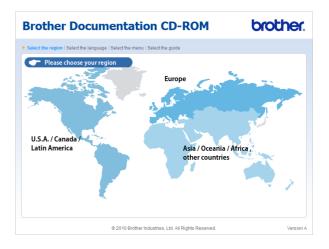

Point to your language, point to View Guide, and then click the guide you want to read.

| Brother Documentation CD-ROM                                                 | brother.                                       |
|------------------------------------------------------------------------------|------------------------------------------------|
| Select the region   Select the language   Select the menu   Select the guide | Solutions Center<br>Service & Support Web Site |
|                                                                              |                                                |
| English (South Africa) >                                                     |                                                |
| Türkçe 🕨                                                                     |                                                |
| English                                                                      |                                                |
| English (China) Copy to local disk                                           |                                                |
| 简体中文 View Guide ト                                                            |                                                |
| êRØ ►                                                                        |                                                |
| Adobe Reader is required to vie<br>Guides that are in f                      |                                                |
| © 2010 Brother Industries, Ltd. All Rights Reserved.                         |                                                |

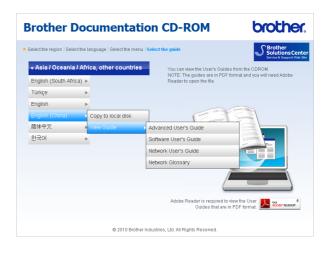

# 🖉 Note

- (Windows<sup>®</sup> users only) Your web browser may display a yellow bar at the top of the page that contains a security warning about Active X controls. For the page to display correctly you must click on the bar, click Allow Blocked Content, then click Yes in the Security Warning dialog box.
- (Windows<sup>®</sup> users only)<sup>1</sup> For faster access, you can copy all user documentation in PDF format to a local folder on your computer. Point to your language, then click **Copy to local disk**.
  - <sup>1</sup> Microsoft<sup>®</sup> Internet Explorer<sup>®</sup> 6.0 or greater.

## How to find Scanning instructions

There are several ways you can scan documents. You can find the instructions as follows:

#### Software User's Guide

- Scanning
- ControlCenter
- Network Scanning (MFC-7860DN only)

#### Presto! PageManager User's Guide

## 🖉 Note

Presto! PageManager must be downloaded and installed before use.

The complete Presto! PageManager User's Guide can be viewed from the Help selection in the Presto! PageManager application.

How to find Network setup instructions (MFC-7860DN only)

Your machine can be connected to a wired network. You can find basic setup instructions in the *Quick Setup Guide*. For more information about network setup please see the *Network User's Guide*.

# Accessing Brother Support (Windows<sup>®</sup>)

You can find all the contacts you will need, such as Web support (Brother Solutions Center) on the Installation CD-ROM.

Click Brother Support on the main menu. The following screen will appear:

| Ø Macromedia Flash Player 8                               |                          |
|-----------------------------------------------------------|--------------------------|
|                                                           | brother                  |
| Multi-Function Center                                     |                          |
| Brother Support                                           |                          |
|                                                           | Brother Home Page        |
|                                                           | Brother Solutions Center |
|                                                           | Supplies Information     |
|                                                           | Brother CreativeCenter   |
|                                                           |                          |
|                                                           |                          |
|                                                           |                          |
|                                                           |                          |
| © 2001-2010 Brother Industries, Ltd. All Rights Reserved. | Back Exit                |

- To access our website, click Brother Home Page.
- For the latest news and product support information, click Brother Solutions Center.
- To visit our Website for original genuine Brother Supplies, click Supplies Information.
- To access the Brother CreativeCenter for FREE photo projects and printable downloads, click Brother CreativeCenter.
- To return to the main page, click Back or if you have finished, click Exit.

# Accessing Brother Support (Macintosh)

You can find all the contacts you will need, such as Web support (Brother Solutions Center) on the Installation CD-ROM.

Double-click the Brother Support icon. The following screen will appear:

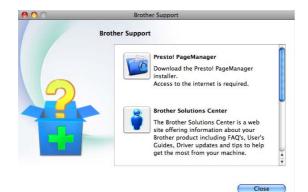

- To download and install Presto! PageManager, click Presto!
   PageManager.
- For the latest news and product support information, click Brother Solutions Center.
- To visit our website for original Brother Supplies, click Supplies Information.

Chapter 1

# **Control panel overview**

### MFC-7470D and MFC-7860DN have the same keys

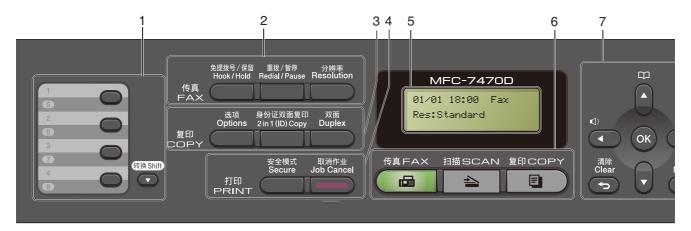

MFC-7360

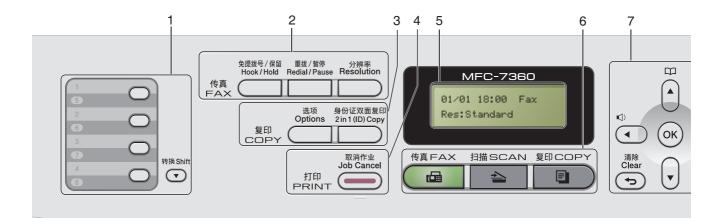

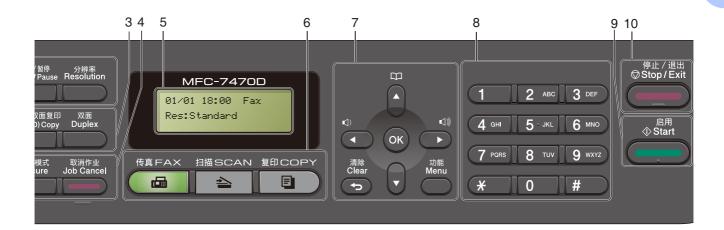

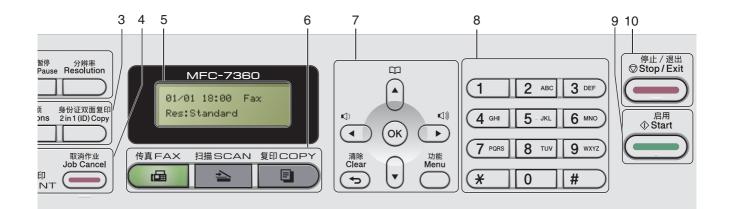

#### 1 One Touch keys

These 4 keys give you instant access to 8 previously stored numbers.

#### Shift

Lets you access One Touch numbers 5 to 8 when held down.

#### 2 FAX keys:

#### Hook/Hold

Press before dialling if you want to make sure a fax machine will answer, and then press **Start**.

Lets you place telephone calls on hold.

#### **Redial/Pause**

Redials the last number called. It also inserts a pause when programming quick dial numbers or when dialling a number manually.

#### Resolution

Sets the resolution when sending a fax.

#### 3 COPY keys:

#### Options

You can quickly and easily choose temporary settings for copying.

#### 2 in 1 (ID) Copy

You can copy your Identification Card both sides onto one page with the original size.

#### **Duplex**

(For MFC-7470D and MFC-7860DN)

You can choose Duplex to copy on both sides of the paper.

#### 4 PRINT keys:

#### Secure

(For MFC-7470D and MFC-7860DN)

You can print data saved in the memory when you enter your four-digit password. (For details about using the Secure key, see the *Software User's Guide*.)

When using Secure Function Lock, you can switch restricted users by holding down **Shift** as you press **Secure**. (See Secure Function Lock 2.0 in Chapter 2 of the Advanced User's Guide.)

#### Job Cancel

Cancels a programmed print job and clears it from the machine's memory. To cancel multiple print jobs, hold down this key until the LCD shows Job Cancel (All).

#### 5 LCD

Displays messages to help you set up and use your machine.

#### 6 Mode keys:

#### FAX

Puts the machine in Fax mode.

#### 🚖 SCAN

Puts the machine in Scan mode.

#### COPY

Puts the machine in Copy mode.

#### 7 Menu keys:

#### Clear

Deletes entered data or lets you cancel the current setting.

#### Menu

Lets you access the Menu to program your settings in this machine.

#### ΟΚ

Lets you store your settings in the machine. **Volume keys:** 

#### (1) < or < (1)</p>

Press to scroll backwards or forwards through menu selections. Press to change the volume when in fax or standby mode.

#### ▲ or ▼

Press to scroll through the menus and options.

## Address Book

Let you access speed dial numbers directly.

#### 8 Dial pad

Use these keys to dial telephone and fax numbers and as a keyboard for entering information into the machine.

The **#** key temporarily switches the dialling mode from Tone to Pulse during a telephone.

#### 9 Start

Lets you start sending faxes or making copies.

#### 10 Stop/Exit

Stops an operation or exits from a menu.

# Volume settings

# **Ring volume**

You can choose a range of ring volume levels, from High to Off.

While in Fax mode press <a>Image: O</a> or <a>Image: O</a> or <a>Imag the volume level. The LCD will show the current setting, and each key press will change the volume to the next level. The machine will keep the new setting until you change it.

You can also change the ring volume through the menu:

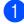

Press Menu, 1, 3, 1.

Press ▲ or V to choose Off, Low, Med or High. Press OK.

Press Stop/Exit.

# **Beeper volume**

When the beeper is on, the machine will beep when you press a key, make a mistake, or after you send or receive a fax. You can choose a range of volume levels, from High to off.

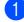

Press Menu, 1, 3, 2.

Press ▲ or V to choose Off, Low, Med or High. Press OK.

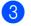

Press Stop/Exit.

# Speaker volume

You can choose a range of speaker volume levels, from High to Off.

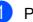

Press Menu, 1, 3, 3.

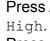

Press ▲ or V to choose Off, Low, Med or Press OK.

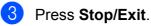

```
2
```

# Loading paper

# Loading paper and print media

The machine can feed paper from the standard paper tray or manual feed slot.

When you put paper into the paper tray, note the following:

If your application software supports paper size selection on the print menu, you can select it through the software. If your application software does not support it, you can set the paper size in the printer driver or by using the control panel buttons.

# Loading paper in the standard paper tray

You can load up to 250 sheets. Paper can be loaded up to the maximum paper mark ( $\nabla \nabla$ ) on the sliding paper with guide. (For recommended paper to use, see Paper capacity of the paper trays on page 18.)

## Printing on plain paper, thin paper or recycled paper from the standard paper tray

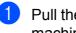

Pull the paper tray completely out of the machine.

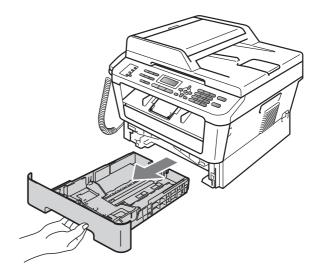

2 While pressing the green paper-guide release lever, slide the paper guides to fit the paper size you are loading in the tray. Make sure that the guides are firmly in the slots.

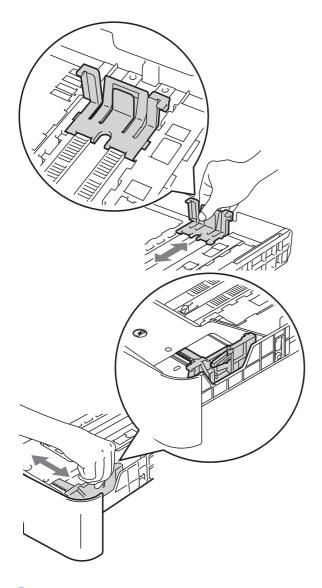

3 Fan the stack of paper well to avoid paper jams and misfeeds.

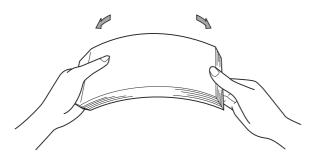

- 4 Put paper in the tray and make sure:
  - The paper is below the maximum paper mark (▼ ▼ ▼) (1).

Overfilling the paper tray will cause paper jams.

- The side to be printed on must be face down.
- The paper guides touch the sides of the paper so it will feed properly.

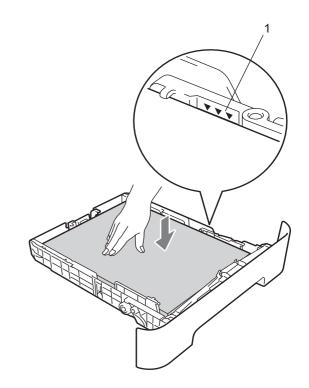

5 Put the paper tray firmly back in the machine. Make sure that it is completely inserted into the machine.

6 Unfold the support flap (1) to prevent paper from sliding off the face-down output tray.

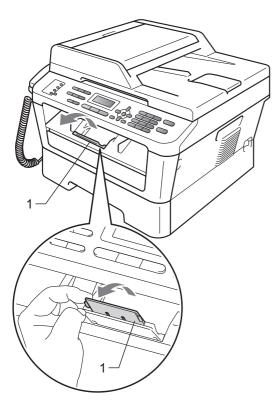

# Loading paper in the manual feed slot

You can load envelopes and special print media one at a time into this slot. Use the manual feed slot to print or copy on labels, envelopes or thicker paper.

# 🖉 Note

The machine automatically turns on the Manual Feed mode when you put paper in the manual feed slot.

## Printing on plain paper, thin paper or recycled paper from the manual feed slot

Ð Unfold the support flap (1) to prevent paper from sliding off the face-down output tray, or remove each page as soon as it comes out of the machine.

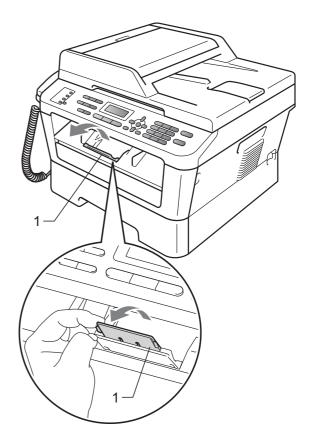

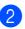

Open the manual feed slot cover.

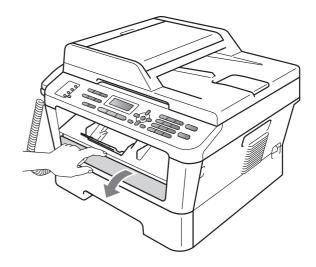

3 Using both hands, slide the manual feed slot paper guides to the width of the paper that you are going to use.

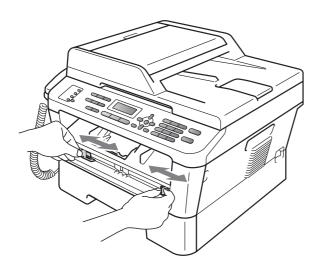

4 Using both hands, put one sheet of paper in the manual feed slot until the front edge of the paper touches the paper feed roller. When you feel the machine pull in the paper, let go.

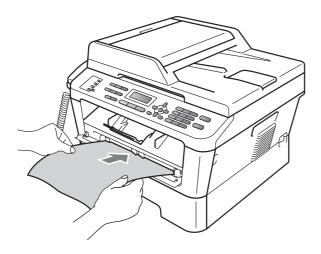

# Printing on thick paper, bond paper, labels and envelopes

When the back output tray is pulled down, the machine has a straight paper path from the manual feed slot through to the back of the machine. Use this paper feed and output method when you want to print on thick paper, labels or envelopes.

# 🖉 Note

Remove each printed sheet or envelope immediately to prevent a paper jam.

Open the back cover (back output tray).

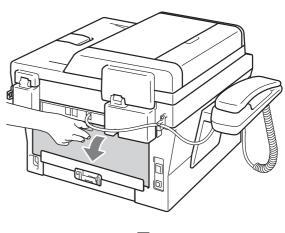

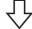

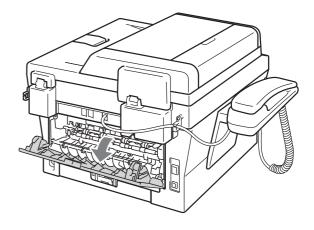

# 🖉 Note

<For envelopes only>

Pull down the two green levers, one on the left-hand side and one on the right-hand side, as shown in the following illustration.

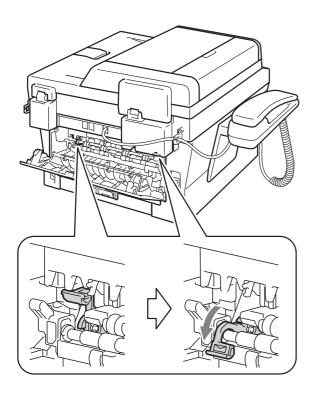

2 Open the manual feed slot cover.

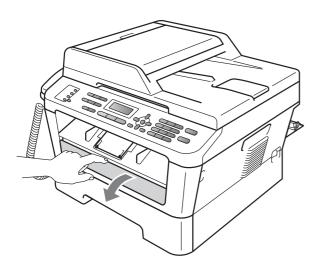

3 Using both hands, slide the manual feed slot paper guides to the width of the paper that you are going to use.

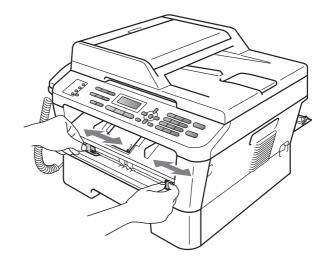

4 Using both hands, put one sheet of paper or one envelope in the manual feed slot until the front edge of the paper or envelope touches the paper feed roller. When you feel the machine pull in the paper, let go.

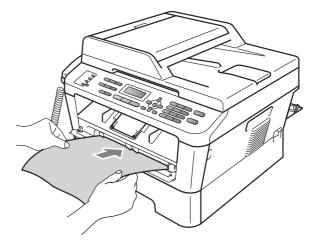

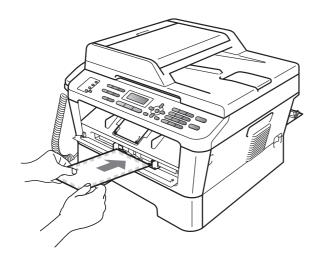

# 🖉 Note

- Put the paper into the manual feed slot with the side to be printed face up.
- Make sure that the print media is straight and in the correct position on the manual feed slot. If it is not, the paper may not be fed properly, resulting in a skewed printout or a paper jam.
- Do not put more than one sheet of paper in the manual feed slot at any one time, as it may cause a jam.
- If you put any print media in the manual feed slot before the machine is in Ready mode, the print media may be ejected without being printed on.

 To easily remove a small printout from the output tray, lift up the scanner cover by using both hands as shown in the illustration.

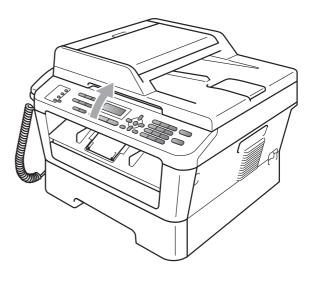

• You can still use the machine while the scanner cover is up. To close the scanner cover, push it down with both hands.

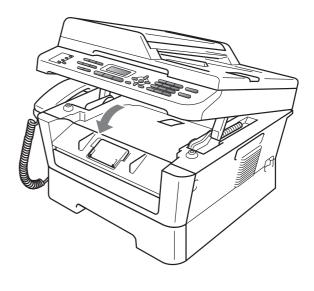

# Unscannable and unprintable areas

The figures below show maximum unscannable and unprintable areas. The unscannable and unprintable areas may vary depending on the paper size or settings in the application you are using.

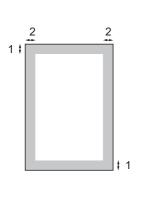

| Usage                              | Document | Тор (1)    | Left (2)  |
|------------------------------------|----------|------------|-----------|
|                                    | Size     | Bottom (1) | Right (2) |
| Fax (Send)                         | Letter   | 3 mm       | 4 mm      |
|                                    | A4       | 3 mm       | 3 mm      |
| Сору                               | Letter   | 3 mm       | 4 mm      |
| *a single copy<br>or a 1 in 1 copy | A4       | 3 mm       | 3 mm      |
| Scan                               | Letter   | 3 mm       | 3 mm      |
|                                    | A4       | 3 mm       | 3 mm      |
| Print                              | Letter   | 6 mm       | 6.35 mm   |
|                                    | A4       | 6 mm       | 6.35 mm   |

# **Paper settings**

# Paper Type

Set up the machine for the type of paper you are using. This will give you the best print quality.

1 Press Menu, 1, 2, 1.

Press ▲ or ▼ to choose Thin, Plain, Thick, Thicker, Recycled Paper Or Label. Press OK.

3 Press Stop/Exit.

# Paper Size

You can use several different sizes of paper for printing copies: A4, Letter, Executive, A5, A5 L, A6, B5 or B6 and for printing faxes:A4, Letter, 16K(195x270mm), 16K(184x260mm) or 16K(197x273mm).

When you change the size of paper in the tray, you will also need to change the setting for paper size at the same time so your machine can fit the document or an incoming fax on the page.

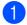

Press Menu, 1, 2, 2.

Press ▲ or ▼ to choose A4, Letter, Executive, A5, A5 L, A6, B5, B6, 16K(195x270mm), 16K(184x260mm) or 16K(197x273mm).
Press OK.

Press Stop/Exit.

# Acceptable paper and other print media

Print quality may vary according to the type of paper you are using.

You can use the following types of print media: thin paper, plain paper, thick paper, bond paper, recycled paper, labels or envelopes.

For best results, follow the instructions below:

- DO NOT put different types of paper in the paper tray at the same time because it may cause paper jams or misfeeds.
- For correct printing, you must choose the same paper size from your software application as the paper in the tray.
- Avoid touching the printed surface of the paper immediately after printing.
- Before you buy a lot of paper, test a small quantity to make sure the paper is suitable.

# Recommended paper and print media

To get the best print quality, we suggest using the following paper.

| Paper Type  | Item                                       |
|-------------|--------------------------------------------|
| Plain paper | APP Blue Flagship 70 g/m <sup>2</sup>      |
|             | APP Gold Flagship 80 g/m <sup>2</sup>      |
|             | Advanced Agro Double A 80 g/m <sup>2</sup> |

# Type and size of paper

The machine loads paper from the installed standard paper tray or manual feed slot.

# The name for the paper trays in the printer driver in this Guide are as follows:

| Tray and optional unit | Name   |
|------------------------|--------|
| Standard paper tray    | Tray 1 |
| Manual feed slot       | Manual |

## Paper capacity of the paper trays

|                              | Paper size                                                                                                    | Paper types                                                                                        | No. of sheets                          |
|------------------------------|----------------------------------------------------------------------------------------------------|----------------------------------------------------------------------------------------------------|----------------------------------------|
| Paper Tray<br>(Tray 1)       | A4, Letter, Executive,<br>A5, A5 (Long Edge),<br>A6, B5, B6,<br>16K (195x270mm),<br>16K (184x260mm) and<br>16K (197x273mm). | Plain paper, Thin paper<br>and Recycled paper                                                      | up to 250 [80 g/m <sup>2</sup> ]       |
| Manual feed slot<br>(Manual) | Width: 76.2 to 216 mm<br>Length: 116 to 406.4 mm                                                                            | Plain paper, Thin paper,<br>Thick paper,<br>Bond paper,<br>Recycled paper,<br>Envelopes and Labels | Single sheet<br>[80 g/m <sup>2</sup> ] |

#### **Recommended paper specifications**

The following paper specifications are suitable for this machine.

| Basis weight        | 70-90 g/m <sup>2</sup>                     |
|---------------------|--------------------------------------------|
| Thickness           | 80-110 μm                                  |
| Roughness           | Higher than 20 sec.                        |
| Stiffness           | 90-150 cm <sup>3</sup> /100                |
| Grain direction     | Long grain                                 |
| Volume resistivity  | 10e <sup>9</sup> -10e <sup>11</sup> ohm    |
| Surface resistivity | 10e <sup>9</sup> -10e <sup>12</sup> ohm-cm |
| Filler              | CaCO <sub>3</sub> (Neutral)                |
| Ash content         | Below 23 wt%                               |
| Brightness          | Higher than 80%                            |
| Opacity             | Higher than 85%                            |

■ Use paper made for plain paper copying.

- Use paper that is 70 to 90 g/m<sup>2</sup>.
- Use long grain paper with a neutral Ph value, and a moisture content of approx. 5%.
- This machine can use recycled paper that meets DIN 19309 specifications.

# Handling and using special paper

The machine is designed to work well with most types of xerographic and bond paper. However, some paper variables may have an effect on print quality or handling reliability. Always test samples of paper before purchasing to ensure desirable performance. Store paper in its original packaging and keep it sealed. Keep the paper flat and away from moisture, direct sunlight and heat.

Some important guidelines when selecting paper are:

- DO NOT use inkjet paper because it may cause a paper jam or damage your machine.
- Preprinted paper must use ink that can withstand the temperature of the machine's fusing process 392 degrees Fahrenheit (200 degrees centigrade).
- If you use bond paper, paper having a rough surface or paper that is wrinkled or creased, the paper may exhibit degraded performance.

## Types of paper to avoid

# IMPORTANT

Some types of paper may not perform well or may cause damage to your machine.

DO NOT use paper:

- · that is highly textured
- that is extremely smooth or shiny
- · that is curled or warped

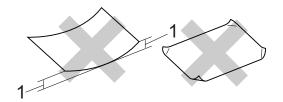

- 1 A curl of 2 mm or greater may cause jams to occur.
- that is coated or has a chemical finish
- · that is damaged, creased or folded
- that exceeds the recommended weight specification in this guide
- · with tabs and staples
- with letterheads using low temperature dyes or thermography
- · that is multipart or carbonless
- · that is designed for inkjet printing

If you use any of the types of paper listed , they may damage your machine. This damage is not covered under any Brother warranty or service agreement.

### Envelopes

Most envelopes designed for laser printers will be suitable for your machine. However, some envelopes may have feed and printquality problems because of the way they have been made. A suitable envelope should have edges with straight, well-creased folds. The envelope should lie flat and not be of baggy or flimsy construction. You should buy quality envelopes from a supplier who understands that you will be using the envelopes in a laser machine.

Envelopes can be fed from the manual feed slot one at a time. We recommend that you print a test envelope to make sure the print results are what you want before you print or purchase a large quantity of envelopes.

## Types of envelopes to avoid

## IMPORTANT

DO NOT use envelopes:

- that are damaged, curled, wrinkled or an unusual shape
- · that are extremely shiny or textured
- with clasps, staples, snaps or tie strings
- · with self-adhesive closures
- · that are of a baggy construction
- · that are not sharply creased
- that are embossed (have raised writing on them)
- that were previously printed by a laser machine
- · that are pre-printed on the inside
- that cannot be arranged neatly when stacked
- that are made of paper that weighs more than the paper weight specifications for the machine
- with edges that are not straight or consistently square

- with windows, holes, cut-outs or perforations
- with glue on surface as shown in figure below

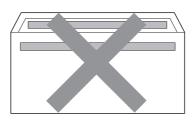

- with double flaps
- with each side folded as shown in figure below

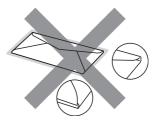

If you use any of the types of envelopes listed above, they may damage your machine. This damage may not be covered under any Brother warranty or service agreement.

#### Labels

The machine will print on most types of labels designed for use with a laser machine. Labels should have an adhesive that is acrylic-based since this material is more stable at the high temperatures in the fuser unit. Adhesives should not come in contact with any part of the machine, because the label stock may stick to the drum unit or rollers and cause jams and print quality problems. No adhesive should be exposed between the labels. Labels should be arranged so that they cover the entire length and width of the sheet. Using labels with spaces may result in labels peeling off and causing serious jams or print problems.

All labels used in this machine must be able to withstand a temperature of 392 degrees Fahrenheit (200 degrees centigrade) for a period of 0.1 seconds.

Do not feed a label sheet through the machine more than one time.

### Types of labels to avoid

Do not use labels that are damaged, curled, wrinkled or an unusual shape.

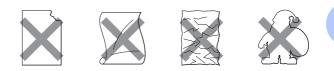

# IMPORTANT

- DO NOT feed part used label sheets. The exposed carrier sheet will damage your machine.
- Label sheets should not exceed the paper weight specifications described in this User's Guide. Labels exceeding this specification may not feed or print correctly and may cause damage to your machine.
- DO NOT reuse or insert labels that have previously been used or are missing few labels on the sheet.

3

# Loading documents

# How to load documents

You can send a fax, make copies, and scan from the ADF (Automatic Document Feeder) and the scanner glass.

# Using the automatic document feeder (ADF)

The ADF can hold up to 35 pages and feeds each sheet individually. Use standard 80 g/m<sup>2</sup> paper and always fan the pages before putting them in the ADF.

## **Document Sizes Supported**

Length: 147.3 to 355.6 mm Width: 147.3 to 215.9 mm

Weight:  $64 \text{ to } 90 \text{ g/m}^2$ 

# **IMPORTANT**

- DO NOT use paper that is curled, wrinkled, folded, ripped, stapled, paperclipped, pasted or taped.
- DO NOT use cardboard, newspaper or fabric.
- To avoid damaging your machine while using the ADF, DO NOT pull on the document while it is feeding.

# 🖉 Note

- To scan documents that are not suitable for the ADF, see *Using the scanner glass* on page 23.
- It is easier to use the ADF if you are loading a multiple page document.
- Make sure documents with correction fluid or written with ink are completely dry.

## How to load documents

 Lift up and unfold the ADF document output support flap (1). Unfold the ADF document support (2).

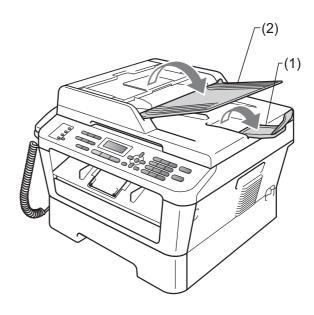

Fan the pages well.

3

3 Stagger the pages of your document *face up top edge first*, in the ADF until the LCD display message changes and you feel it touch the feed rollers.

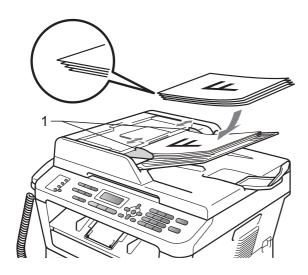

Adjust the paper guides (1) to fit the width of your document.

# **IMPORTANT**

To avoid damaging your machine while using the ADF, DO NOT pull on the document while it is feeding.

# Using the scanner glass

You can use the scanner glass to fax, copy or scan pages of a book one page at a time.

### **Document Sizes Supported**

| Length: | Up to 297 mm   |
|---------|----------------|
| Width:  | Up to 215.9 mm |
| Weight: | Up to 2 kg     |

# **IMPORTANT**

DO NOT leave thick documents on the scanner glass. If you do this, the ADF may jam.'

## How to load documents

# 🖉 Note

To use the scanner glass, the ADF must be empty.

Chapter 3

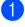

1 Lift the document cover.

2 Using the document guidelines on the left and top, place the document face down in the upper left corner of the scanner glass.

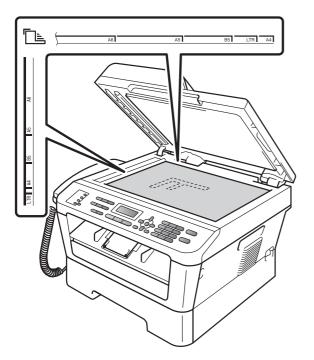

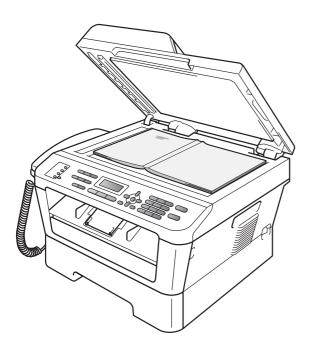

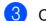

Close the document cover.

# **IMPORTANT**

If the document is a book or is thick, do not slam or press on the cover.

4

# Sending a fax

# How to send a fax

The following steps show how to send a fax.

1

 When you want to send a fax, or change fax send or receive settings, press the
 (FAX) key to illuminate it in blue.

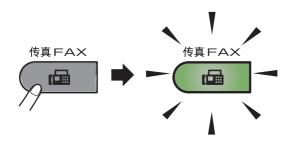

2 Do one of the following to load your document:

- Place the document face up in the ADF. (See Using the automatic document feeder (ADF) on page 22.)
- Load your document face down on the scanner glass. (See Using the scanner glass on page 23.)
- Set the scanner glass size, fax resolution or contrast if you want to change them.

For more advanced fax sending operations and settings, see *Sending a fax* in *Chapter 3* of the *Advanced User's Guide:* 

- Broadcast
- Delayed Fax
- Batch TX
- Real Time TX
- Polled TX
- Overseas Mode
- Fax Resolution
- Contrast
- Coverpg Setup
- Coverpage Note

4 Enter the fax number using the dial pad,

a One touch key or  $\bigwedge^{\square}$  (Address Book) and enter three-digit number.

5 Press Start.

#### Faxing from the ADF

The machine starts scanning the document.

#### Faxing from the scanner glass

If you press Start, the machine starts scanning the first page.

Do one of the following:

- To send a single page, press 2 to choose No (Send) (or press Start again). The machine starts sending the document.
- To send more than one page, press 1 to choose Yes and place the next page on the scanner glass. Press **OK**. The machine starts scanning the page. (Repeat this step for each additional page.)

If you press **Start**, the machine starts sending the document.

## 🖉 Note

To cancel, press Stop/Exit.

# **Faxing Letter size documents** from the scanner glass

When faxing Letter size documents, you will need to set the scan glass size to Letter; otherwise, a portion of your faxes will be missing.

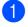

Make sure you are in Fax mode

- (MFC-7360 / MFC-7470D) Press Menu, 1, 7. (MFC-7860DN) Press Menu, 1, 7, 1.
- 3 Press ▲ or ▼ to choose Letter. Press OK.
- Press Stop/Exit.

# Cancelling a fax in progress

Press Stop/Exit to cancel the fax. If you press Stop/Exit while the machine is dialling or sending, the LCD will show as below:

| Dialing<br>1.Clear |          |  |
|--------------------|----------|--|
| Sending            | #XXX PXX |  |

2.Exit

Press 1 to cancel the fax.

1.Clear

# Transmission verification report

You can use the Transmission Verification Report as proof that you sent a fax. This report lists the receiving party's name or fax number, the time and date of transmission, duration of transmission, number of pages sent, and whether or not the transmission was successful.

There are several settings available for the Transmission Verification Report:

- On: Prints a report after every fax you send.
- On+Image: Prints a report after every fax you send. A portion of the fax's first page appears on the report.
- Off: Prints a report if your fax is unsuccessful due to a transmission error. Off is the default setting.
- Off+Image: Prints a report if your fax is unsuccessful due to a transmission error. A portion of the fax's first page appears on the report.

### Press Menu, 2, 4, 1.

**Press** ▲ or ▼ to choose On, On+Image, Off **or** Off+Image. Press OK.

## Press Stop/Exit.

## <sup>°</sup>Note

- If you choose On+Image or Off+Image, the image will only appear on the Transmission Verification Report if Real Time Transmission is set to Off. (See Real Time Transmission in Chapter 3 of the Advanced User's Guide.)
- If your transmission is successful, OK will appear next to RESULT on the Transmission Verification Report. If transmission is not successful, ERROR will appear next to RESULT.

**5** Receiving a fax

# **Receive modes**

By default, your machine will automatically receive any faxes that are sent to it. There are four receive modes of this machine as below. (For more detailed information about the receive modes, see *Using receive modes* on page 28.)

| LCD Display  | Factory Default Ring Delay |
|--------------|----------------------------|
| Fax Only     | Ring Delay: 4 times        |
|              | Fax detection: On          |
| Fax/Tel      | Ring Delay: 4 times        |
|              | F/T Ring Time: 30 seconds  |
| Manual       |                            |
| External TAD |                            |

To set the receive mode follow the instructions below.

1 Press Menu, 0, 1.

Press  $\blacktriangle$  or  $\checkmark$  key to choose the receive mode which you want to select. Press **OK**.

#### 3 Press Stop/Exit.

The LCD will display the current receive mode.

# Using receive modes

| Mode                                                                                          | Function                                                                                                    | Help                                                                                                    |
|-----------------------------------------------------------------------------------------------|----------------------------------------------------------------------------------------------------|----------------------------------------------------------------------------------------------------|
| Fax Only                                                                                      | x Only<br>Each call<br>recognized as fax<br>and send fax signal.<br>However, you can<br>answer the call<br>within the number of<br>rings.               | Factory setting of Ring Delay is 4 (0-10 times available, please see <i>Ring Delay</i> on page 29). After ringing 4 times, the fax machine send fax-receiving signals automatically;                                                                                       |
|                                                                                               |                                                                                                    | Tip: If your machine is connecting an external answering phone device, and often use it to answer incoming calls, you could set the ring time through 4 to 6 times.                                                                                                    |
|                                                                                               |                                                                                                    | Within the recommended ringing times, you can use the external answering phone device to answer and talk. <sup>1</sup>                                                                                                    |
| Fax/Tel                                                                                       | Automatically<br>determine whether<br>the incoming call is<br>telephone or fax                                                                          | Factory setting of Ring Delay is 4 (0-10 times available, please see <i>Ring Delay</i> on page 29. Factory setting of F/T ring time (a fast double-ring) is 30 seconds (20, 30, 40, 70 seconds available, please see <i>F/T Ring Time (Fax/Tel mode only)</i> on page 29). |
|                                                                                               | calls.<br>Non-Fax call will<br>make a fast<br>double-ring to                                                                                            | According to incoming call after the fax machine rings 4 times:<br>1) For the fax call, send fax received signal;<br>2) For the telephone call, make a fast double-ring, waiting for you<br>answer the phone.                                                              |
|                                                                                               | inform you answer the phone.                                                                                                    | Tip: If your machine is connecting an external answering phone device, you could set the ringing time through 4 to 6 times to answer the call. <sup>1</sup>                                                                                                    |
| Manual                                                                                        | Machine doesn't recognize each call,                                                                                                    | Answering the call, or if the caller wants to send you a fax, press <b>Start</b> button (under easy mode) to receive faxes.                                                                                                    |
| only as a common<br>phone call that you<br>need to determine<br>after answering the<br>phone. | Tip: If your machine is connecting an external answering phone device, you can use the external answering phone device to answer and talk. <sup>1</sup> |                                                                                                    |
| External TAD                                                                                  | The external<br>answering machine<br>(TAD)                                                                                                    | Use this mode if you have connected an external answering machine to your machine. The TAD setting works only with an external answering machine.                                                                                                    |
|                                                                                               | automactically<br>answers every call.<br>Voice messages are<br>stored on the<br>external TAD. Fax<br>messages are<br>printed.                           | Note: Ring Delay and F/T Ring Time do not work in this setting.                                                                                                    |

<sup>1</sup> If the caller wants to send a fax during a call or the caller sends you a fax call, please press Start button (under easy mode) on the control panel of the machine or press \* 5 1 keys on the external answering phone device (you have to turn on the remote codes first, please see Using Remote Codes on page 36 to give fax receiving signals.

## **Receive Mode settings**

### **Ring Delay**

The Ring Delay setting sets the number of times the machine rings before it answers in Fax Only and Fax/Tel modes.

If you have external or extension telephones on the same line as the machine, choose the maximum number of rings. (See *Operation from external telephones* on page 35 and *Fax Detect* on page 30.)

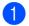

Make sure you are in Fax mode 📠

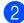

Press Menu, 2, 1, 1.

- 3 Press ▲ or ▼ to choose how many times the line rings before the machine answers (00-10). Press OK.
  - Press Stop/Exit.

### F/T Ring Time (Fax/Tel mode only)

When somebody calls your machine, you and your caller will hear the normal telephone ring sound. The number of rings is set by the Ring Delay setting.

If the call is a fax, then your machine will receive it; however, if it is a voice call the machine will sound the F/T ring (a fast double-ring) for the time you have set in the F/T Ring Time setting. If you hear the F/T ring it means that you have a voice caller on the line.

Because the F/T ring is made by the machine, extension and external telephones will *not* ring; however, you can still answer the call on any telephone. (For more information, see *Using Remote Codes* on page 36.)

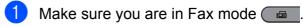

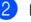

- Press Menu, 2, 1, 2.
- Press ▲ or ▼ to choose how long the machine will ring to alert you that you have a voice call (20, 30, 40 or 70 seconds). Press **OK**.

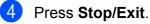

### **Fax Detect**

#### If Fax Detect is On:

The machine can receive a fax automatically, even if you answer the call. When you see Receiving on the LCD or hear a click on the phone line through the handset you are using, just replace the handset. Your machine will do the rest.

#### If Fax Detect is Semi:

The machine will only receive a fax call automatically if you answered it using the machine's handset.

#### If Fax Detect is Off:

If you are at the machine and answer a fax call first by lifting the machine's handset, press **Start**. (If you set Fax Mode to Advanced Mode, press **Start** and then press **2** to receive a fax.)

### Note

- If you send faxes from a computer on the same telephone line and the machine intercepts them, set Fax Detect to Off.
- We do not recommend having a PC plus fax machine on the same line.

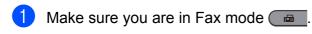

- 2 Press Menu, 2, 1, 3.
- 3 Press ▲ or ▼ to choose On, Semi or Off. Press OK.
- 4 Press Stop/Exit.

6

# Using PC-FAX

### PC-Fax Receive (For Windows<sup>®</sup> only)

If you turn on the PC-Fax Receive feature your MFC will store received faxes in memory and send them to your PC automatically. You can then use your PC to view and store these faxes.

Even if you have turned off your PC (at night or the weekend, for example), your MFC will receive and store your faxes in its memory. The LCD will show the number of stored faxes received, for example: PC Fax Msg:001.

When you start your PC and the PC-Fax Receiving software runs, your MFC transfers your faxes to your PC automatically.

To transfer the received faxes to your PC you must have the PC-FAX Receiving software running on your PC. (For details, see *PC-FAX receiving* in the *Software User's Guide*.)

1

Press Menu, 2, 5, 1.

- Press ▲ or ▼ to choose PC Fax Receive. Press OK.
- 3 The LCD shows a reminder to start the PC-FAX Receive program on your computer. If you have started the PC-FAX Receive program, press **OK**. If you have not started the PC-FAX Receive program, see *PC-FAX receiving* in the *Software User's Guide*.
- Press ▲ or ▼ to choose <USB> or your computer name if the MFC is connected to a network<sup>\*</sup> (\* MFC-7860DN only). Press OK.
  - Press ▲ or ▼ to choose On or Off.

| Backup | Print |  |
|--------|-------|--|
| Off    |       |  |

Press OK.

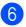

5

Press Stop/Exit.

### **IMPORTANT**

If you choose Backup Print On, the machine will also print the fax at your machine so you will have a copy. This is a safety feature in case if there is a power failure before the fax is forwarded or a problem at the receiving machine. (For MFC-7360) The faxes stored in the machine's memory will be deleted.

### 🖉 Note

- Before you can set up PC-Fax Receive you must install the MFL-Pro Suite software on your PC. Make sure your PC is connected and turned on. (For details, see PC-FAX receiving in the Software User's Guide.)
- If your machine has a problem and is unable to print faxes in memory, you can use this setting to transfer your faxes to a PC. (For details, see *Error and maintenance messages* in *Appendix B on* page 77.)
- PC-Fax Receive is not supported in Mac OS. (See *PC-FAX receiving* in the *Software User's Guide*.)

### PC-Fax Send

The Brother PC-FAX feature lets you use your PC to send a document from an application as a standard fax. You can send a file created in any application on your PC as a PC-FAX. You can even attach a cover page. For details, See *PC-FAX sending* in the *Software User's Guide*. 7

# **Telephone and external devices**

## Voice operations

Voice calls can be made with the handset by using the dial pad, One touch key or ▲ (Address Book) and enter three-digit number.

### Making a telephone call

Pick up the handset.

- When you hear the dial tone, enter a number using the dial pad, One touch key or ▲ (Address Book) and enter three-digit number.
- 3

Replace the handset to hang up.

### Hold

- 1 Press **Hook/Hold** to put a call on Hold. You can replace the handset without disconnecting the call.
- 2 Pick up the machine's handset to release the call from Hold.

### 🖉 Note

You can pick up an extension telephone and continue speaking without releasing the call from Hold on the machine.

# Connecting an external TAD

You can connect an external Telephone Answering Device (TAD) to the same line as your machine. When the TAD answers a call, your machine will "listen" for the CNG (fax calling) tones sent by a sending fax machine. If it hears them it will take over the call and receive the fax. If it does not hear them, it will let your TAD take a voice message and the display will show Ext. Tel in Use.

The external TAD must answer within four rings (we recommend you set it to two rings). This is because your machine cannot hear the CNG tones until the external TAD has picked up the call. The sending machine will send CNG tones for only eight to ten seconds longer. We do not recommend using the toll saver feature on your external TAD if it needs more than four rings to activate it.

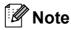

If you have problems receiving faxes, reduce the ring delay setting on your external TAD to one or two rings.

### Connections

The external TAD must be connected as shown in the illustration below.

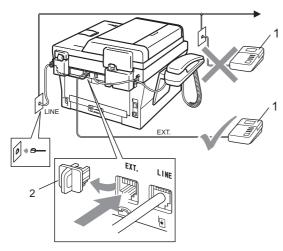

- **1 TAD**
- 2 Protective Cap
- Set your external TAD to one or two rings. (The machine's Ring Delay setting does not apply.)
- Record the outgoing message on your external TAD.
  - Set the TAD to answer calls.
  - Set the Receive Mode to External TAD. (See Using receive modes on page 28.)

### Recording an outgoing message (OGM)

1 Record 5 seconds of silence at the beginning of your message. This allows your machine time to listen for fax tones.

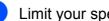

- Limit your speaking to 20 seconds.
- End your 20-second message by giving your Remote Activation code for people sending manual faxes. For example: "After the beep, leave a message or press \*51 and Start to send a fax."

#### U Note

- You need to turn the Remote Codes setting to on to use the Fax Activation Code **\*51**. (See Using Remote Codes on page 36.)
- We recommend beginning your OGM with an initial 5 second silence because the machine cannot hear fax tones over a loud voice. You may try leaving out this pause, but if your machine has trouble receiving faxes, then you should re-record the OGM to include it.

### Multi-line connections (PABX)

Most offices use a central telephone system.

Brother recommends that all our Fax/MFC machines be connected to a discreet (dedicated) line. Although a particular PABX may appear to work with a particular model of fax machine, we cannot guarantee that the unit will operate correctly.

While it is often relatively simple to connect a fax machine to a PABX, (Private Automatic Branch Exchange), we suggest that you contact the company that installed your telephone system and ask them to connect the fax machine for you.

Brother does not recommend the use of a PABX line. PABX limitations in general can cause some functions of the fax machine not to work correctly.

# External and extension telephones

🖉 Note

You need to turn the Remote Codes setting to on to use the Remote Activation Code **\*51** and Remote Deactivation Code **#51**. (See *Using Remote Codes* on page 36.)

# Connecting an external or extension telephone

You can connect a separate telephone directly to your machine as shown in the diagram below.

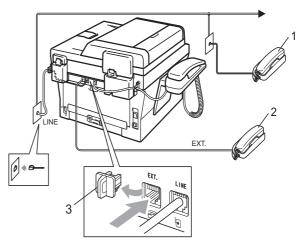

- 1 Extension telephone
- 2 External telephone
- 3 Protective Cap

When you are using an external telephone, the LCD shows Ext. Tel in Use.

# Operation from external telephones

If you answer a fax call on an external telephone that is correctly connected to the machine through the T-piece connection, you can make your machine take the call by using the Remote Activation code. When you press the Remote Activation code **\*51** the machine starts to receive the fax.

## If you answer a call and no one is on the line:

You should assume that you're receiving a manual fax.

Press **\*51** and wait for the chirp or until the LCD shows Receiving, and then hang up.

### 🖉 Note

You can also use the Fax Detect feature to make your machine tactically take the call. (See *Fax Detect* on page 30.)

### For Fax/Tel mode only

When the machine is in Fax/Tel mode, it will use the F/T Ring Time (fast double-ringing) to alert you to pick up a voice call.

If you are at the machine, you can lift the machine's handset to answer.

If you are at an extension telephone, you will need to lift the handset of extension telephone during the F/T Ring Time and then press **#51** on extension telephone between the fast double rings to turn the F/T ring off.

# Using a non-Brother cordless external handset

If your non-Brother cordless telephone is connected to the telephone line cord (see *Connecting an external or extension telephone* on page 34) and you typically carry the cordless handset elsewhere, it is easier to answer calls during the Ring Delay.

### 🖉 Note

- If you are always disconnected when accessing your external TAD remotely, try changing the Remote Activation Code and Remote Deactivation Code to another three-digit code using the numbers 0-9, \*, #.
- Remote Codes might not work with some telephone systems.
- Not all brands of cordless telephones are compatible for use with your machine.

### **Using Remote Codes**

#### **Remote Activation Code**

If you answer a fax call on an external telephone, you can tell your machine to receive it by pressing the Remote Activation Code \*51. Wait for the chirping sounds then replace the handset. (See *Fax Detect* on page 30.) Your caller will have to press start to send the fax.

If you answer a fax call at the machine, you can make the machine receive the fax by pressing **Start**.

#### **Remote Deactivation Code**

If you receive a voice call and the machine is in F/T mode, it will start to sound the F/T (fast double-ring) after the initial ring delay. If you pick up the call on an extension telephone you can turn the F/T ring off by pressing **#51** (make sure you press this *between* the rings).

If the machine answers a voice call and fast double-rings for you to take over, you can take the call at the machine by lifting the machine's handset.

#### **Turning on the Remote Codes**

You need to turn the Remote Codes setting to on to use the Fax Receive Code and Telephone Answer Code.

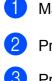

Make sure you are in Fax mode

- 2 Press Menu 2, 1, 4.
- 3 Press ▲ or ▼ to choose on. Press OK.
- 4 If you do not want to change the Remote Activation Code, press **OK**.
- 5 If you do not want to change the Remote Deactivation Code, press **OK**.
- 6 Press Stop/Exit.

#### **Changing the Remote Codes**

The preset Remote Activation Code is **\*51**. The preset Remote Deactivation Code is **#51**. If you are always disconnected when accessing your External TAD, try changing the three-digit remote codes, for example **###** and 555.

 Make sure you are in Fax mode .
 Press Menu, 2, 1, 4.
 Press ▲ or ▼ to choose On or Off. Press OK.
 If you chose On in step ③, enter the new Remote Activation Code. Press OK.
 Enter the new Remote Deactivation Code. Press OK.
 Enter the new Remote Deactivation Code. Press OK.
 Press OK. 8

# Dialling and storing numbers

## How to dial

You can dial in any of the following ways.

### Manual dialling

Use the dial pad to enter all the digits of the telephone or fax number.

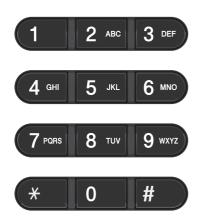

### **One touch Dialling**

Press the One Touch key that stores the number you want to call. (See *Storing One Touch Dial numbers* on page 40.)

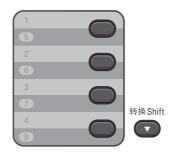

To dial One Touch numbers 5 to 8, hold down **Shift** as you press the One Touch key.

### **Speed Dialling**

Press (Address Book) and enter the three digit Speed Dial number. (See Storing Speed Dial numbers on page 43.)

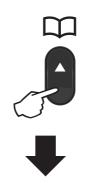

#### Three-digit number

🖉 Note

If the LCD shows Register Now? when you enter a One Touch or a Speed Dial number, it means that a number is not stored there.

### Search

You can search alphabetically for names you have stored in the One Touch and Speed Dial memories. (See *Storing One Touch Dial numbers* on page 40 and *Storing Speed Dial numbers* on page 43.)

- 1 Press (Address Book) twice.
- Press the dial pad key for the first few letters of the name. (Use the chart on *Entering text* on page 132 to help you enter letters.) Press **OK**.
- 3 Press ▲ or ▼ to scroll until you find the name you are looking for. Press OK.
- 4 Press Start.

### 🖗 Note

- If you do not enter a letter and press OK in step ②, all registered names will appear.
   Press ▲ or ▼ to scroll until you find the name you are looking for.
- If the LCD shows No Contact Found when you enter the first few letters of the name, it means that a name for the letter is not stored.

### **Fax redial**

If you are sending a fax automatically and the line is busy, the machine will automatically redial up to three times at five minute intervals.

If you are sending a fax manually and the line is busy, press **Redial/Pause** and try it again. You can call the last number dialled by pressing **Redial/Pause**.

**Redial/Pause** only works if you dialled from the control panel.

## **Storing numbers**

You can set up your machine to do the following types of easy dialling: One Touch, Speed Dial and Groups for Broadcasting faxes. You can also specify the default resolution for each One Touch and Speed Dial number. When you dial a quick dial number, the LCD shows the name, if you stored it, or the number. A scan profile can also be stored along with the fax number.

If you lose electrical power, the quick dial numbers stored in the memory will not be lost because they are stored permanently.

A scan profile is the resolution and other scan settings that you choose when you store a number. For example, you will be asked to select Standard, Fine, or Photo if you have selected the I-FAX option. Or, you will be asked to select B&W TIFF, B&W PDF, Gray JPG, Gray PDF, Gray XPS, Color JPG, Color PDF or Color XPS if you selected the E-Mail option. (I-FAX and E-mail options are available as a download from the Brother Solutions Center (<u>http://solutions.brother.com/</u>) for MFC-7860DN only.)

### **One Touch and Speed Dial Options**

The following chart shows the options for storing One Touch or Speed Dial numbers after you download the IFAX and E-mail options for MFC-7860DN.

| Step 1                                          | Step 2                              | Step 3                               | Step 4                          | Step 5                                  | Step 6                       |   |
|-------------------------------------------------|-------------------------------------|--------------------------------------|---------------------------------|-----------------------------------------|------------------------------|---|
| Enter One<br>Touch or<br>Speed Dial<br>Location | Select Registration<br>Type         | Enter Number<br>or E-mail<br>Address | Enter Name<br>and the<br>pinyin | Select<br>Resolution                    | Select File<br>Type          |   |
| One Touch or<br>Speed Dial                      | Fax/Tel                             | Fax Number or<br>Tel Number          | (Name)<br>Press <b>OK</b> .     | Std, Fine,<br>S.Fine,<br>Photo          | _                            |   |
|                                                 | IFAX E-mail Address Email Color PDF | IFAX E-mail Address                  |                                 | Std, Fine,<br>Photo                     | —                            |   |
|                                                 |                                     |                                      |                                 | 100dpi,<br>200dpi,<br>300dpi,<br>600dpi | PDF, SPDF                    |   |
|                                                 | Email Color JPG                     |                                      |                                 | 100dpi,<br>200dpi,<br>300dpi,<br>600dpi | —                            |   |
|                                                 | Email Color XPS                     |                                      |                                 | 100dpi,<br>200dpi,<br>300dpi,<br>600dpi | —                            |   |
|                                                 | Email Gray PDF                      |                                      |                                 | 100dpi,<br>200dpi,<br>300dpi            | PDF, SPDF                    |   |
|                                                 | Email Gray JPG                      |                                      |                                 | 100dpi,<br>200dpi,<br>300dpi            | —                            |   |
|                                                 | Email Gray XPS                      |                                      |                                 |                                         | 100dpi,<br>200dpi,<br>300dpi | — |
|                                                 | Email B&W PDF                       |                                      |                                 | 200dpi,<br>200x100dpi                   | PDF, SPDF                    |   |
|                                                 | Email B&W TIFF                      |                                      | 200dpi,<br>200x100dpi           | —                                       |                              |   |

### Storing a pause

Press Redial/Pause to insert a 3.5-second pause between numbers. You can press Redial/Pause as many times as needed to increase the length of the pause.

### Storing One Touch Dial numbers

Your machine has 4 One Touch keys where you can store 8 fax or telephone numbers for automatic dialling. To access numbers 5 to 8, hold down Shift as you press the One Touch key.

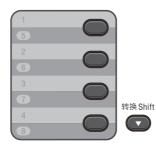

Press the One Touch key where you want to store the number. If a number is not stored there, the LCD shows Register Now? Press 1 to choose Yes.

Enter the telephone or fax number (up to 20 characters). Press OK.

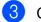

Choose one of the following:

Enter the name using the dial pad (up to 10 characters for Chinese or 20 characters for alphanumeric). Use the chart on Entering text on page 132 to help you enter letters.

Press OK.

Press OK to store the number without a name.

Do one of the following:

Enter the pinyin using the dial pad (up to 15 characters).

Press OK.

Press OK to store the number without a pinyin.

5 (For MFC-7470D/MFC-7860DN) If you want to save a fax resolution along with the number, choose one of the following:

> ■ To store the fax resolution, press ▲ or ▼ to select Std, Fine, S. Fine or Photo.

Press OK.

Press OK if you do not want to change the default resolution.

#### If you downloaded I-FAX and E-mail options (For MFC-7860DN)

- Press the One Touch key where you want to store the number. If a number is not stored there, the LCD shows Register Now?. Press 1 to choose Yes.
- Press ▲ or ▼ to select one of the following: Fax/Tel IFAX Email Color PDF Email Color JPG
  - Email Color XPS Email Gray PDF Email Gray JPG Email Gray XPS Email B&W PDF Email B&W TIFF
  - Press OK.

Press OK.

Enter the telephone, fax number (up to 20 characters) or E-mail address (up to 60 characters each). Use the chart on Entering text on page 132 to help you enter letters.

### 🖉 Note

3

 If you selected an E-Mail Registration Type in step **2** and save the E-mail address, you can only use the E-mail address when you are in Scan mode.

 If you selected the IFAX Registration Type in step 2 and save the E-mail address, you can only use the E-mail address when you are in Fax mode.

4 Do one of the following:

- Enter the name using the dial pad (up to 10 characters for Chinese or 20 characters for alphanumeric). Press OK.
- Press OK to store the number without a name.
- 5 Do one of the following:
  - Enter the pinyin using the dial pad (up to 15 characters).

Press OK.

- Press OK to store the number without a pinyin.

6 Do one of the following:

- If you want to save a fax/scan resolution along with the number, go to the appropriate step as shown in the following table:
- If you do not want to change the default resolution, press OK, then go to step (B).

| Option selected in step 2 | Go to step |
|---------------------------|------------|
| Fax/Tel                   | Ũ          |
| IFAX                      | 8          |
| Email Color PDF           | 9          |
| Email Color JPG           |            |
| Email Color XPS           |            |
| Email Gray PDF            | 0          |
| Email Gray JPG            |            |
| Email Gray XPS            |            |
| Email B&W PDF             | Û          |
| Email B&W TIFF            |            |

#### Ŵ Note

- When you do a broadcast and you have saved a scan profile along with the number or E-mail address, the scan profile of the One Touch, Speed Dial or Group number you choose first will be applied to the broadcast.
- You can also store the number by pressing Menu, 2, 3, 1.
- · For details about the file format, see the Software User's Guide.
- **Press** ▲ or **V** to select Std, Fine, S.Fine **or** Photo. Press **OK** and go to step **(B**.
- 8 Press ▲ or ▼ to select Std, Fine or Photo. Press **OK** and go to step **(B**.
- 9 Press ▲ or ▼ to select 100dpi, 200dpi, 300dpi **or** 600dpi. Press OK.
  - If you chose Email Color PDF, go to step **1**2.
  - If you chose Email Color JPG or Email Color XPS, go to step (3).
- 🚺 Press 🛦 or 🖲 to select 100dpi, 200dpi or 300dpi. Press OK.
  - If you chose Email Gray PDF, go to step **1**2.
  - If you chose Email Gray JPG or Email Gray XPS, go to step (3).
- Press ▲ or V to select 200x100dpi or 200dpi.

Press OK.

- If you chose Email B&W PDF, go to step **1**2.
- If you chose Email B&W TIFF, go to step **B**.

12 Select the PDF type from PDF or SPDF (Secure PDF) that will be used to send to your PC. Press **OK** and then go to step **(B**.

Bress Stop/Exit.

### Storing Speed Dial numbers

You can store your frequently used numbers as Speed Dial numbers, so that when you dial you will only have to press a few keys

( 📮 (Address Book), the three-digit number and Start). The machine can store 200 Speed Dial numbers (001 - 200).

1 Press ữ (Address Book) and enter a three-digit Speed Dial location number (001-200). If a number is not stored there, the LCD shows Register Now? Press 1 to choose Yes.

2 Enter the telephone or fax number (up to 20 characters). Use the chart on Entering text on page 132 to help you enter letters. Press OK.

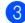

3 Do one of the following:

Enter the name using the dial pad (up to 10 characters for Chinese or 20 characters for alphanumeric).

Press OK.

Press OK to store the number without a name.

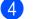

4 Do one of the following:

Enter the pinyin using the dial pad (up to 15 characters).

Press OK.

Press OK to store the number without a pinyin.

(For MFC-7470D/MFC-7860DN) If you want to save a fax resolution along with the number, do one of the following:

> ■ To store the fax resolution, press ▲ or ▼ to select Std, Fine, S.Fine or Photo.

Press OK.

Press OK if you do not want to change the default resolution.

#### If you downloaded IFAX and E-mail options (For MFC-7860DN)

1 Press ữ (Address Book) and enter a three-digit Speed Dial location number (001-200). If a number is not stored there, the LCD shows Register Now? Press 1 to choose Yes.

Press ▲ or ▼ to select one of the following:

Fax/Tel IFAX Email Color PDF Email Color JPG Email Color XPS Email Gray PDF Email Gray JPG Email Gray XPS Email B&W PDF Email B&W TIFF Press OK.

Enter the telephone, fax number (up to 20 characters each) or E-mail address (up to 60 characters each). Use the chart on Entering text on page 132 to help you enter letters. Press OK.

#### Ø Note

- If you selected an E-Mail Registration Type in step **2** and save the E-mail address, you can only use the E-mail address when you are in Scan mode.
- If you selected the IFAX Registration Type in step 2 and save the E-mail address, you can only use the E-mail address when you are in Fax mode.
- 4 Do one of the following:
  - Enter the name using the dial pad (up to 10 characters for Chinese or 20 characters for alphanumeric).

Press OK.

Press OK to store the number without a name.

8

- 5 Do one of the following:
  - Enter the pinyin using the dial pad (up to 15 characters).

Press OK.

- Press OK to store the number without a pinyin.
- 6 Do one of the following:
  - If you want to save a fax/scan resolution along with the number, go to the appropriate step as shown in the following table:
  - If you do not want to change the default resolution, press OK, then go to step (3).

| Option selected in step 2 | Go to step |
|---------------------------|------------|
| Fax/Tel                   | Ũ          |
| IFAX                      | 8          |
| Email Color PDF           | 9          |
| Email Color JPG           |            |
| Email Color XPS           |            |
| Email Gray PDF            | 0          |
| Email Gray JPG            |            |
| Email Gray XPS            |            |
| Email B&W PDF             | Û          |
| Email B&W TIFF            |            |

### 🖉 Note

- When you do a broadcast and you have saved a scan profile along with the number or E-mail address, the scan profile of the One Touch, Speed Dial or Group number you choose first will be applied to the broadcast.
- You can also store the number by pressing **Menu**, **2**, **3**, **2**.
- For details about the file format, see the *Software User's Guide*.
- 7 Press ▲ or ▼ to select Std, Fine, S.Fine or Photo. Press OK and go to step <sup>(B)</sup>.
- 8 Press ▲ or ▼ to select Std, Fine or Photo.
  Press OK and go to step (3).

- 9 Press ▲ or ▼ to select 100dpi, 200dpi, 300dpi or 600dpi.
   Press OK.
  - If you chose Email Color PDF, go to step 2.
  - If you chose Email Color JPG or Email Color XPS, go to step (3).
- Press ▲ or ▼ to select 100dpi, 200dpi or 300dpi. Press OK.
  - If you chose Email Gray PDF, go to step 12.
  - If you chose Email Gray JPG or Email Gray XPS, go to step <sup>(B)</sup>.
- Press ▲ or V to select 200x100dpi or 200dpi.
  Press OK

Press OK.

- If you chose Email B&W PDF, go to step 1.
- If you chose Email B&W TIFF, go to step (3).
- Select the PDF type from PDF or SPDF (Secure PDF) that will be used to send to your PC. Press OK and then go to step ().
- 13 Press Stop/Exit.

# Changing One Touch and Speed Dial numbers

If you try to change an existing One Touch or Speed Dial number, the LCD will show the name or number already stored there. If the existing One Touch or Speed Dial number you are trying to change has a schedule job or has been set to a fax forwarding number, the LCD will ask you if you want to change the name or number.

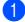

Do one of the following:

To change a stored One Touch number, press Menu, 2, 3, 1.

Address Book 1.One Touch Dial

Press the One Touch key number you want to change.

To change a stored Speed Dial number, press Menu, 2, 3, 2.

| Address            | Book |
|--------------------|------|
| Address<br>2.Speed | Dial |

Enter the Speed Dial number you want to change then press **OK**.

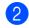

Do one of the following:

- To change the stored data, press 1. Go to step 3.
- To exit without making a change, press Stop/Exit.

#005:MIKE 1.Change 2.Clear

B Edit the number, name or pinyin by the following the instruction. When you are finished editing, press **OK**.

■ To edit the stored number, name or pinyin, press < or > to position the cursor under the character you want to change and press Clear. Then enter the correct character. (For MFC-7470D/MFC-7860DN) If you want to save a fax resolution along with the number, do one of the following:

- To store the fax resolution, press ▲ or ▼ to select Std, Fine, S.Fine or Photo.
  - Press OK.
- Press OK if you do not want to change the default resolution.

5 Press Stop/Exit.

If you downloaded I-FAX and E-mail options (For MFC-7860DN)

Do one of the following:

To change a stored One Touch number, press Menu, 2, 3, 1.

Choose the One Touch number you want to change.

To change a stored Speed Dial number, press Menu, 2, 3, 2.

Speed Dial Speed Dial? #

Choose the Speed Dial number you want to change, then press **OK**.

- 2 Do one of the following:
  - To change the stored number, press 1.
  - To exit without making a change, press Stop/Exit.

#005:MIKE 1.Change 2.Clear

#### Chapter 8

3 Press ▲ or ▼ to select one of the following: Fax/Tel IFAX Email Color PDF Email Color JPG Email Color XPS Email Gray PDF Email Gray JPG Email Gray XPS Email B&W PDF Email B&W TIFF Press OK.

- Press ◄ or ► to position the cursor under the character you want to change, and then press Clear to delete it. Repeat for each character you want to delete. Enter a new number or character. Press OK.
- Follow the directions beginning in step
   in Storing One-Touch dial numbers and Storing Speed-Dial numbers. (See Storing One Touch Dial numbers on page 40 and Storing Speed Dial numbers on page 43.)
  - Press Stop/Exit.

### Deleting One Touch and Speed Dial numbers

If you try to delete an existing One Touch or Speed Dial number, the LCD will show the name or number already stored there. If the existing One Touch or Speed Dial number you are trying to change has a schedule job or has been set to a fax forwarding number, the LCD will ask you if you want to change the name or number.

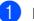

Do one of the following:

To delete a stored One Touch number, press Menu, 2, 3, 1.

Address Book 1.One Touch Dial

Press the One Touch key number you want to delete.

To delete a stored Speed Dial number, press Menu, 2, 3, 2.

Address Book 2.Speed Dial

Enter the Speed Dial number you want to delete then press **OK**.

2 To delete the stored data, press 2.

#005:MIKE 1.Change 2.Clear

Do one of the following:

- To delete the stored data, press 1.
- To exit without deleting the stored data, press 2.

```
Erase This Data?
1.Yes 2.No
```

Press Stop/Exit.

### **Tone or Pulse**

If you have a Pulse dialling service, but need to send Tone signals (for example, for telephone banking), follow the instructions below. If you have Touch Tone service, you will not need this feature to send tone signals.

#### Press Hook/Hold.

1

2 Press # on the machine's control panel. Any digits dialled after this will send tone signals.

When you hang up, the machine will return to the Pulse dialling service.

# Making copies

## How to copy

The following steps show the basic copy operation. For details about each option, see the Advanced User's Guide.

- When you want to make a copy, press
  - **COPY**) to illuminate it in blue.
  - Make sure you are in Copy mode.

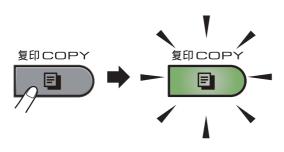

The LCD shows:

Copies:01 Stack 100%

### 🖉 Note

The default setting is Fax mode. You can change the amount of time that the machine stays in Copy mode after the last copy operation. (See Mode Timer in Chapter 1 of the Advanced User's Guide.)

- 2 Do one of the following to load your document:
  - Place the document face up in the ADF. (See Using the automatic document feeder (ADF) on page 22.)
  - Load your document face down on the scanner glass. (See Using the scanner glass on page 23.)

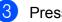

Press Start.

### Stop copying

To stop copying, press Stop/Exit.

### Copy settings

Press the temporary COPY keys. You can use Options, 2 in 1 (ID) Copy or Duplex <sup>1</sup>.

For details about changing the copy settings, see Copy settings in Chapter 7 of the Advanced User's Guide.

You can change the following copy settings:

- Text & Graph
- Enlarge/Reduce
- Quality
- Stack/Sort
- Brightness
- Contrast
- Page Layout
- Duplex<sup>1</sup>
- Duplex Copying (1 sided to 2 sided) for MFC-7470D/ MFC-7860DN

# **10** How to print from a computer

## **Printing a document**

The machine can receive data from your computer and print it. To print from a computer, install the printer driver. (See *Printing* for Windows<sup>®</sup> or *Printing and Faxing* for Macintosh in *Software User's Guide* for the details about the print settings.)

- Install the Brother printer driver on the Installation CD-ROM. (See the Quick Setup Guide.)
- 2 From your application, choose the Print command.
- 3 Choose the name of your machine in the **Print** dialog box and click **Properties**.
- 4 Choose the settings you want in the **Properties** dialog box.
  - Paper Size
  - Orientation
  - Copies
  - Media Type
  - Resolution
  - Print Settings
  - Multiple Page
  - Duplex / Booklet
  - Paper Source

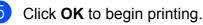

10

# How to scan to a computer

# Scanning a document as PDF file using ControlCenter4 (Windows<sup>®</sup>)

(For Macintosh users) See Scanning in the Software User's Guide.

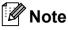

- The screens on your PC may vary depending on your model.
- The illustrations in this chapter are based on "Advanced Mode" interface.

ControlCenter4 is a software utility that lets you quickly and easily access the applications you use most often. Using ControlCenter4 eliminates the need to manually launch specific applications. You can use ControlCenter4 on your computer.

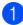

Load your document. (See *How to load documents* on page 22.)

2 Open ControlCenter4 by clicking start/All Programs/Brother/XXX-XXXX (where XXX-XXXX is your model name)/ControlCenter4. The ControlCenter4 application will open.

3 Choose **Home Mode** or **Advanced Mode** before you use ControlCenter4.

| ControlCenter4 Mode                                                                                                    |                                                                                                    |
|----------------------------------------------------------------------------------------------------|----------------------------------------------------------------------------------------------------|
| Welcome to ControlCenter4.<br>ControlCenter4 brings together all the software features<br>You can choose between the Home Mode or Advanced M             |                                                                                                    |
| <ul> <li>Home Mode</li> <li>Home Mode offers basic functions such as Photo<br/>Print, Scan and PC-Fax with simple easy to use<br/>operations.</li> </ul> | ○ Advanced Mode<br>In addition to the features available in Home Mode,<br>Advance Mode includes the added ability to<br>configure detailed settings and store them. Offering<br>easy operation of pre-configured button settings. |
|                                                                                                    | OK Cancel                                                                                                    |

Make sure the machine you want to use is selected from the **Model** pull-down list.

5 Set the file type for saving to a folder. By default, the scanned data is saved as JPEG (\*.jpg). Click Configuration, and then select Button settings, Scan and File.

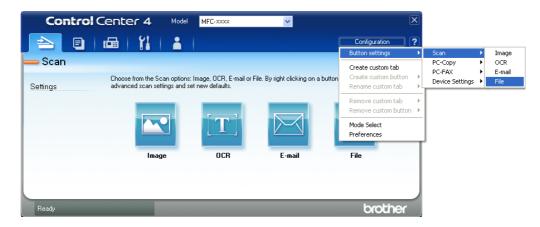

The configuration dialog box appears. You can change the default settings.

|       | File - ControlCenter4                                                                                          |
|-------|----------------------------------------------------------------------------------------------------|
| 1 ——  | File Type<br>PDF (*,pdf) File size Small Large                                                                 |
| 2 ——  | File Name         (Date)         (Number)           CCF         08022011_xxxxx.pdf         Show Save As Window |
| 3 ——  | Destination Folder<br>C:\Documents and Settings\User\My Documents\My Pictures\Cc Show Folder                   |
| 4 ——— | PreScan Resolution 300 x 300 dpi Scan Type 24bit Colour                                                        |
| 5 ——  | Contrast           Contrast           A4 210 x 297 mm (8.3 x 11.7 in)                                          |
|       |                                                                                                    |
|       |                                                                                                    |
|       | Default OK Cancel Help                                                                                         |

- 1 Choose PDF (\*.pdf) from the File Type pull-down list.
- 2 You can enter the file name you want to use for the document.
- 3 You can save the file to the default folder, or choose your preferred folder by clicking the Browse button.
- 4 You can choose a scanning resolution from the **Resolution** pull-down list.
- 5 You can choose the document size from the pull-down list.

#### 6 Click OK.

11

#### 7 Click File.

The machine starts the scanning process. The folder where the scanned data is saved will open automatically.

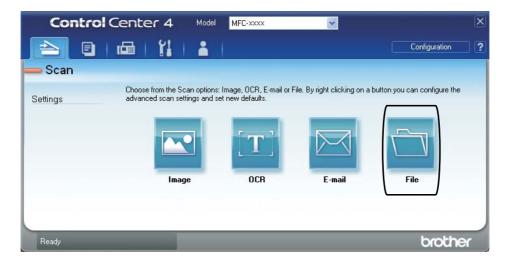

## Changing the SCAN key settings

### **Before scanning**

To use the machine as a scanner, install a scanner driver. If the machine is on a network, configure it with a TCP/IP address.

- Install the MFL-Pro Suit (including scanner drivers) on the Installation CD-ROM. (See the Quick Setup Guide.)
- Configure the machine with a TCP/IP address if network scanning does not work. (See Configuring Network Scanning in the Software User's Guide.)

### SCAN key settings

You can change your machine's **SCAN** key settings using ControlCenter4.

- Open ControlCenter4 by clicking start/All Programs/Brother/XXX-XXXX (where XXX-XXXX is your model name)/ControlCenter4. The ControlCenter4 application will open.
- 2 Make sure the machine you want to use is selected from the **Model** pull-down list.

Click the **Device Settings** tab.

Click Device Scan Settings.

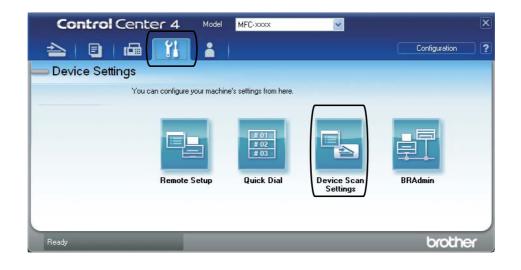

Chapter 11

5 Choose the **File** tab. You can change the default settings.

|      | Device Scan Settings                                                                                                    |
|------|----------------------------------------------------------------------------------------------------|
|      | Image OCR E-mail File                                                                                                    |
| 1 —— | File Type     File size       PDF (*,pdf)     Small                                                                                      |
| 2    | File Name         (Date)         (Number)           CCF         08022011_XXXX.pdf           Destination Folder         08022011_XXXX.pdf |
| 3 —— | C:\Documents and Settings\User\My Documents\My Pictures\Cc Show Folder                                                                   |
| 4    | Resolution<br>300 x 300 dpi<br>Scan Type<br>24bit Colour<br>Document Size                                                                |
| 5 —— | A4 210 × 297 mm (8.3 × 11.7 in)                                                                                                    |
|      | Default<br>OK Cancel Apply Help                                                                                                    |

- 1 You can choose the file type from the pull-down list.
- 2 You can enter the file name you want to use for the document.
- 3 You can save the file to the default folder, or choose your preferred folder by clicking the

Browse button.

- 4 You can choose a scanning resolution from the **Resolution** pull-down list.
- 5 You can choose the document size from the pull-down list.
- 6 Click **OK**.

### Scanning using the SCAN key

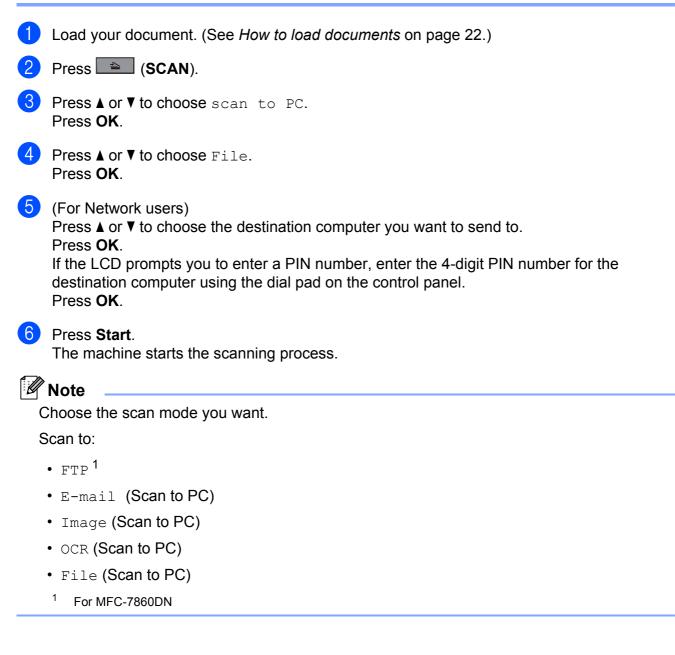

11

**Routine maintenance** 

## Replacing the consumable items

The machine will indicate when it is time to replace the consumable items. (See *Replacing the toner cartridge* on page 57 and *Replacing the drum unit* on page 62.)

| Toner cartridge                               | Drum unit                               |
|-----------------------------------------------|-----------------------------------------|
| See Replacing the toner cartridge on page 57. | See Replacing the drum unit on page 62. |
| Model Name:<br>TN-2215, TN-2225               | Model Name:<br>DR-2250                  |
|                                               |                                         |

### 🖉 Note

- Discard used consumable items according to local regulations, keeping it separate from domestic waste. If you have questions, call your local waste disposal office. Be sure to reseal the consumable items tightly so that the material inside does not spill.
- We recommend placing used consumable items on a piece of paper to prevent accidentally spilling or scattering the material inside.
- If you use paper that is not a direct equivalent for the recommended paper, the life of consumable items and machine parts may be reduced.
- The projected life of the toner cartridges is based on ISO/IEC 19752. Frequency of replacement will vary depending on the complexity of printed pages, percentage of coverage and type of media used.

### Replacing the toner cartridge

Model Name: For the model name of toner cartridges, see *Replacing the consumable items* on page 56.

The Standard toner cartridge can print approximately 1,200 pages <sup>1</sup>. The High Yield toner cartridge can print approximately 2,600

pages <sup>1</sup>. Actual page count will vary depending on your average type of document. When a toner cartridge is running low, the LCD shows Toner Low.

The toner cartridge that comes supplied with the machine is Standard toner cartridge.

Approx. cartridge yield is declared in accordance with ISO/IEC 19752.

### 🖉 Note

- It is a good idea to keep a new toner cartridge ready for use when you see the Toner Low warning.
- To ensure high quality printing, we recommend that you use only Brother Original toner cartridges. When you want to buy toner cartridges, please call your Brother dealer.
- We recommend that you clean the machine when you replace the toner cartridge. See *Cleaning the machine* on page 66.
- If you change the print density setting for lighter or darker printing, the amount of toner used will change.
- Wait to unpack the toner cartridge until immediately before you put it into the machine.

#### **Toner Low**

Toner Low

If the LCD shows Toner Low, buy a new toner cartridge and have it ready before you get a Replace Toner message.

#### **Replace Toner**

When the following message appears on the LCD, you need to replace the toner cartridge:

Replace Toner

The machine will stop printing until you replace the toner cartridge. A new and unused original Brother toner cartridge will reset the Replace Toner mode.

### 🖉 Note

To force the machine to continue printing after the LCD shows Replace Toner, set the machine to Continue mode (Menu, 1, 8, and choose Continue). The machine will continue printing until the LCD shows Toner Ended. (For details about the Toner settings, see *Toner Settings* in *Chapter 1* of the *Advanced User's Guide*.)

#### **Toner Ended**

Toner Ended

The machine stops printing until you replace the toner cartridge with a new one. (See *Replacing the toner cartridge* on page 58.)

#### Replacing the toner cartridge

- Ð Make sure that the machine is turned on.
- 2 Open the front cover and leave the machine turned on for 10 minutes to cool down.

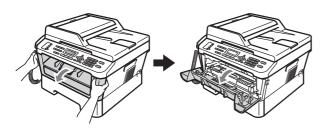

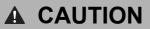

### HOT SURFACE

After you have just used the machine, some internal parts of the machine will be extremely hot. When you open the front or back cover (back output tray) of the machine, DO NOT touch the shaded parts shown in the illustration. If you do this, you may get burned.

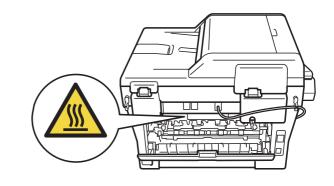

- 3
  - Take out the drum unit and toner cartridge assembly.

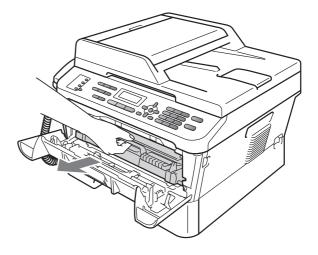

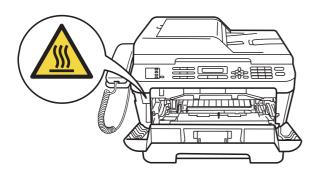

4 Push down the green lock lever and take the toner cartridge out of the drum unit.

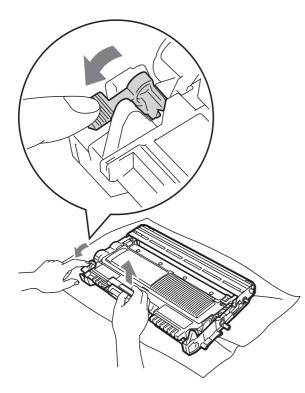

### **WARNING**

DO NOT put a toner cartridge into a fire. It could explode, resulting in injuries.

DO NOT use cleaning materials that contain ammonia, alcohol, any type of spray or any type of flammable substance to clean the inside or outside of the machine. Doing this may cause a fire or electrical shock.

See *To use the product safely* in the *Safety and Legal booklet* for how to clean the machine.

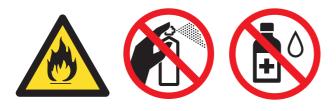

Be careful not to inhale toner.

### **I** IMPORTANT

- We recommend that you place the drum unit and/or the toner cartridge on a clean, flat, level, stable surface with a sheet of disposable paper or cloth underneath it in case you accidentally spill or scatter toner.
- Handle the toner cartridge carefully. If toner scatters on your hands or clothes, immediately wipe or wash it off with cold water.
- To avoid print quality problems, DO NOT touch the shaded parts shown in the illustration.

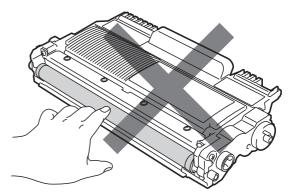

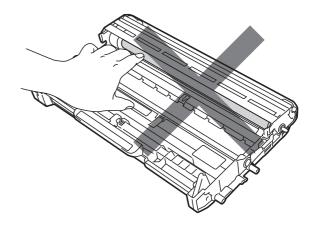

### 🖉 Note

- Be sure to seal up the toner cartridge tightly in a suitable bag so that toner powder does not spill out of the cartridge.
- Discard the used consumable according to local regulations, keeping it separate from domestic waste. If you have questions, call your local waste disposal office. Be sure to reseal the consumable items tightly so that the material inside does not spill.
- 5 Unpack the new toner cartridge. Hold the cartridge level with both hands and gently shake it from side to side several times to spread the toner evenly inside the cartridge.

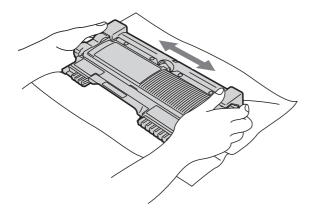

### **IMPORTANT**

- Unpack the toner cartridge just before you put it in the machine. If a toner cartridge is left unpacked for a long time, the toner life will be shortened.
- Brother machines are designed to work with toner of a particular specification and will work to a level of optimum performance when used with genuine Brother Original toner cartridges. Brother cannot guarantee this optimum performance if toner or toner cartridges of other specifications are used. Brother does not therefore recommend the use of cartridges other than genuine Brother Original cartridges with this machine, or

the refilling of empty cartridges with toner from other sources. If damage is caused to the drum unit or other part of this machine as a result of the use of toner or toner cartridges other than genuine Brother Original products due to the incompatibility or lack of suitability of those products with this machine, any repairs required as a result may not be covered by the warranty.

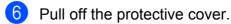

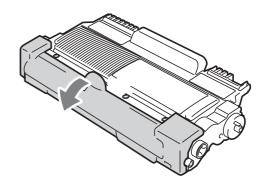

### IMPORTANT

Put the toner cartridge in the drum unit immediately after you have removed the protective cover. To prevent any degradation to the print quality, DO NOT touch the shaded parts shown in the illustrations.

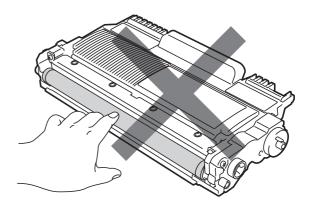

Put the new toner cartridge firmly into the drum unit until you hear it lock into place. If you put it in properly, the green lock lever will lift automatically.

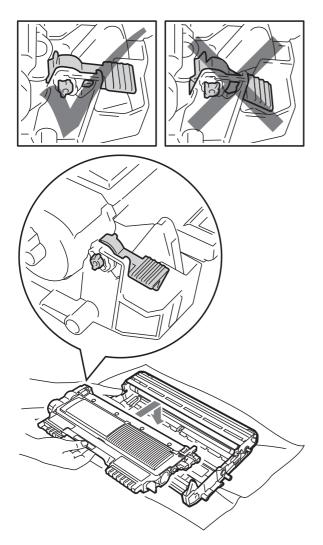

### 🖉 Note

Make sure that you put in the toner cartridge properly or it may separate from the drum unit. 8 Clean the corona wire inside the drum unit by gently sliding the green tab from left to right and right to left several times.

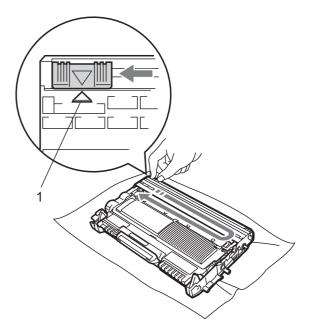

### 🖉 Note

Be sure to return the tab to the home position ( $\blacktriangle$ ) (1). If you do not, printed pages may have a vertical stripe.

9 Put the drum unit and toner cartridge assembly back into the machine. Close the front cover.

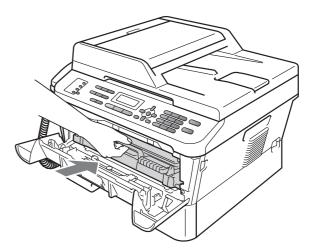

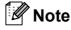

After replacing the toner cartridge, DO NOT turn off the machine's power switch or open the front cover until the LCD clears the <code>Please</code> <code>Wait</code> message and returns to Ready mode.

### Replacing the drum unit

Model name: DR-2250

A new drum unit can print approximately 12,000 A4 or Letter size single-sided pages.

### **IMPORTANT**

For best performance, use only a genuine Brother Original drum unit and genuine Brother Original toner units. Printing with a third-party drum unit or toner unit may reduce not only the print quality but also the quality and life of the machine itself. Warranty coverage may not apply to problems caused by the use of a third-party drum or toner unit.

#### **Drum Error**

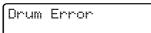

The corona wire has become dirty. Clean the corona wire in the drum unit. (See *Cleaning the corona wire* on page 68.)

If you cleaned the corona wire and Drum Error was not cleared, replace the drum unit with a new one.

#### **Replace Drum**

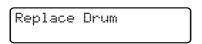

Please replace the drum unit with a new one. We recommend a genuine Brother Original drum unit be installed at this time.

After replacement, reset the drum counter by following the instructions included with the new drum unit.

#### **Drum Stop**

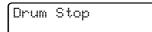

We cannot guarantee the print quality. Please replace the drum unit with a new one. We recommend a genuine Brother Original drum unit be installed at this time.

After replacement, reset the drum counter by following the instructions included with the new drum unit.

#### Replacing the drum unit

### **IMPORTANT**

- While removing the drum unit, handle it carefully because it may contain toner. If toner scatters on your hands or clothes, immediately wipe or wash it off with cold water.
- Every time you replace the drum unit, clean the inside of the machine. (See *Cleaning the machine* on page 66.)
- Make sure that the machine is turned on.
- 2 Open the front cover and leave the machine turned on for 10 minutes to cool down.

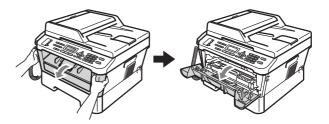

**A** CAUTION

### HOT SURFACE

After you have just used the machine, some internal parts of the machine will be extremely hot. When you open the front or back cover (back output tray) of the machine, DO NOT touch the shaded parts shown in the illustration. If you do this, you may get burned.

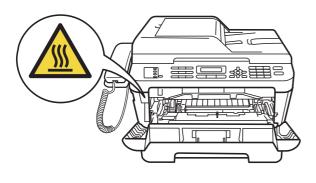

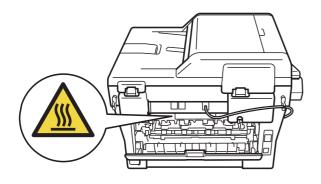

Take out the drum unit and toner cartridge assembly.

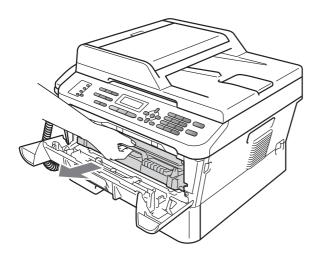

4 Push down the green lock lever and take the toner cartridge out of the drum unit.

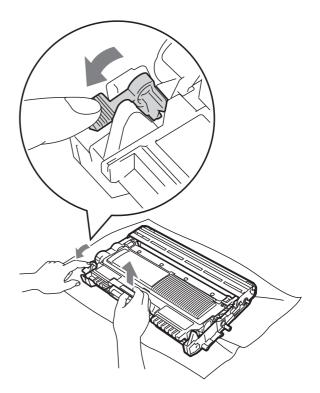

### **WARNING**

DO NOT put a toner cartridge into a fire. It could explode, resulting in injuries.

DO NOT use cleaning materials that contain ammonia, alcohol, any type of spray, or any type of flammable substance to clean the outside or inside of the machine. Doing this may cause a fire or electrical shock.

See *To use the product safely* in the *Safety and Legal booklet* for how to clean the machine.

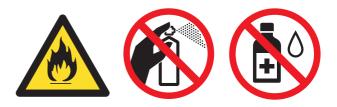

Be careful not to inhale toner.

### **IMPORTANT**

• To prevent damage to the machine from static electricity, DO NOT touch the electrodes shown in the illustration.

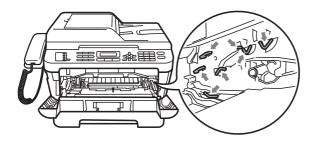

- Handle the toner cartridge carefully. If toner scatters on your hands or clothes, immediately wipe or wash it off with cold water.
- We recommend that you place the drum unit and/or the toner cartridge on a clean, flat surface with a sheet of disposable paper or cloth underneath it in case you accidentally spill or scatter toner.
- To avoid print quality problems, DO NOT touch the shaded parts shown in the illustrations.

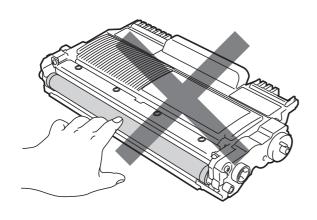

### 🖉 Note

- Be sure to seal up the used drum unit tightly in a bag so that toner powder does not spill out of the unit.
- Discard the used consumable according to local regulations, keeping it separate from domestic waste. If you have questions, call your local waste disposal office. Be sure to reseal the consumable items tightly so that the material inside does not spill.

5 Unpack the new drum unit.

### **IMPORTANT**

 To avoid print quality problems, DO NOT touch the shaded parts shown in the illustrations.

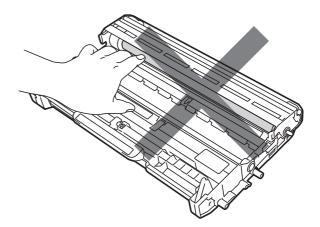

• Unpack the drum unit just before you put it in the machine. Exposure to direct sunlight or room light may damage the drum unit.

6 Put the toner cartridge firmly into the new drum unit until it locks into place. If you put the cartridge in properly, the green lock lever will lift automatically.

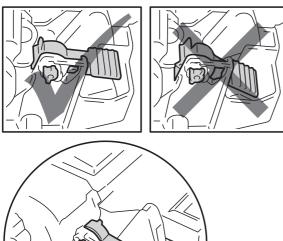

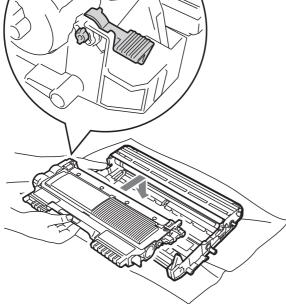

## 🖉 Note

Make sure that you put in the toner cartridge correctly or it may separate from the drum unit.

Clean the corona wire of the drum unit by gently sliding the green tab from left to right and right to left several times.

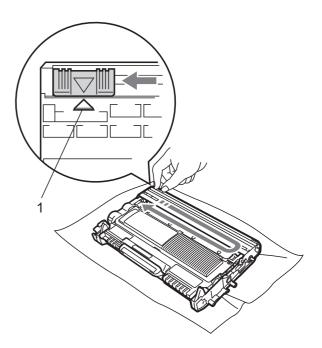

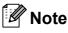

Be sure to return the green tab to the home position ( $\blacktriangle$ ) (1). If you do not, printed pages may have a vertical stripe.

8 Put the new drum unit and toner cartridge assembly in the machine.

#### Resetting the drum counter

When you replace the drum unit with a new one, you need to reset the drum counter by completing the following steps:

Press Clear.

To confirm you are installing a new drum unit, press **1**.

When the LCD shows Accepted, close the front cover.

## **Cleaning the machine**

Clean the outside and inside of the machine regularly with a dry, lint-free cloth. When you replace the toner cartridge or the drum unit, make sure that you clean the inside of the machine. If printed pages are stained with toner, clean the inside of the machine with a dry, lint-free cloth.

## **WARNING**

DO NOT use any flammable substances, spray or organic solvent/liquids containing alcohol/ammonia to clean the outside or inside of the machine. Doing this may cause a fire or electrical shock. See *To use the product safely* in the *Safety and Legal booklet* for how to clean the machine.

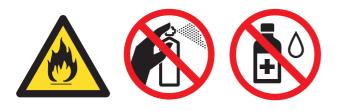

Be careful not to inhale toner.

### **IMPORTANT**

Use neutral detergents. Cleaning with volatile liquids such as thinner or benzine will damage the surface of the machine.

## Cleaning the outside of the machine

1 Turn off the machine. Unplug the telephone line cord first, disconnect all cables, and then unplug the power cord from the electrical socket.

#### 🖉 Note

(For MFC-7360) To prevent you from losing any important messages, see *Transferring your faxes or Fax Journal report* on page 83.

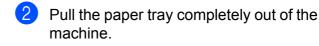

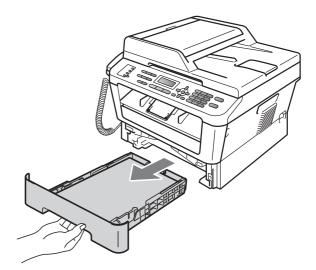

3 Wipe the outside of the machine with a dry, lint-free soft cloth to remove dust.

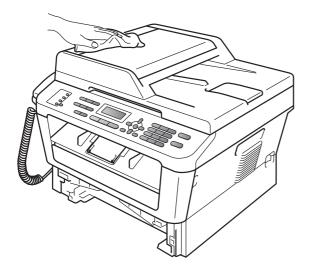

- 4 Remove any paper that is in the paper tray.
- 5 Wipe the inside and the outside of the paper tray with a dry, lint-free soft cloth to remove dust.

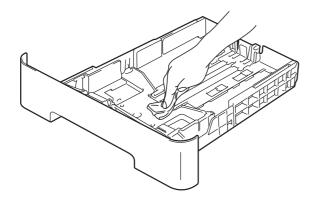

- 6 Re-load the paper and put the paper tray firmly back in the machine.
- Plug the machine's power cord back into the electrical socket first, connect all cables, and then plug in the telephone line cord. Turn on the machine.

## **Cleaning the scanner glass**

Turn off the machine. Unplug the telephone line cord first, disconnect all cables, and then unplug the power cord from the eclectrical socket.

## 🖉 Note

(For MFC-7360) To prevent you from losing any important messages, see *Transferring your faxes or Fax Journal report* on page 83.

2 Lift the document cover (1). Clean the white plastic surface (2) and scanner glass (3) underneath it with a soft lint-free cloth moistened with water.

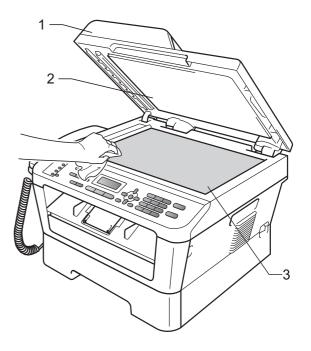

In the ADF unit, clean the white bar (1) and the scanner glass strip (2) underneath it with a soft lint-free cloth moistened with water.

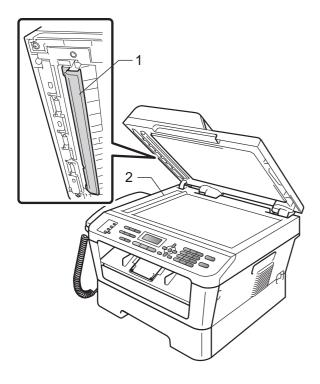

#### 🖉 Note

In addition to cleaning the scanner glass and glass strip with a soft lint-free cloth moistened with water, run your finger tip over the glass to see if you can feel anything on it. If you feel dirt or debris, clean the glass again concentrating on that area. You may need to repeat the cleaning process three or four times. To test, make a copy after each cleaning.

4 Plug the machine's power cord back into the electrical socket first, connect all cables, and then plug in the telephone line cord. Turn on the machine.

### Cleaning the corona wire

If you have print quality problems, clean the corona wire as follows:

1 Make sure the machine is turned on, then open the front cover and wait for 10 minutes to cool down the machine.

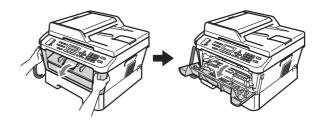

## **WARNING**

## 

After you have just used the machine, some internal parts of the machine will be extremely hot. Wait for the machine to cool down before you touch the internal parts of the machine.

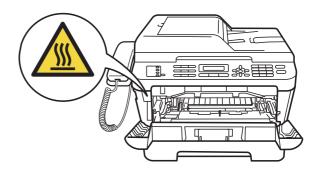

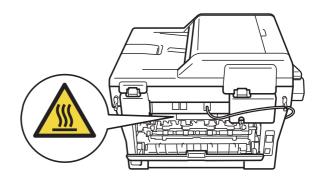

Slowly take out the drum unit and toner cartridge assembly.

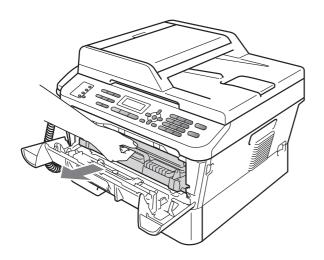

## **A** CAUTION

We recommend that you place the drum unit and toner cartridge assembly on a clean, flat surface with a sheet of disposable paper or cloth underneath it in case you accidentally spill or scatter toner.

Handle the toner cartridge carefully. If toner scatters on your hands or clothes, wipe or wash it off with cold water at once.

To prevent damage to the machine caused by static electricity, DO NOT touch the electrodes shown in the illustration.

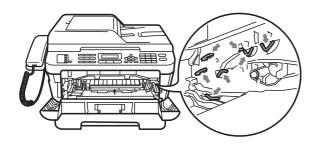

3 Clean the corona wire inside the drum unit by gently sliding the green tab from right to left and left to right several times.

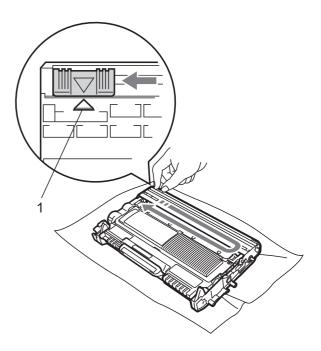

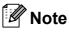

Be sure to return the tab to the home position ( $\blacktriangle$ ) (1). If you do not, printed pages may have a vertical stripe.

Put the drum unit and toner cartridge assembly back into the machine. Close the front cover.

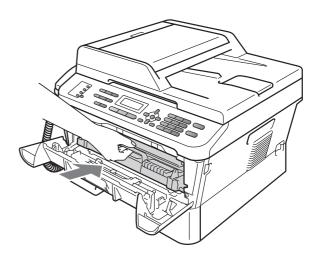

## Cleaning the drum unit

If you have print quality problems, the drum may have foreign material, such as glue from a label stuck on the drum surface. Follow the steps below to solve the problem.

- Prepare blank A4 or Letter size paper.
- 2 Make sure the machine is in Ready mode.
- 3 Open the back cover (face-up output tray).

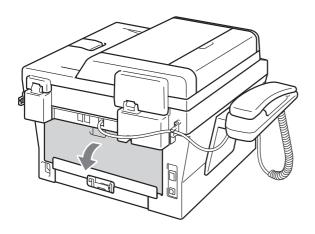

4

1

Open the manual feed slot cover.

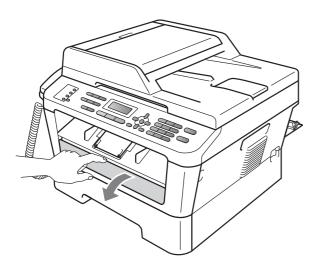

5 Press Clear and Menu at the same time. The Drum Cleaning message will appear on the LCD. 6 Using both hands, slide the manual feed paper guides to the width of the paper that you are going to use.

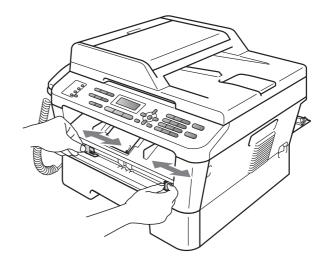

Using both hands, put one piece of A4 or Letter size paper in the manual feed slot until the top edge of the paper touches the paper feed roller. When you feel the machine pull in the paper, let go. The machine will start the Drum Cleaning process.

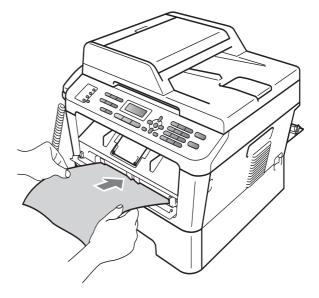

## 🖉 Note

- The machine makes a mechanical noise during the Drum Cleaning process because the machine rotates the OPC drum in reverse. This noise is not due to a malfunction of the machine.
- DO NOT put more than one sheet of paper in the manual feed slot at any one time, as it may cause a jam.
- If the paper in the manual feed slot is other than A4 or Letter size, the machine will stop the Drum Cleaning process and eject the paper.
- Make sure that the paper is straight and in the proper position in the manual feed slot. If it is not, it may not be fed properly, resulting in a skewed printout or a paper jam.
- DO NOT close the back cover (face-up output tray) during the Drum Cleaning process. The machine will stop the Drum Cleaning process and eject the paper. It may cause a jam.
- If the machine receives a print job before you put the sheet of paper in the manual feed slot, the machine will finish the Drum Cleaning process first, and then print the print job.
- 8 When the machine has finished cleaning, the machine returns to Ready mode.
- 9 Repeat steps (5) to (8) two more times using a new blank sheet of paper each time. Upon completion please discard the used paper.

If the problem is not solved yet, follow the steps below:

1 Open the front cover and leave the machine turned on for 10 minutes to cool down.

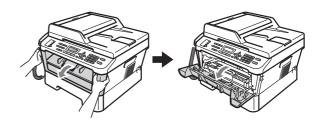

Slowly take out the drum unit and toner cartridge assembly.

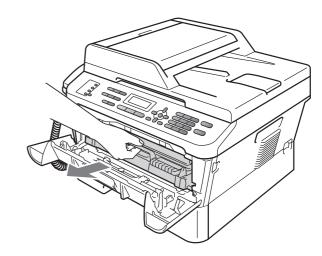

## **A** CAUTION

We recommend that you put the drum unit and toner cartridge assembly on a clean, flat surface with a sheet of disposable paper or cloth underneath it in case you accidentally spill or scatter toner.

Handle the toner cartridge carefully. If toner scatters on your hands or clothes, immediately wipe or wash it off with cold water.

To prevent damage to the machine caused by static electricity, DO NOT touch the electrodes shown in the illustration.

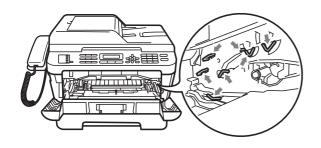

3 Push down the green lock lever and take the toner cartridge out of the drum unit.

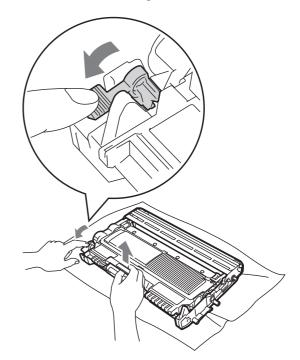

#### **IMPORTANT**

• To avoid print quality problems, DO NOT touch the shaded parts shown in the illustrations below.

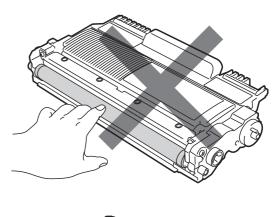

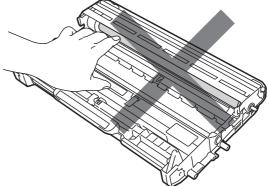

• To prevent damage to the machine from static electricity, DO NOT touch the electrodes shown in the illustration.

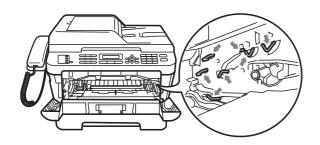

Put the print sample in front of the drum unit, and find the exact position of the poor print.

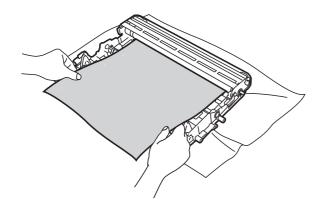

5 Turn the drum unit gear by hand while looking at the surface of the OPC drum (1).

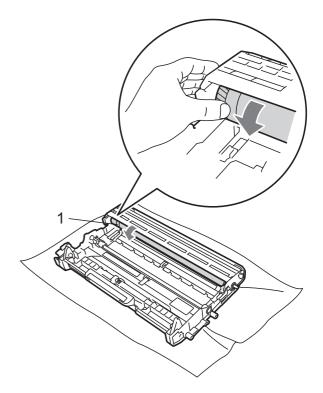

6 When you have found the mark on the drum that matches the print sample, wipe the surface of the OPC drum with a dry cotton swab until the dust or glue on the surface comes off.

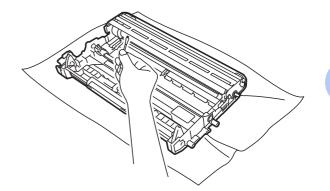

### IMPORTANT

DO NOT clean the surface of the photosensitive drum with a sharp object.

7 Put the toner cartridge back into the drum unit until it locks into place. If you put the cartridge in properly, the green lock lever will lift automatically.

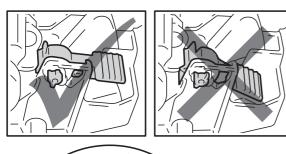

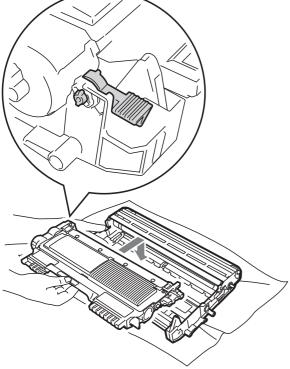

8 Put the drum unit and toner cartridge assembly back in the machine.

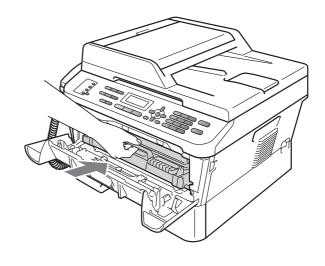

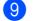

Close the front cover.

## Cleaning the paper pick-up rollers

If you have paper feed problems, clean the pick-up rollers as follows:

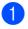

Turn off the machine. Unplug the power cord from the electrical socket.

## Note

(For MFC-7360) To prevent you from losing any important messages, see *Transferring your faxes or Fax Journal report* on page 83.

2 Pull the paper tray completely out of the machine.

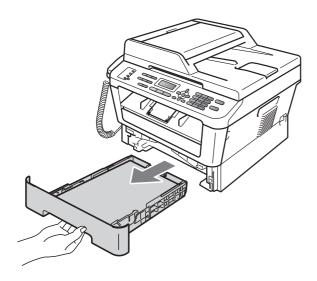

3 Tightly wring out a lint-free cloth soaked in lukewarm water, and then wipe the separator pad (1) of the paper tray with it to remove dust.

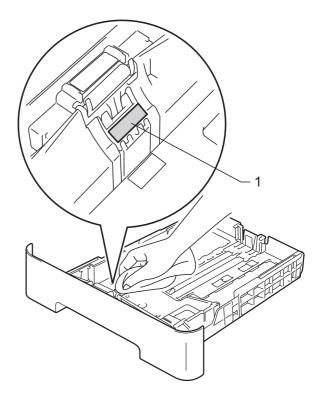

4 Wipe the two pick-up rollers (1) inside of the machine to remove dust.

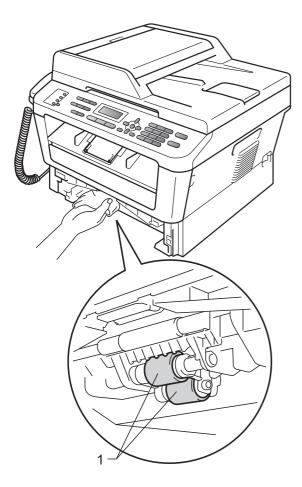

- 5 Put the paper tray back in the machine.
- 6 Plug the machine's power cord back into the electrical socket. Turn on the machine.

B

Troubleshooting

## **Error and maintenance messages**

As with any sophisticated office product, errors may occur and consumable items may need to be replaced. If this happens, your machine identifies the error or required routine maintenance and shows the appropriate message. The most common error and maintenance messages are shown below.

You can clear most errors and perform routine maintenance messages by yourself. If you need more help, the Brother Solutions Center offers the latest FAQs and troubleshooting tips:

Visit us at http://solutions.brother.com/.

| Error Message                    | Cause                                                                                                    | Action                                                                                                    |
|----------------------------------|----------------------------------------------------------------------------------------------------|----------------------------------------------------------------------------------------------------|
| Access Denied                    | The function you want to use is restricted by Secure Function Lock.                                                                       | Contact your administrator to check your Secure Function Lock Settings.                                                                                                    |
| Cartridge Error                  | The toner cartridge is not installed correctly.                                                                                           | Pull out the drum unit and remove the toner cartridge, then re-install the toner cartridge in the drum unit.                                                                                                    |
| Comm.Error                       | Poor telephone line quality caused a communication error.                                                                                 | Try sending the fax again or try connecting the machine to another telephone line. If the problem continues, call the telephone company and ask them to check your telephone line.                                                                                                    |
| Connection Fail                  | You tried to poll a fax machine that is not in Polled Waiting mode.                                                                       | Check the other fax machine's polling setup.                                                                                                    |
| Cooling Down<br>Wait for a while | The temperature of the drum unit<br>or toner cartridge is too hot. The<br>machine will pause its current                                  | Make sure that you can hear the fan in the machine spinning and that the exhaust outlet is not blocked by something.                                                                                                    |
|                                  | print job and go into cooling down<br>mode. During the cooling down<br>mode, you will hear the cooling<br>fan running while the LCD shows | If the fan is spinning, remove any obstacles<br>that surround the exhaust outlet, and then<br>leave the machine turned on but do not use<br>it for several minutes.                                                                                                    |
|                                  | Cooling Down, <b>and</b> Wait for<br>a while.                                                                                             | If the fan is not spinning do one of the<br>following:<br>(For MFC-7360)<br>See <i>Transferring your faxes or Fax Journal</i><br><i>report</i> on page 83 before disconnecting the<br>machine so you will not lose any important<br>messages.<br>Then, disconnect the machine from the<br>power for several minutes and then<br>reconnect it.<br>(For MFC-7470D / MFC-7860DN)<br>Disconnect the machine from the power for<br>several minutes, then reconnect it. |
| Cover is Open                    | The front cover is not completely closed.                                                                                                 | Close the front cover of the machine.                                                                                                    |

| Error Message   | Cause                                                                                                    | Action                                                                                                    |
|-----------------|----------------------------------------------------------------------------------------------------|----------------------------------------------------------------------------------------------------|
| Cover is Open   | The ADF cover is not completely closed.                                                                     | Close the ADF cover of the machine.                                                                                   |
|                 | The ADF is open while loading a document.                                                                   | Close the ADF cover of the machine, then press <b>Stop/Exit</b> .                                                     |
| Cover is Open   | The fuser cover is not completely                                                                           | Close the fuser cover of the machine.                                                                                 |
|                 | closed or paper was jammed in<br>the back of the machine when<br>you turned on the power.                   | Make sure paper is not jammed inside<br>the back of the machine, and then close<br>the fuser cover and press Start.   |
| Disconnected    | The other person or other person's fax machine stopped the call.                                            | Try to send or receive again.                                                                                         |
| Document Jam    | The document was not inserted<br>or fed correctly, or the document<br>scanned from the ADF was too<br>long. | See Document is jammed in the top of the ADF unit on page 84 or Using the automatic document feeder (ADF) on page 22. |
| Drum Error      | The corona wire on the drum unit needs to be cleaned.                                                       | Clean the corona wire on the drum unit.<br>(See <i>Cleaning the corona wire</i> on page 68.)                          |
| Drum Stop       | It is time to replace the drum unit.                                                                        | Replace the drum unit. (See <i>Replacing the drum unit</i> on page 62.)                                               |
| Duplex Disabled | The duplex tray is removed or is not properly installed.                                                    | Carefully put the duplex tray into the machine until it clicks into place.                                            |
|                 | The back of the machine is not closed completely.                                                           | Close the back cover of the machine.                                                                                  |
| EL Error        | The machine has a mechanical problem.                                                                       | Open the front cover and close it again.                                                                              |

| Error Message                       | Cause                                                                                                    | Action                                                                                                    |
|-------------------------------------|----------------------------------------------------------------------------------------------------|----------------------------------------------------------------------------------------------------|
| Fuser Error                         | The temperature of the fuser unit<br>does not rise to a specified<br>temperature within the specified<br>time.<br>The fuser unit is too hot. | (For MFC-7360)<br>Received fax messages still in memory will<br>be lost when the machine is turned off. See<br><i>Transferring your faxes or Fax Journal</i><br><i>report</i> on page 83 before disconnecting the<br>machine so you will not lose any important<br>messages. Then, turn the power switch off,<br>wait a few seconds, and then turn it on<br>again. Leave the machine for 15 minutes<br>with the power on.                                                                                                    |
|                                     |                                                                                                    | (For MFC-7470D / MFC-7860DN)<br>Turn the power switch off, wait a few<br>seconds, and then turn it on again. Leave<br>the machine for 15 minutes with the power<br>on.                                                                                                    |
| Init Unable XX<br>(XX = Error Code) | The machine has a mechanical problem.                                                                                                    | <ul> <li>(For MFC-7360) Received fax<br/>messages still in memory will be lost<br/>when the machine is turned off. See<br/><i>Transferring your faxes or Fax Journal</i><br/><i>report</i> on page 83 before disconnecting<br/>the machine so you will not lose any<br/>important messages.</li> <li>Then, disconnect the machine from the<br/>power for several minutes and then<br/>reconnect it.</li> <li>(For MFC-7470D / MFC-7860DN)<br/>Disconnect the machine from the power<br/>for several minutes, then reconnect it.</li> <li>If the problem continues, call your</li> </ul> |
| Jam Duplex                          | The paper is jammed in the duplex tray at the back of the machine.                                                                           | Brother dealer.<br>(See Paper is jammed in the Duplex Tray<br>(MFC-7470D / MFC-7860DN) on page 94.)                                                                                                    |
| Jam Inside                          | The paper is jammed inside the machine.                                                                                                    | (See <i>Paper is jammed inside the machine</i> on page 89.)                                                                                                    |
| Jam Rear                            | The paper is jammed in the back of the machine.                                                                                              | (See Paper is jammed at the back of the machine on page 87.)                                                                                                    |
| Jam Tray                            | The paper is jammed in the paper tray of the machine.                                                                                        | (See Paper is jammed in the standard paper tray on page 86.)                                                                                                    |
| Limit Exceeded                      | The Page Limit set in Secure<br>Function Lock 2.0 for your ID was<br>reached.                                                                | Contact your administrator to check your Secure Function Lock Settings.                                                                                                    |
| Manual Feed                         | <b>Manual Feed</b> was selected as<br>the paper source when there was<br>no paper in the manual feed slot.                                   | Place a sheet of paper in the manual feed slot. (See <i>Loading paper in the manual feed slot</i> on page 12.)                                                                                                    |

| Error Message    | Cause                                                                           | Action                                                                                                    |
|------------------|---------------------------------------------------------------------------------|----------------------------------------------------------------------------------------------------|
| No Paper         | The machine is out of paper or paper is not correctly loaded in the paper tray. | Do one of the following:                                                                                                    |
|                  |                                                                                 | Refill the paper in the paper tray and press Start.                                                                                                    |
|                  |                                                                                 | Remove the paper and load it again.<br>Then press Start.                                                                                                    |
|                  |                                                                                 | If the problem is not resolved, the paper<br>pick-up roller may need to be cleaned.<br>Clean the paper pick-up roller. (See<br><i>Cleaning the paper pick-up rollers</i><br>on page 75.)                                                                                                    |
| No Response/Busy | The number you dialled does not answer or is busy.                              | Verify the number and try again.                                                                                                    |
| No Toner         | The toner cartridge is not installed correctly.                                 | Pull out the drum unit. Take out the toner cartridge and then put it back into the drum unit.                                                                                                    |
| Not Available    | This function is not permitted to all IDs by Secure Function Lock 2.0.          | Contact your administrator to check your Secure Function Lock Settings.                                                                                                    |
| Out of Memory    | The machine's memory is full.                                                   | Fax sending or copy operation in progress                                                                                                    |
|                  |                                                                                 | Do one of the following:                                                                                                    |
|                  |                                                                                 | Press Start to send or copy the scanned pages.                                                                                                    |
|                  |                                                                                 | Press Stop/Exit and wait until the other operations in progress finish, and then try again.                                                                                                    |
|                  |                                                                                 | Clear the faxes from the memory.                                                                                                    |
|                  |                                                                                 | Print the faxes that are stored in the<br>memory to restore the memory to 100%.<br>Then turn off Fax Storage to avoid<br>storing more faxes in the memory. (See<br><i>Printing a fax from the memory</i> in<br><i>Chapter 4</i> of the <i>Advanced User's Guide</i><br>and <i>Fax Storage</i> in <i>Chapter 4</i> of the<br><i>Advanced User's Guide</i> .) |
|                  |                                                                                 | Print operation in process                                                                                                    |
|                  |                                                                                 | Do one of the following:                                                                                                    |
|                  |                                                                                 | Reduce the print resolution. (See Basic tab in the Software User's Guide.)                                                                                                    |
|                  |                                                                                 | Clear the faxes from the memory. (See the above explanation.)                                                                                                    |

| Error Message                        | Cause                                                                                              | Action                                                                                                    |
|--------------------------------------|----------------------------------------------------------------------------------------------------|----------------------------------------------------------------------------------------------------|
| Print Unable XX<br>(XX = Error Code) | The machine has a mechanical problem.                                                              | <ul> <li>Do one of the following:</li> <li>(For MFC-7360)<br/><i>Transferring your faxes or Fax Journal report</i> on page 83 before disconnecting the machine so you will not lose any important messages. Then, disconnect the machine from the power for several minutes and then reconnect it.</li> <li>(For MFC-7470D / MFC-7860DN)<br/>Disconnect the machine from the power for several minutes, then reconnect it.</li> <li>If the problem continues, call your Brother dealer.</li> </ul>                                       |
| Replace Drum                         | It is time to replace the drum unit.<br>The drum unit counter was not<br>reset when a new drum was | Replace the drum unit.<br>(See <i>Replacing the drum unit</i> on page 62.)<br>Reset the drum unit counter.                                                                                                    |
| Replace Toner                        | installed.<br>The machine will stop printing<br>until you replace the toner<br>cartridge.          | (See Replacing the drum unit on page 62.)<br>If you have set the Toner setting to Stop,<br>replace the toner cartridge with a new and<br>unused original Brother toner cartridge. This<br>will reset the Replace Toner mode. (See<br>Replacing the toner cartridge on page 57.)<br>If you have set the Toner setting to<br>Continue, the machine will continue to<br>print data until the LCD shows Toner<br>Ended. For how to operate the machine in<br>Continue mode, see Toner Settings in<br>Chapter 1 of the Advanced User's Guide. |
| Scan Unable XX<br>(XX = Error Code)  | The machine has a mechanical problem.                                                              | <ul> <li>(For MFC-7360)<br/>See <i>Transferring your faxes or Fax</i><br/><i>Journal report</i> on page 83 before<br/>disconnecting the machine so you will<br/>not lose any important messages. Then,<br/>disconnect the machine from the power<br/>for several minutes and then reconnect<br/>it.</li> <li>(For MFC-7470D / MFC-7860DN)<br/>Disconnect the machine from the power<br/>for several minutes, then reconnect it.</li> <li>If the problem continues, call your<br/>Brother dealer.</li> </ul>                              |
| Size Error DX                        | The paper in the tray is not a suitable size for automatic duplex printing.                        | Load A4 paper for automatic duplex printing,<br>and then press <b>Start</b> . (See <i>Print media</i><br>on page 137.)                                                                                                    |

| Error Message | Cause                                        | Action                                                                                                    |
|---------------|----------------------------------------------|----------------------------------------------------------------------------------------------------|
| Size mismatch | The paper in the tray is not a correct size. | Load an appropriate size of paper in the tray, and re-set the "Paper Size" ( <b>Menu</b> , <b>1</b> , <b>2</b> , <b>2</b> ). (See <i>Paper Size</i> on page 17.) |
| Toner Ended   | It is time to replace the toner cartridge.   | Replace the toner cartridge with a new one.<br>(See <i>Replacing the toner cartridge</i><br>on page 57.)                                                         |
| Toner Low     | The toner is low.                            | Buy a new toner cartridge before you get a Replace Toner message.                                                                                                |

## Transferring your faxes or Fax Journal report

If the LCD shows:

- Init Unable XX
- Print Unable XX
- Scan Unable XX

#### (MFC-7360)

If it is necessary to disconnect the machine from the AC power outlet, we recommend transferring your faxes to another fax machine or to your PC before you unplug the machine. (See *Transferring faxes to another fax machine* on page 83 or *Transferring faxes to your PC* on page 83.)

You can also transfer the Fax Journal report to see if there are any faxes you need to transfer. (See *Transferring Fax Journal report to another fax machine* on page 83.)

## 🖉 Note

If there is an error message on the machine's LCD, after the faxes have been transferred, disconnect the machine from the power source for several minutes, and then reconnect it.

## Transferring faxes to another fax machine

If you have not set up your Station ID, you cannot enter fax transfer mode. (See Enter personal information (station ID) in the Quick Setup Guide.)

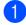

Press Menu, 9, 0, 1.

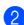

Do one of the following:

- If the LCD shows No Data, there are no faxes left in the machine's memory. Press Stop/Exit.
- Enter the fax number to which faxes will be forwarded.

#### 3

Press Start.

#### Transferring faxes to your PC

You can transfer the faxes from your machine's memory to your PC.

- 1 Make sure that you have installed **MFL-Pro Suite** on your PC, and then turn on **PC-Fax Receiving** on the PC. (For details about PC-Fax Receive, see *PC-FAX receiving* in the *Software User's Guide*.)
- 2 Make sure that you have set PC Fax Receive on the machine. (See PC-Fax Receive in Chapter 4 of the Advanced User's Guide.) If faxes are in the machine's memory when you set up PC-Fax Receive, the LCD will ask if you want to transfer the faxes to your PC.
- 3 Do one of the following:
  - To transfer all faxes to your PC, press 1. You will be asked if you want a backup print.
  - To exit and leave the faxes in the memory, press 2.
- Press Stop/Exit.

## Transferring Fax Journal report to another fax machine

If you have not set up your Station ID, you cannot enter fax transfer mode. (See *Enter personal information (station ID)* in the *Quick Setup Guide*.)

1 Press Menu, 9, 0, 2.

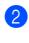

Enter the fax number to which the Fax Journal report will be forwarded.

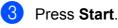

B

## **Document Jams**

#### Document is jammed in the top of the ADF unit

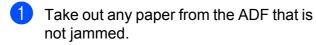

- 2 Open the ADF cover.
- 3 Pull the jammed document out to the left.

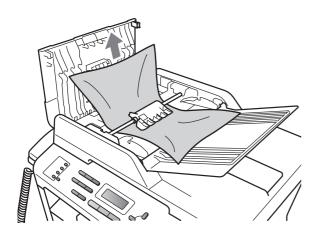

Close the ADF cover.

5 Press Stop/Exit.

## Document is jammed under the document cover

- Ð Take out any paper from the ADF that is not jammed.
- 2 Lift the document cover.
- 3 Pull the jammed document out to the right.

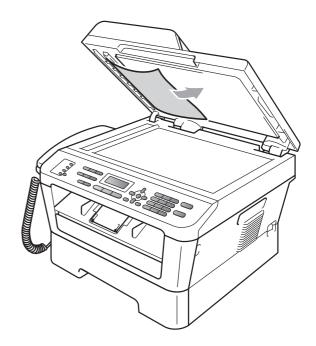

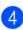

Close the document cover.

5) Press Stop/Exit.

## Removing small documents jammed in the ADF

- 1 Lift the document cover.
- 2 Insert a piece of stiff paper, such as cardstock, into the ADF to push any small paper scraps through.

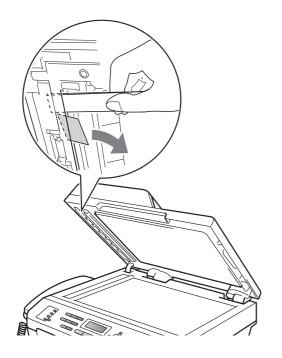

- 3 Close the document cover.
- 4 Press Stop/Exit.

# Document is jammed at the output tray

- Take out any paper from the ADF that is not jammed.
- Pull the jammed document out to the right.

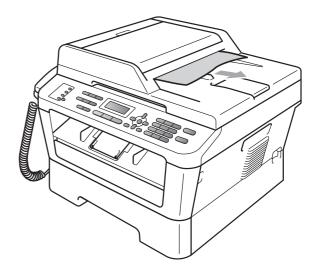

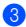

Press Stop/Exit.

В

## **Paper Jams**

## Paper is jammed in the standard paper tray

If the LCD shows  ${\tt Jam}$   ${\tt Tray},$  follow these steps:

Pull the paper tray completely out of the machine.

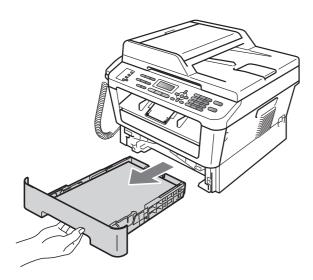

2

Use both hands to slowly pull out the jammed paper.

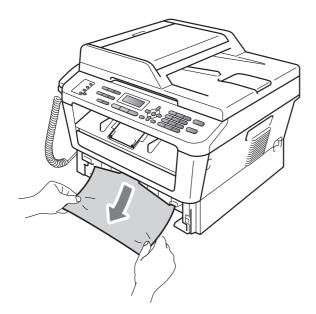

## **IMPORTANT**

If the paper cannot easily be removed in this direction, stop and follow the instructions for *Paper is jammed inside the machine* on page 89.

## 🖉 Note

Pulling out the jammed paper downwards allows you to remove the paper more easily.

3 Make sure the paper is below the maximum paper mark (▼ ▼ ) (1) of the paper tray. While pressing the green paper-guide release lever, slide the paper guides to fit the paper size. Make sure that the guides are firmly in the slots. (See Loading paper in the standard paper tray on page 10.)

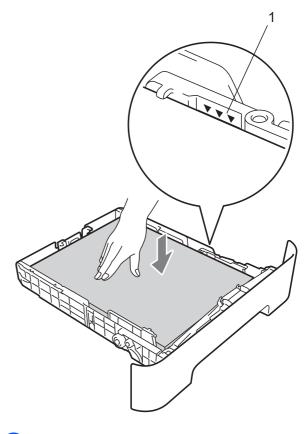

Put the paper tray firmly back in the machine.

# Paper is jammed at the back of the machine

If the LCD shows Jam Rear, a paper jam occurred behind the back cover. Follow these steps:

1 Open the front cover. Leave the machine turned on for 10 minutes to cool down.

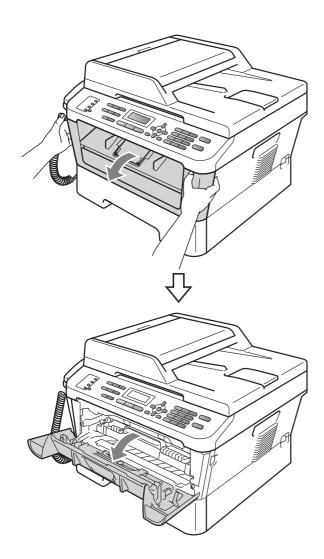

## **A** CAUTION

## 

After you have just used the machine, some internal parts of the machine will be extremely hot. When you open the front or back cover (back output tray) of the machine, DO NOT touch the shaded parts shown in the illustration. If you do this, you may get burned.

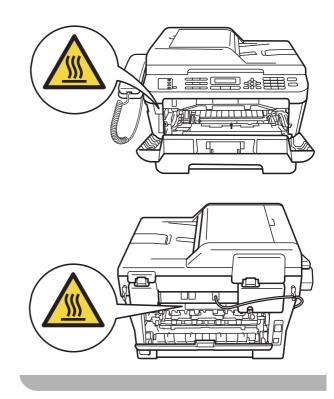

Slowly take out the drum unit and toner cartridge assembly.

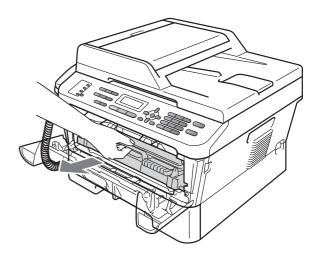

## **IMPORTANT**

- We recommend that you place the drum unit and the toner cartridge on a clean, flat surface with a sheet of disposable paper or cloth underneath it in case you accidentally spill or scatter toner.
- To prevent damage to the machine caused by static electricity, DO NOT touch the electrodes shown in the illustration.

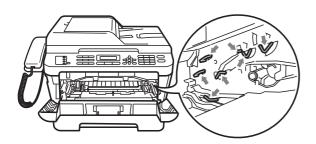

Open the back cover (face-up output tray).

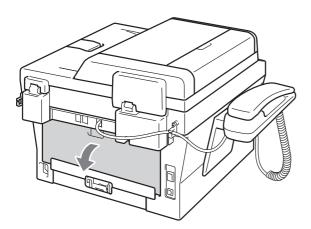

4 Pull down the tabs at the left and right hand sides to open the fuser cover (1).

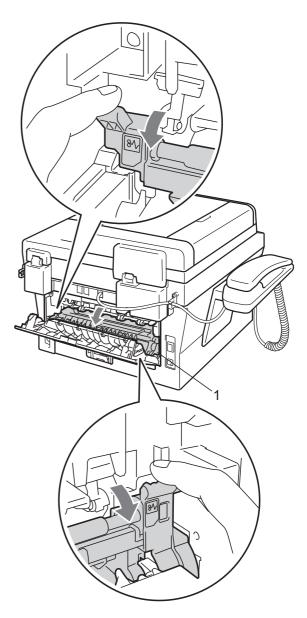

5 Using both hands, gently pull the jammed paper out of the fuser unit.

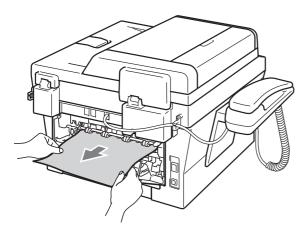

- 6 Close the fuser cover and the back cover (face-up output tray).
- 7 Put the drum unit and toner cartridge assembly back into the machine.

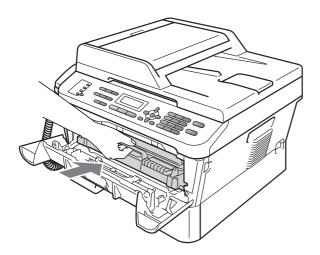

8 Close the front cover. If the machine does not start printing automatically, press **Start**.

## Paper is jammed inside the machine

If the LCD shows Jam Inside, follow these steps:

1 Open the front cover. Leave the machine turned on for 10 minutes to cool down.

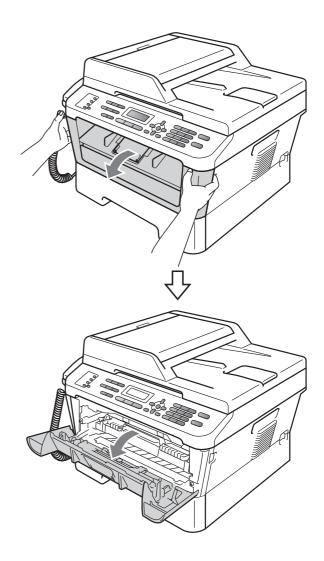

## **A** CAUTION

## 

After you have just used the machine, some internal parts of the machine will be extremely hot. When you open the front or back cover (back output tray) of the machine, DO NOT touch the shaded parts shown in the illustration. If you do this, you may get burned.

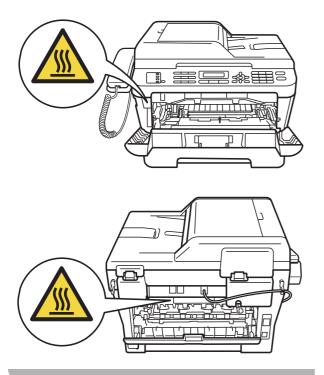

2 Slowly take out the drum unit and toner cartridge assembly. The jammed paper may be pulled out with the drum unit and toner cartridge assembly, or this may release the paper so you can pull it out inside of the machine.

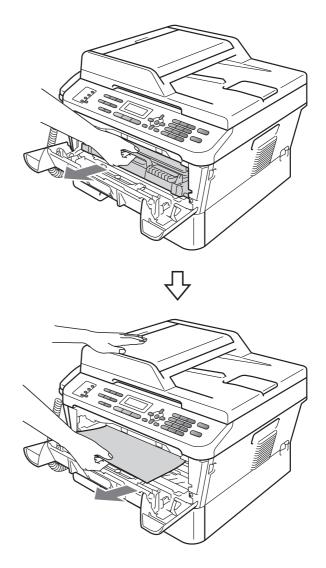

## **IMPORTANT**

- We recommend that you put the drum unit and toner cartridge assembly on a piece of disposable paper or cloth in case you accidentally spill or scatter toner.
- To prevent damage to the machine from static electricity, DO NOT touch the electrodes shown in the illustration.

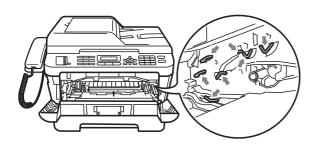

3 Push down the green lock lever and take the toner cartridge out of the drum unit. Clear the jammed paper if there is any inside the drum unit.

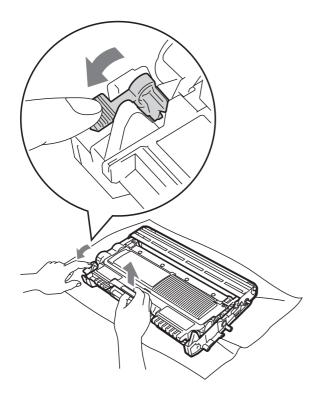

## **1** IMPORTANT

 Handle the toner cartridge carefully. If toner scatters on your hands or clothes, immediately wipe or wash it off with cold water.

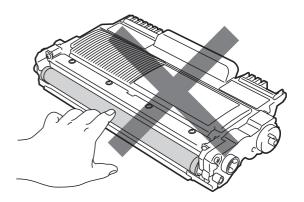

 To avoid print quality problems, DO NOT touch the shaded parts shown in the illustrations.

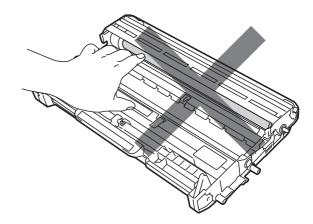

4 Put the toner cartridge back into the drum unit until it locks into place. If you put the cartridge in correctly, the green lock lever will lift automatically.

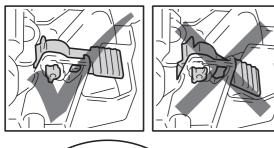

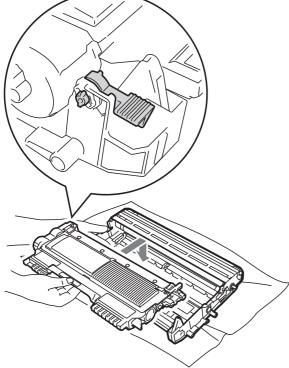

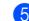

5 Do one of the following:

- If you were able to remove the drum unit and toner cartridge assembly and the jammed paper, then go to step ①.
- If you cannot remove the drum unit and toner cartridge assembly easily, do not use extra force. Instead, lift the scanner cover.

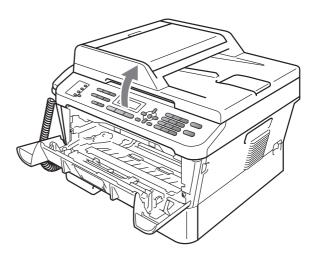

Use both hands to carefully pull the jammed paper up and out of the output tray opening.

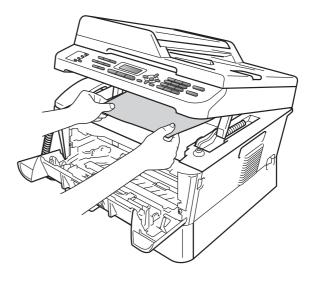

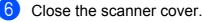

7 If you could not pull the jammed paper out of the inside of the machine as shown in the step 6, take the paper tray completely out of the machine.

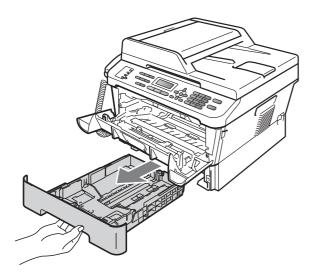

8 Pull the jammed paper out of the paper tray opening.

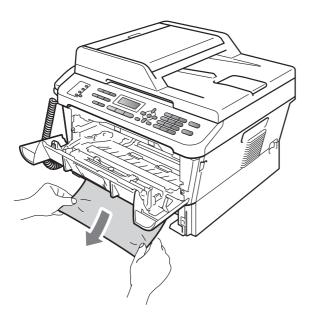

10 Put the drum unit and toner cartridge assembly back in the machine.

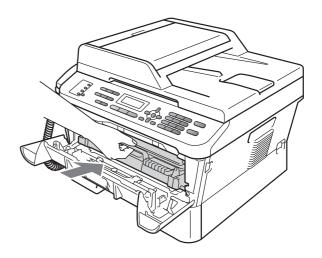

1 Close the front cover of the machine. If the machine does not start printing automatically, press Start.

### 🖗 Note

If you turn off the machine while the LCD shows Jam Inside, the machine will print incomplete data from your computer. Before you turn on the machine, delete the print spool job on your computer.

9 Put the paper tray back in the machine.

B

### Paper is jammed in the Duplex Tray (MFC-7470D / MFC-7860DN)

If the LCD shows  ${\tt Jam}$   ${\tt Duplex},$  follow these steps:

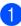

Leave the machine turned on for 10 minutes to cool down.

## **A** CAUTION

## HOT SURFACE

After you have just used the machine, some internal parts of the machine will be extremely hot. When you open the front or back cover (back output tray) of the machine, DO NOT touch the shaded parts shown in the illustration. If you do this, you may get burned.

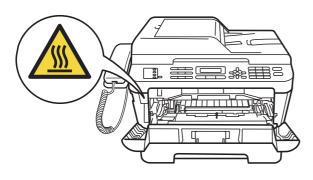

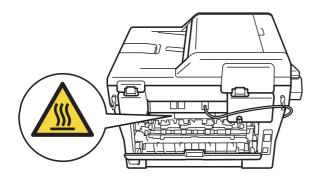

2 Pull the duplex tray completely out of the machine.

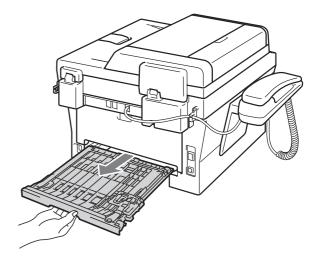

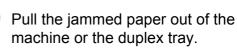

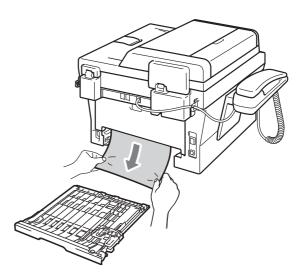

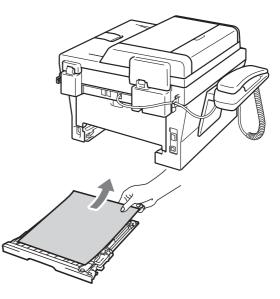

4 Make sure that no paper remains under the machine.

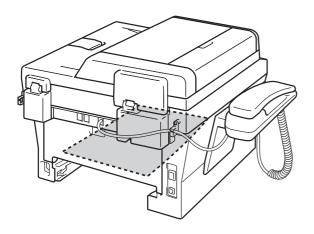

5 Put the duplex tray back in the machine.

## If you are having difficulty with your machine

If you think there is a problem with your machine, check the chart below and follow the troubleshooting tips.

Most problems can be easily resolved by yourself. If you need additional help, the Brother Solutions Center offers the latest FAQs and troubleshooting tips.

Visit us at http://solutions.brother.com/.

If you think there is a problem with the way your faxes look, make a copy first. If the copy looks good, the problem may not be your machine. Check the chart below and follow the troubleshooting tips.

#### Printing or printing received faxes

| Difficulties                                   | Suggestions                                                                                                    |  |
|------------------------------------------------|----------------------------------------------------------------------------------------------------|--|
| Condensed print                                | Usually this is caused by a poor telephone connection. If your copy looks good,                                                                                                    |  |
| Horizontal streaks                             | you probably had a bad connection, with static or interference on the telephone line. Ask the other party to send the fax again.                                                                          |  |
| Top and bottom sentences are<br>cut off        |                                                                                                    |  |
| Missing lines                                  |                                                                                                    |  |
| Poor print quality                             | See Improving the print quality on page 106.                                                                                                    |  |
| Vertical black lines when receiving            | The corona wire for printing may be dirty. Clean the corona wire on the drum unit. (See <i>Cleaning the corona wire</i> on page 68.)                                                                      |  |
|                                                | The sender's scanner may be dirty. Ask the sender to make a copy to see if the problem is with the sending machine. Try receiving from another fax machine.                                               |  |
|                                                | If the problem continues, call your dealer for service.                                                                                                    |  |
| Received faxes appear as split or blank pages. | If the received faxes are divided and printed on two pages or if you get an extra blank page, your paper size setting may not be correct for the paper you are using. (See <i>Paper Size</i> on page 17.) |  |
|                                                | Turn on Auto Reduction. (See <i>Printing a reduced incoming fax</i> in <i>Chapter 4</i> of the <i>Advanced User's Guide</i> .)                                                                            |  |

#### **Telephone line or connections**

| Difficulties                             | Suggestions                                                                                                    |
|------------------------------------------|----------------------------------------------------------------------------------------------------|
| Dialling does not work.                  | Check for a dial tone.                                                                                                    |
|                                          | Change Tone/Pulse setting. (See the Quick Setup Guide.)                                                                                                    |
|                                          | Check all line cord connections.                                                                                                    |
|                                          | Check that the machine is plugged in and switched on.                                                                                                    |
|                                          | Send a fax manually and wait to hear fax receiving tones before pressing Start.                                                                                                    |
| The machine does not answer when called. | Make sure the machine is in the correct receive mode for your setup. (See <i>Receive Mode settings</i> on page 29.) Check for a dial tone. If possible, call your machine to hear it answer. If there is still no answer, check the telephone line cord connection. If you do not hear ringing when you call your machine, ask your telephone company to check the line. |

### **Receiving Faxes**

| Difficulties          | Suggestions                                                                                                    |
|-----------------------|----------------------------------------------------------------------------------------------------|
| Cannot receive a fax. | Make sure your machine has a dial tone by pressing the <b>Hook/Hold</b> key. If you hear static or interference on your fax line, please contact your local telephone company.                                                                                                    |
|                       | Check all line cord connections. Make sure the telephone line cord is plugged into<br>the telephone wall socket and the LINE socket of the machine. If you subscribe to<br>DSL or VoIP services, please contact your service provider for connection<br>instructions.                                                                                                  |
|                       | Make sure the machine is in the correct Receive Mode. This is determined by the external devices and telephone subscriber services you have on the same line as the Brother machine. (See <i>Receive Mode settings</i> on page 29.)                                                                                                    |
|                       | If you have a dedicated fax line and want your Brother machine to automatically answer all incoming faxes, you should select Fax Only mode.                                                                                                    |
|                       | If your Brother machine shares a line with an external answering machine, you should select the External TAD mode. In External TAD mode, your Brother machine will automatically receive incoming faxes and voice callers will be able to leave a message on your answering machine.                                                                                   |
|                       | If your Brother machine shares a line with other telephones and you want it to automatically answer all incoming faxes, you should select the $Fax/Tel$ mode. In $Fax/Tel$ mode, your Brother machine will automatically receive faxes and produce a fast double-ring to alert you to answer voice calls.                                                              |
|                       | If you do not want your Brother machine to automatically answer any incoming faxes, you should select the Manual mode. In Manual mode, you must answer every incoming call and activate the machine to receive faxes.                                                                                                    |
|                       | Another device or service at your location may be answering the call before your Brother machine answers. To test this, lower the ring delay setting:                                                                                                    |
|                       | If the answer mode is set to Fax Only or Fax/Tel, reduce the ring delay to<br>1 ring. (See Ring Delay on page 29.)                                                                                                    |
|                       | If the answer mode is set to External TAD, reduce the number of rings<br>programmed on your answering machine to 2.                                                                                                    |
|                       | ■ If the answer mode is set to Manual, DO NOT adjust the ring delay setting.                                                                                                    |
|                       | Have someone send you a test fax:                                                                                                    |
|                       | If you received the test fax successfully, your machine is operating properly.<br>Remember to reset your ring delay or answering machine setting back to your<br>original setting. If receiving problems recur after resetting the ring delay, then<br>a person, device, or subscriber service is answering the fax call before the<br>machine has a chance to answer. |
|                       | If you were not able to receive the fax, then another device or subscriber<br>service may be interfering with your fax reception or there may be a problem<br>with your fax line.                                                                                                    |

## **Receiving Faxes (continued)**

| Difficulties                         | Suggestions                                                                                                    |
|--------------------------------------|----------------------------------------------------------------------------------------------------|
| Cannot receive a fax.<br>(continued) | If you are using a telephone answering machine (External TAD mode) on the same line as the Brother machine, make sure your answering machine is set up correctly. (See <i>Connecting an external TAD</i> on page 32.)                    |
|                                      | 1 Connect the external TAD as shown in the illustration on page 33.                                                                                                    |
|                                      | 2 Set your answering machine to answer in one or two rings.                                                                                                    |
|                                      | 3 Record the outgoing message on your answering machine.                                                                                                    |
|                                      | Record five seconds of silence at the beginning of your outgoing message.                                                                                                    |
|                                      | Limit your speaking to 20 seconds.                                                                                                    |
|                                      | End your outgoing message with your Remote Activation Code for people<br>sending manual faxes. For example: "After the beep, leave a message or<br>press *51 and Start to send a fax."                                                   |
|                                      | 4 Set your answering machine to answer calls.                                                                                                    |
|                                      | 5 Set your Brother machine's Receive Mode to External TAD. (See Receive Mode settings on page 29.)                                                                                                    |
|                                      | Make sure your Brother machine's Fax Detect feature is turned On. Fax Detect is a feature that allows you to receive a fax even if you have answered the call on an external or extension telephone. (See <i>Fax Detect</i> on page 30.) |
|                                      | If you often get transmission errors due to possible interference on the telephone line, try changing the Compatibility setting to Basic(for VoIP). (See Telephone line interference on page 105.)                                       |
|                                      | (For MFC-7860DN)<br>Contact your administrator to check your Secure Function Lock Settings.                                                                                                    |

## Sending faxes

| Difficulties                                        | Suggestions                                                                                                    |
|-----------------------------------------------------|----------------------------------------------------------------------------------------------------|
| Poor sending quality.                               | Try changing your resolution to Fine or S.Fine. Make a copy to check your machine's scanner operation. If the copy quality is not good, clean the scanner. (See <i>Cleaning the scanner glass</i> on page 67.)                                                                                                    |
| Transmission Verification Report says RESULT:ERROR. | There is probably temporary noise or static on the line. Try sending the fax again.<br>If you are sending a PC-Fax message and get RESULT:ERROR on the<br>Transmission Verification Report, your machine may be out of memory. To free up<br>extra memory, you can turn off fax storage (see <i>Changing Remote Fax Options</i> in<br><i>Chapter 4</i> of the <i>Advanced User's Guide</i> ), print fax messages in memory (see<br><i>Printing a fax from the memory</i> in <i>Chapter 4</i> of the <i>Advanced User's Guide</i> ) or<br>cancel a delayed fax or polling job (see <i>Checking and cancelling waiting jobs</i> in<br><i>Chapter 3</i> of the <i>Advanced User's Guide</i> ). If the problem continues, ask the<br>telephone company to check your telephone line. |
|                                                     | If you often get transmission errors due to possible interference on the telephone line, try changing the Compatibility setting to <code>Basic(for VoIP)</code> . (See <i>Telephone line interference</i> on page 105.)                                                                                                    |
| Sent faxes are blank.                               | Make sure you are loading the document properly. (See <i>Loading documents</i> on page 22.)                                                                                                    |
| Vertical black lines when sending.                  | Black vertical lines on faxes you send are typically caused by dirt or correction fluid on the glass strip. (See <i>Cleaning the scanner glass</i> on page 67.)                                                                                                    |

### Sending faxes (continued)

| Difficulties       | Suggestions                                                                                 |
|--------------------|---------------------------------------------------------------------------------------------|
| Cannot send a fax. | (For MFC-7860DN)<br>Contact your administrator to check your Secure Function Lock Settings. |

## Handling incoming calls

| Difficulties                               | Suggestions                                                                                                    |
|--------------------------------------------|----------------------------------------------------------------------------------------------------|
| The machine 'hears' a voice as a CNG tone. | If Fax Detect is set to On, your machine is more sensitive to sounds. It may mistakenly interpret certain voices or music on the line as a fax machine calling and respond with fax receiving tones. Deactivate the machine by pressing <b>Stop/Exit</b> . Try avoiding this problem by turning Fax Detect to Off. (See <i>Fax Detect</i> on page 30.)                                                                                                    |
| Sending a fax call to the machine.         | If you answered an external or extension telephone, press your Remote Activation code (default setting is <b>*51</b> ). When your machine answers, hang up.                                                                                                    |
| Custom features on a single line.          | If you have Call Waiting, Call Waiting/Caller ID, Caller ID, Voice Mail, an<br>answering machine, an alarm system or other custom feature on a single<br>telephone line with your machine, it may create a problem sending or receiving<br>faxes.                                                                                                    |
|                                            | <b>For Example:</b> If you subscribe to Call Waiting or some other custom service and its signal comes through the line while your machine is sending or receiving a fax, the signal can temporarily interrupt or disrupt the faxes. Brother's ECM feature should help overcome this problem. This condition is related to the telephone system industry and is common to all devices that send and receive information on a single, shared line with custom features. If avoiding a slight interruption is crucial to your business, a separate line with no custom features is recommended. |

#### Menu access difficulties

| Difficulties                                                                     | Suggestions                                                                                                    |
|----------------------------------------------------------------------------------|----------------------------------------------------------------------------------------------------|
| The machine beeps when you try to access the Setup Receive and Setup Send menus. | If <b>FAX</b> is not illuminated, press it to turn on Fax mode. The Setup Receive settings ( <b>Menu</b> , <b>2</b> , <b>1</b> ) and Setup Send settings ( <b>Menu</b> , <b>2</b> , <b>2</b> ) are available only when the machine is in Fax mode. |

### **Copy difficulties**

| Difficulties                           | Suggestions                                                                                                    |
|----------------------------------------|----------------------------------------------------------------------------------------------------|
| Cannot make a copy.                    | Make sure that COPY is illuminated. (See How to copy on page 48.)                                                                                                    |
|                                        | <ul> <li>(For MFC-7860DN)</li> <li>Contact your administrator to check your Secure Function Lock Settings.</li> </ul>                                                                                                    |
| Vertical black line appears in copies. | Black vertical lines on copies are typically caused by dirt or correction fluid on the glass strip, or the corona wire is dirty. (See <i>Cleaning the scanner glass</i> on page 67 and <i>Cleaning the corona wire</i> on page 68.) |
| Copies are blank.                      | Make sure you are loading the document properly. (See Using the automatic document feeder (ADF) on page 22 or Using the scanner glass on page 23.)                                                                                  |

## Printing difficulties

| Difficulties                                                                                                    | Suggestions                                                                                                    |
|----------------------------------------------------------------------------------------------------|----------------------------------------------------------------------------------------------------|
| No printout.                                                                                                    | Check that the machine is plugged in and the power switch is turned on.                                                                                                    |
|                                                                                                    | Check that the toner cartridge and drum unit are installed correctly. (See<br>Replacing the drum unit on page 62.)                                                                                                    |
|                                                                                                    | Check the interface cable connection on both the machine and your computer.<br>(See the Quick Setup Guide.)                                                                                                    |
|                                                                                                    | Check that the correct printer driver has been installed and chosen.                                                                                                    |
|                                                                                                    | Check to see if the LCD is showing an error message. (See Error and maintenance messages on page 77.)                                                                                                    |
|                                                                                                    | Check the machine is online:<br>(Windows <sup>®</sup> 7 and Windows Server <sup>®</sup> 2008 R2) Click the Start button and<br>Devices and Printers. Right-click Brother MFC-XXXX Printer. Make sure<br>that Use Printer Offline is unchecked.                                                                                                    |
|                                                                                                    | (Windows Vista <sup>®</sup> ) Click the <b>Start</b> button, <b>Control Panel</b> , <b>Hardware and</b><br><b>Sound</b> , and then <b>Printers</b> . Right-click <b>Brother MFC-XXXX Printer</b> . Make<br>sure that <b>Use Printer Offline</b> is unchecked.                                                                                                    |
|                                                                                                    | (Windows <sup>®</sup> XP and Windows Server <sup>®</sup> 2003/2008) Click the <b>Start</b> button and choose <b>Printers and Faxes</b> . Right-click <b>Brother MFC-XXXX Printer</b> . Make sure that <b>Use Printer Offline</b> is unchecked.                                                                                                    |
|                                                                                                    | (Windows <sup>®</sup> 2000) Click the <b>Start</b> button and choose <b>Settings</b> and then <b>Printers</b> . Right-click <b>Brother MFC-XXXX Printer</b> . Make sure that <b>Use Printer Offline</b> is unchecked.                                                                                                    |
|                                                                                                    | <ul> <li>(For MFC-7860DN)<br/>Contact your administrator to check your Secure Function Lock settings.</li> </ul>                                                                                                    |
| The machine prints unexpectedly                                                                                             | Press Job Cancel to cancel print jobs.                                                                                                    |
| or it prints garbage.                                                                                                    | Check the settings in your application to make sure it is set up to work with<br>your machine.                                                                                                    |
|                                                                                                    | <ul> <li>Pull out the paper tray and wait until the machine stops printing. Then turn off the machine's power switch and disconnect from the power for several minutes.</li> <li>(For MFC-7360)</li> <li>The faxes stored in the machine memory will be deleted. See <i>Transferring your faxes or Fax Journal report</i> on page 83 before disconnecting the machine so you will not lose any important messages.</li> </ul> |
| The machine prints the first couple<br>of pages correctly, then some<br>pages have text missing.                            | Check the settings in your application to make sure that it is set up to work with your machine.                                                                                                    |
|                                                                                                    | Your computer is not recognising the machine's input buffer's full signal. Make<br>sure that you connected the interface cable correctly. (See the Quick Setup<br>Guide.)                                                                                                    |
| The headers or footers appear<br>when the document displays on the<br>screen but they do not show up<br>when it is printed. | There is an unprintable area on the top and bottom of the page. Adjust the top and bottom margins in your document to allow for this. (See <i>Unscannable and unprintable areas</i> on page 16.)                                                                                                    |
| The machine does not print on both sides of the paper even though the printer driver setting is Duplex.                     | Check the paper size setting in the printer driver. You need to choose A4 [60 to 105 g/m <sup>2</sup> ].                                                                                                    |

## Printing difficulties (continued)

| Difficulties                                         | Suggestions                                                                                                    |
|------------------------------------------------------|----------------------------------------------------------------------------------------------------|
| The machine is not printing or has stopped printing. | Press <b>Job Cancel</b> .<br>As the machine cancels the job and clears it from the memory it may produce an incomplete printout. |

### Scanning difficulties

| Difficulties                                      | Suggestions                                                                                                    |
|---------------------------------------------------|----------------------------------------------------------------------------------------------------|
| TWAIN errors appear while scanning.               | Make sure that the Brother TWAIN driver is chosen as the primary source. In Presto! PageManager, click <b>File</b> , <b>Select Source</b> and choose the Brother TWAIN driver. |
| OCR does not work.                                | Try increasing the scanning resolution.                                                                                                    |
|                                                   | (Macintosh users)<br>Presto! PageManager must be downloaded and installed before use. See<br>Accessing Brother Support (Macintosh) on page 5 for further instructions.         |
| (MFC-7860DN only) Network scanning does not work. | See Network difficulties (MFC-7860DN only) on page 102.                                                                                                    |
| Cannot scan.                                      | (For MFC-7860DN)<br>Contact your administrator to check your Secure Function Lock Settings.                                                                                    |

### Software difficulties

| Difficulties                                                                  | Suggestions                                                                                                    |
|-------------------------------------------------------------------------------|----------------------------------------------------------------------------------------------------|
| Cannot install software or print.                                             | (Windows <sup>®</sup> only)                                                                                                  |
|                                                                               | Run the <b>Repair MFL-Pro Suite</b> program on the installation CD-ROM. This program will repair and reinstall the software. |
| Cannot perform '2 in 1' or '4 in 1' printing.                                 | Check that the paper size setting in the application and in the printer driver are the same.                                 |
| The machine does not print from Adobe <sup>®</sup> Illustrator <sup>®</sup> . | Try to reduce the print resolution. (See <i>Basic tab</i> in the <i>Software User's Guide</i> .)                             |

## Paper handling difficulties

| Difficulties                                   | Suggestions                                                                                                    |
|------------------------------------------------|----------------------------------------------------------------------------------------------------|
| The machine does not feed paper.               | If there is no paper, load a new stack of paper into the paper tray.                                                                                                    |
| The LCD shows No Paper or a Paper Jam message. | If there is paper in the paper tray, make sure it is straight. If the paper is curled, you should straighten it. Sometimes it is helpful to remove the paper, turn the stack over and put it back into the paper tray. |
|                                                | Reduce the amount of paper in the paper tray, and then try again.                                                                                                    |
|                                                | Make sure that manual feed mode is not chosen in the printer driver.                                                                                                    |
|                                                | Clean the paper pick-up roller. See Cleaning the paper pick-up rollers<br>on page 75.                                                                                                    |
|                                                | If the LCD shows the Paper Jam message and you still have a problem, see<br>Error and maintenance messages on page 77.                                                                                                 |
| How do I print on envelopes?                   | You can load envelopes from the manual feed slot. Your application must be set<br>up to print the envelope size you are using. This is usually done in the Page Setup<br>or Document Setup menu of your application.   |

## Paper handling difficulties (continued)

| Difficulties          | Suggestions                                                                                                    |
|-----------------------|----------------------------------------------------------------------------------------------------|
| What paper can I use? | You can use thin paper, plain paper, bond paper, recycled paper, envelopes and labels that are made for laser machines. (For details, see <i>Acceptable paper and other print media</i> on page 17.) |
|                       | You can load envelopes from the manual feed slot.                                                                                                    |
| There is a paper jam. | Clear the jammed paper. (See <i>Paper Jams</i> on page 86.)                                                                                                    |

## Print quality difficulties

| Difficulties               | Suggestions                                                                                                    |
|----------------------------|----------------------------------------------------------------------------------------------------|
| Printed pages are curled.  | Low quality thin or thick paper or not printing on the recommended side of the<br>paper could cause this problem. Try turning over the stack of paper in the<br>paper tray.                                                                         |
|                            | Make sure that you choose the Paper Type that suits the print media type you are using. (See Acceptable paper and other print media on page 17.)                                                                                                    |
| Printed pages are smeared. | The Paper Type setting may be incorrect for the type of print media you are using, or the print media may be too thick or have a rough surface. (See Acceptable paper and other print media on page 17 and Basic tab in the Software User's Guide.) |
| Printouts are too light.   | If this problem occurs when making copies or printing received faxes, set<br>Toner Save mode to Off in the machine menu settings. (See <i>Toner Save</i> in<br><i>Chapter 1</i> of the <i>Advanced User's Guide</i> .)                              |
|                            | Set Toner Save mode to Off in the Advanced tab in the printer driver. (See Advanced tab in the Software User's Guide.)                                                                                                    |

### Network difficulties (MFC-7860DN only)

| Difficulties                       | Suggestions                                                                                                    |
|------------------------------------|----------------------------------------------------------------------------------------------------|
| Cannot print over a wired network. | If you are having network problems see the <i>Network User's Guide</i> for more information.                                                                                                    |
|                                    | Make sure your machine is powered on and is on-line and in Ready mode. Print<br>the Network Configuration list to see your current network settings. (See <i>Reports</i><br>in <i>Chapter 6</i> of the <i>Advanced User's Guide</i> .) Reconnect the LAN cable to the hub<br>to verify that the cable and network connections are good. If possible, try<br>connecting the machine to a different port on your hub using a different cable.<br>You can check the current wired network status from the Network control panel<br>menu. |

## Network difficulties (MFC-7860DN only) (continued)

| Difficulties                                | Suggestions                                                                                                    |
|---------------------------------------------|----------------------------------------------------------------------------------------------------|
| The network scanning feature does not work. | (Windows <sup>®</sup> )                                                                                                    |
|                                             | It is necessary to set the third-party Security/Firewall Software to allow Network scanning. To add port 54925 for Network scanning, enter the information below:                                                                                                    |
|                                             | In Name: Enter any description, for example Brother NetScan.                                                                                                    |
|                                             | In Port number: Enter 54925.                                                                                                    |
|                                             | In Protocol: UDP is selected.                                                                                                    |
|                                             | Please refer to the instruction manual that came with your third-party Security/Firewall Software or contact the software manufacturer.                                                                                                    |
|                                             | For more details, you can read FAQs and troubleshooting suggestions at <u>http://solutions.brother.com/</u> .                                                                                                    |
|                                             | (Macintosh)                                                                                                    |
|                                             | The network scanning feature may not work due to the firewall settings.<br>Change or disable the firewall settings. If you are using a third-party personal<br>Firewall software, see the User's Guide for your software or contact the<br>software manufacturer.        |
|                                             | Re-select your machine in the Device Selector application located in<br>Macintosh HD/Library/Printers/Brother/Utilities/Device Selector or from<br>the model list in ControlCenter2.                                                                                     |
| The network PC-Fax Receive                  | (Windows <sup>®</sup> only)                                                                                                    |
| feature does not work.                      | It is necessary to set the third-party Security/Firewall Software to allow PC-FAX Rx. To add port 54926 for Network PC-FAX Rx, enter the information below:                                                                                                    |
|                                             | In Name: Enter any description, for example Brother PC-FAX Rx.                                                                                                    |
|                                             | In Port number: Enter 54926.                                                                                                    |
|                                             | In Protocol: UDP is selected.                                                                                                    |
|                                             | Please refer to the instruction manual that came with your third-party Security/Firewall Software or contact the software manufacturer.                                                                                                    |
|                                             | For more details, you can read FAQs and troubleshooting suggestions at <u>http://solutions.brother.com/</u> .                                                                                                    |
| Your computer cannot find your machine.     | <b>(Windows<sup>®</sup>)</b><br>The firewall setting on your PC may be rejecting the necessary network connection. (For details, see the instructions above.)                                                                                                    |
|                                             | (Macintosh)                                                                                                    |
|                                             | The computer may be unable to detect the machine due to the firewall<br>settings. Change or disable the firewall settings. If you are using a third-party<br>personal Firewall software, see the User's Guide for your software or contact<br>the software manufacturer. |
|                                             | Re-select your machine in the Device Selector application located in<br>Macintosh HD/Library/Printers/Brother/Utilities/Device Selector or from<br>the model list in ControlCenter2.                                                                                     |

## Other

| Difficulties                  | Suggestions                                                                                                    |
|-------------------------------|----------------------------------------------------------------------------------------------------|
| The machine will not turn on. | Adverse conditions on the power connection (such as lightning or a power surge) may have triggered the machine's internal safety mechanisms. Turn the machine off and unplug the power cord. Wait for ten minutes, then plug in the power cord and turn the machine on. |
|                               | If the problem is not solved, turn off the machine. Plug the power cord into a different known working outlet and turn on the machine.                                                                                                    |

## **Setting Dial Tone detection**

When you send a fax automatically, by default your machine will wait for a fixed amount of time before it starts to dial the number. By changing the Dial Tone setting to Detection you can make your machine dial as soon as it detects a dial tone. This setting can save a small amount of time when sending a fax to many different numbers. If you change the setting and start having problems with dialling you should change back to the default No Detection setting.

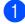

#### Press Menu, 0, 5.

Press ▲ or ▼ to choose Detection or No Detection. Press OK.

Press Stop/Exit.

## **Telephone line interference**

If you are having difficulty sending or receiving a fax due to possible interference on the telephone line, we recommend that you adjust the Equalization for compatibility to reduce the modem speed for fax operations.

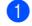

#### Press Menu, 2, 0, 1.

- Press ▲ or ▼ to choose Basic (for VoIP), Normal or High (MFC-7470D / MFC-7860DN).
  - Basic (for VoIP) cuts the modem speed to 9600 bps and turns the error correction mode (ECM) off.

For a standard telephone line: If you regularly experience interference on your standard telephone line try this setting.

If you are using VoIP: VoIP service providers offer fax support using various standards. If you regularly experience fax transmission errors try this setting.

- Normal sets the modem speed at 14400 bps.
- High sets the modem speed at 33600 bps (MFC-7470D / MFC-7860DN).

Press OK.

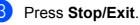

### 🖉 Note

When you change the Compatibility to Basic(for VoIP), the ECM feature is only available for fax sending.

## Improving the print quality

If you have a print quality problem, print a test page first (**Menu**, **4**, **2**, **3**). If the printout looks good, the problem is probably not the machine. Check the interface cable connections or try printing a different document. If the printout or test page printed from the machine has a quality problem, check the following steps first. And then, if you still have a print quality problem, check the chart below and follow the recommendations.

## 🖉 Note

Brother does not recommend the use of cartridges other than genuine Brother Original cartridges or the refilling of used cartridges with toner from other sources.

- To get the best print quality, we suggest using the recommended paper. Check that you use paper that meets our specifications. (See *Acceptable paper and other print media* on page 17.)
- Check that the drum unit and toner cartridge are installed properly.

| Examples of poor print quality                                        | Recommendation                                                                                                    |
|-----------------------------------------------------------------------|----------------------------------------------------------------------------------------------------|
| ABCDEFGH<br>abcdefghijk<br>A B C D<br>a b c d e<br>0 1 2 3 4<br>Faint | Take out the drum unit and toner cartridge assembly. Hold the<br>assembly level with both hands and gently shake it from side to<br>side several times to spread the toner evenly inside the cartridge.                                                                               |
|                                                                       | Check if the Toner Settings of Replace Toner is Continue<br>(Continue mode) by pressing Menu, 1, 8. (See Toner settings in<br>Chapter 1 of the Advanced User's Guide.)                                                                                                    |
|                                                                       | Check the machine's environment. Conditions such as humidity,<br>high temperatures, and so on, may cause this print fault. (See the<br>Safety and Legal booklet.)                                                                                                    |
|                                                                       | If the whole page is too light, Toner Save mode may be on. Turn off Toner Save mode in the machine menu settings or Toner Save mode in the printer Properties of the driver. (See Toner save in Chapter 1 of the Advanced User's Guide or Advanced tab in the Software User's Guide.) |
|                                                                       | Clean the corona wire of the drum unit. (See Cleaning the corona wire on page 68.)                                                                                                    |
|                                                                       | <ul> <li>Put in a new toner cartridge. (See Replacing the toner cartridge<br/>on page 57.)</li> </ul>                                                                                                    |
|                                                                       | Put in a new drum unit. (See Replacing the drum unit on page 62.)                                                                                                    |

| Examples of poor print quality            | Recommendation                                                                                                    |
|-------------------------------------------|----------------------------------------------------------------------------------------------------|
|                                           | Make sure that you use paper that meets our specifications. (See Acceptable paper and other print media on page 17.)                                                                                                    |
| ABCDEFGH<br>abcdefghijk<br><b>A B C D</b> | Check the machine's environment. Conditions such as high<br>temperatures and high humidity can increase the amount of<br>background shading. (See the Safety and Legal booklet.)                                                         |
| abcde<br>01234                            | Put in a new toner cartridge. (See Replacing the toner cartridge<br>on page 57.)                                                                                                    |
| 01234                                     | Put in a new drum unit. (See <i>Replacing the drum unit</i> on page 62.)                                                                                                    |
| Grey background                           |                                                                                                    |
| B                                         | Make sure that you use paper that meets our specifications.<br>Rough-surfaced paper or thick print media may cause this<br>problem. (See Acceptable paper and other print media<br>on page 17.)                                          |
| B                                         | Make sure that you choose the proper media type in the printer<br>driver or in the machine's Paper Type menu setting. (See<br>Acceptable paper and other print media on page 17 and Basic tab<br>in the Software User's Guide.)          |
| Ghost                                     | Choose Reduce Ghosting mode in the printer driver. (See Ghost Reduction Setting in the Software User's Guide.)                                                                                                    |
|                                           | Put in a new toner cartridge. (See Replacing the toner cartridge<br>on page 57.)                                                                                                    |
|                                           | Put in a new drum unit. (See Replacing the drum unit on page 62.)                                                                                                    |
|                                           | The fuser unit may be contaminated. Call your Brother dealer.                                                                                                    |
| ABCDEFGH                                  | <ul> <li>Make sure that you use paper that meets our specifications.<br/>Rough-surfaced paper may cause the problem. (See Acceptable<br/>paper and other print media on page 17.)</li> </ul>                                             |
| abcdefghijk<br>ABCD                       | Clean the corona wire and the drum unit. (See Cleaning the corona wire on page 68 and Cleaning the drum unit on page 70.)                                                                                                    |
| abcde<br>01234                            | The drum unit may be damaged. Put in a new drum unit. (See<br>Replacing the drum unit on page 62.)                                                                                                    |
| UIZJT                                     | The fuser unit may be contaminated. Call your Brother dealer.                                                                                                    |
| Toner specks                              |                                                                                                    |
|                                           | Make sure that you use paper that meets our specifications. (See<br>Acceptable paper and other print media on page 17.)                                                                                                    |
|                                           | Choose Thick Paper mode in the printer driver, choose Thick in<br>the machine's Paper Type menu setting or use thinner paper than<br>you are currently using. (See Paper Type on page 17 and Basic<br>tab in the Software User's Guide.) |
|                                           | Check the machine's environment. Conditions such as high<br>humidity can cause hollow print. (See the Safety and Legal<br>booklet.)                                                                                                    |
| Hollow print                              | The drum unit may be damaged. Put in a new drum unit. (See<br>Replacing the drum unit on page 62.)                                                                                                    |

| Examples of poor print quality                    | Recommendation                                                                                                    |
|---------------------------------------------------|----------------------------------------------------------------------------------------------------|
|                                                   | ■ Clean the corona wire inside the drum unit by sliding the green<br>tab. Be sure to return the green tab to the home position (▲). (See<br>Cleaning the corona wire on page 68.)                                                    |
|                                                   | The drum unit may be damaged. Put in a new drum unit. (See<br>Replacing the drum unit on page 62.)                                                                                                    |
|                                                   | The fuser unit may be contaminated. Call your Brother dealer.                                                                                                    |
| All black                                         |                                                                                                    |
|                                                   | Make sure that you use paper that meets our specifications. A<br>rough surfaced paper or thick print media can cause problems.                                                                                                    |
| ABCDEFGH<br>abcdefghijk<br>ABCD                   | Make sure that you choose the appropriate media type in the<br>printer driver or in the machine's Paper Type menu setting. (See<br>Acceptable paper and other print media on page 17 and Basic tab<br>in the Software User's Guide.) |
| 01234                                             | The problem may disappear by itself. Print multiple pages to clear<br>this problem, especially if the machine has not been used for a<br>long time.                                                                                  |
| White lines across the page                       | The drum unit may be damaged. Put in a new drum unit. (See<br>Replacing the drum unit on page 62.)                                                                                                    |
|                                                   | Clean the corona wire of the drum unit. (See Cleaning the corona wire on page 68.)                                                                                                    |
| ABCDEFGH<br>abcdefghijk<br>ABCD<br>abcde<br>01234 | The drum unit may be damaged. Put in a new drum unit. (See Replacing the drum unit on page 62.)                                                                                                    |
| Lines across the page                             |                                                                                                    |
|                                                   | Check the machine's environment. Conditions such as high<br>humidity and high temperatures may cause this print quality<br>problem.                                                                                                  |
| abcdefghijk                                       | If the problem is not solved after printing a few pages, put in a new<br>drum unit. (See <i>Replacing the drum unit</i> on page 62.)                                                                                                 |
| abcde<br>01204                                    |                                                                                                    |
| White lines, bands or ribbing<br>across the page  |                                                                                                    |

| Examples of poor print quality                            | Recommendation                                                                                                    |
|-----------------------------------------------------------|----------------------------------------------------------------------------------------------------|
| • 5 94 mm                                                 | Make ten copies of a blank, white sheet of paper. (See How to copy on page 48.) If the problem is not solved, the drum unit may have glue from a label stuck on the OPC drum surface. Clean the drum unit. (See Cleaning the drum unit on page 70.) |
| •\s 94 mm<br>•\s                                          | The drum unit may be damaged. Put in a new drum unit. (See Replacing the drum unit on page 62.)                                                                                                    |
| White Spots on black text and graphics at 94 mm intervals |                                                                                                    |
| 94 mm<br>94 mm                                            |                                                                                                    |
| Black Spots at 94 mm intervals                            |                                                                                                    |
| ABCDEFGH                                                  | If you use label sheets for laser printers, the glue from the sheets<br>may sometimes stick to the OPC drum surface. Clean the drum<br>unit. (See Cleaning the drum unit on page 70.)                                                               |
| abcdefghijk<br>ABCD                                       | Make sure that you use paper that meets our specifications. (See Acceptable paper and other print media on page 17.)                                                                                                    |
| abcde<br>01234                                            | Do not use paper that has clips or staples because they will<br>scratch the surface of the drum.                                                                                                    |
|                                                           | If the unpacked drum unit is in direct sunlight or room light, the unit<br>may be damaged.                                                                                                    |
| Black toner marks across the<br>page                      | The toner cartridge may be damaged. Put in a new toner cartridge. (See Replacing the toner cartridge on page 57.)                                                                                                    |
|                                                           | The drum unit may be damaged. Put in a new drum unit. (See<br>Replacing the drum unit on page 62.)                                                                                                    |

| Examples of poor print quality                 | Recommendation                                                                                                    |
|------------------------------------------------|----------------------------------------------------------------------------------------------------|
|                                                | Clean the corona wire inside the drum unit by sliding the green<br>tab. (See Cleaning the corona wire on page 68.)                                                                                        |
| ABCDEFGH<br>abcdefghijk                        | <ul> <li>Make sure the green tab of the corona wire is at the home position<br/>(A).</li> </ul>                                                                                                    |
| A B C D<br>abcde                               | The drum unit may be damaged. Put in a new drum unit. (See<br>Replacing the drum unit on page 62.)                                                                                                    |
| 01234                                          | The toner cartridge may be damaged. Put in a new toner cartridge. (See Replacing the toner cartridge on page 57.)                                                                                         |
| Black lines down the page                      | The fuser unit may be contaminated. Call your Brother dealer.                                                                                                    |
| Printed pages have toner stains down the page. |                                                                                                    |
|                                                | The toner cartridge may be damaged. Put in a new toner cartridge. (See Replacing the toner cartridge on page 57.)                                                                                         |
| ABCDEFGH<br>abcdefghijk                        | The drum unit may be damaged. Put in a new drum unit. (See<br>Replacing the drum unit on page 62.)                                                                                                    |
| ABCD<br>abcde<br>01234                         | Check if the Toner Settings of Replace Toner is Continue<br>(Continue mode), by pressing Menu, 1, 8. (See Toner settings in<br>Chapter 1 of the Advanced User's Guide.)                                   |
| White lines down the page                      | Make sure that a torn piece of paper is not stuck inside the machine blocking the scanner.                                                                                                    |
| ABCDEFGH                                       | Make sure that the paper or other print media is loaded properly<br>in the paper tray and that the guides are not too tight or too loose<br>against the paper stack.                                      |
| shedetquijn                                    | Set the paper guides correctly. (See <i>Loading paper</i> on page 10.)                                                                                                    |
| ABCD<br>abcde                                  | If you are using the manual feed slot, see Loading paper in the manual feed slot on page 12.                                                                                                    |
| 01234                                          | The paper tray may be too full. (See Loading paper on page 10.)                                                                                                    |
| Page skewed                                    | Check the paper type and quality. (See Acceptable paper and other print media on page 17.)                                                                                                    |
|                                                | Check for loose objects such as torn paper inside the machine.                                                                                                    |
|                                                | Verify that the two green envelope levers inside the back cover<br>are set to the same position.                                                                                                    |
|                                                | Verify that the two grey Anti-Curl Levers inside the back cover are<br>set to the same position.                                                                                                    |
|                                                | If the problem only occurs during duplex printing, check for torn<br>paper in the duplex tray, verify that the duplex tray is inserted<br>completely and verify that the back cover is closed completely. |

| Examples of poor print quality           | Recommendation                                                                                                    |
|------------------------------------------|----------------------------------------------------------------------------------------------------|
| ABCDEFGH                                 | Check the paper type and quality. High temperatures and high<br>humidity will cause paper to curl. (See Acceptable paper and<br>other print media on page 17.)                                                                |
| abcdefghijk<br>ABCD<br>abcde             | If you do not use the machine often, the paper may have been in<br>the paper tray too long. Turn over the stack of paper in the paper<br>tray. Also, fan the paper stack and then rotate the paper 180° in<br>the paper tray. |
| 01234                                    | Open the back cover (face-up output tray) for the machine to eject<br>printed pages onto the face-up output tray.                                                                                                    |
| Curled or wavy                           | Choose Reduce Paper Curl mode in the printer driver when you do not use our recommended paper. (See Other Print Options (for Windows <sup>®</sup> ) or Print Settings (For Macintosh) in the Software User's Guide.)          |
|                                          | Make sure that the paper is loaded properly. (See Loading paper<br>on page 10.)                                                                                                    |
| ABCDEFGH<br>abcdefghijk                  | Check the paper type and quality. (See Acceptable paper and other print media on page 17.)                                                                                                    |
| <b>A B C D</b><br>a b c d e<br>0 1 2 3 4 | Turn over the stack of paper in the tray or try rotating the paper<br>180° in the input tray.                                                                                                    |
| Wrinkles or creases                      |                                                                                                    |

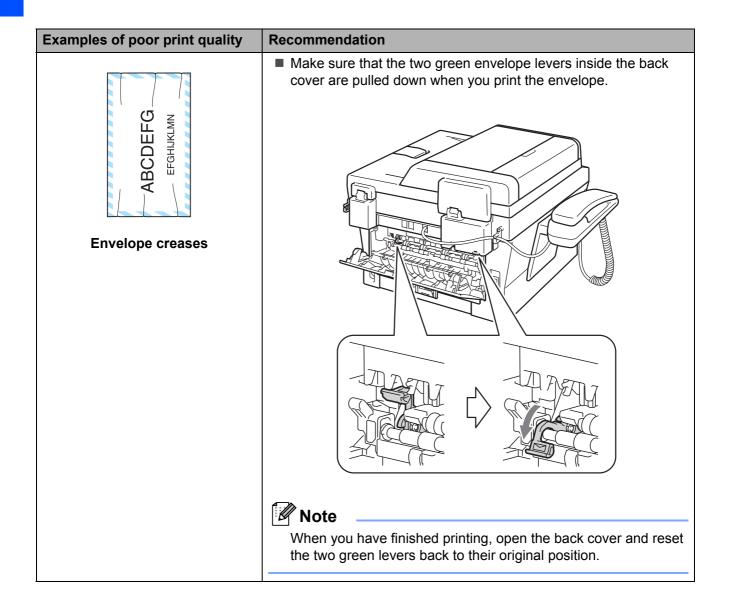

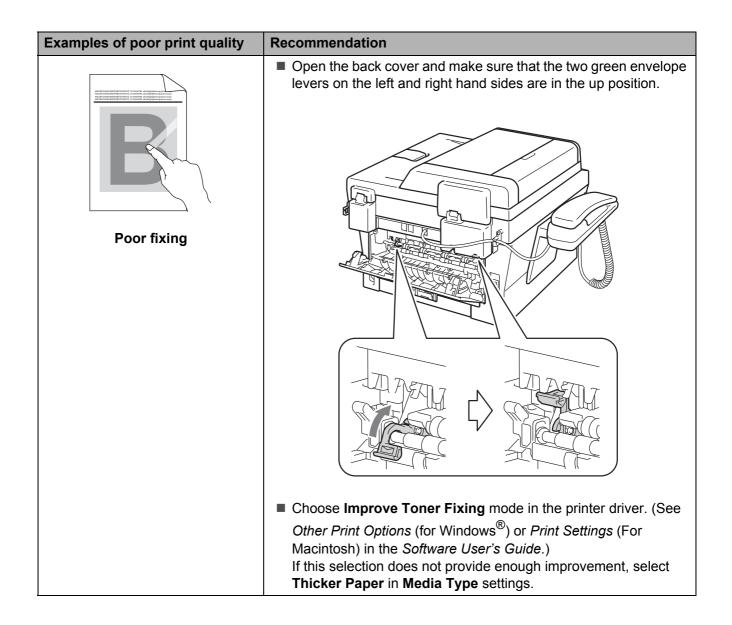

| Examples of poor print quality                                                   | Recommendation                                                                                                    |
|----------------------------------------------------------------------------------|----------------------------------------------------------------------------------------------------|
| ABCDEFGH<br>abcdefghijk<br><b>ABCD</b><br><b>abcde</b><br><b>01234</b><br>Curled | <ul> <li>Choose Reduce Paper Curl mode in the printer driver when you do not use our recommended paper. (See Other Print Options (for Windows<sup>®</sup>) or Print Settings (For Macintosh) in the Software User's Guide.)</li> <li>Turn the paper over in the paper tray, and print again. (Excluding letterhead paper) If the problems remains, switch the Anti-Curl Levers as follows:         <ol> <li>Open the back cover.</li> <li>Lift the lever (1) and slide the two grey levers (2) in the</li> </ol> </li> </ul> |
|                                                                                  | direction of the arrow.                                                                                                    |
|                                                                                  |                                                                                                    |
|                                                                                  |                                                                                                    |
|                                                                                  |                                                                                                    |

| Examples of poor print quality                                                                                                    | Recommendation                                          |
|----------------------------------------------------------------------------------------------------|---------------------------------------------------------|
| Examples of poor print quality           ABCDEFGH           abcdefghijk           A B C D           a b c de           01234           Curled | Recommendation  I Lift up the output tray support flap. |
|                                                                                                    |                                                         |

## **Machine Information**

## **Checking the Serial Number**

You can see the machine's Serial Number on the LCD.

- For MFC-7360, press Menu, 5, 1.
   For MFC-7470D, press Menu, 6, 1.
   For MFC-7860DN, press Menu, 7, 1.
- 2 The machine will display the machine's Serial Number on the LCD.
- 3 Press Stop/Exit.

## **Reset functions**

The following reset functions are available:

1 (MFC-7860DN only) Network

You can reset the internal print server back to its default factory settings such as the password and IP address information.

2 Address & Fax

Address & Fax resets the following settings:

Address Book

(One Touch Dial/Speed Dial/Setup Groups)

- Programmed fax jobs in the memory (Polled TX, Delayed Fax)
- Station ID (name and number)
- Coverpage Msg (comments)
- Remote Fax Options

(Remote Access Code, Fax Storage, Fax Forwarding and PC-Fax)

Report settings

(Transmission Verification Report/ Tel Index List/Fax Journal)

- Setting Lock password
- **3** All Settings

You can reset all the machine settings back to the settings that were set at the factory.

Brother strongly recommends you perform this operation when you dispose of the machine.

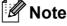

Unplug the interface cable before you choose Network or All Settings.

## How to reset the machine

- Press Menu, 0.
   Press ▲ or ▼ to display Reset. Press OK.
   Press ▲ or ▼ to choose the reset function you want to use. Press OK.
   Do one of the following:

   To reset the settings, press 1 and go to step ⑤.
   To exit without making changes, press 2 and go to step ⑥.

   You will be asked to reboot the machine. Do one of the following:
  - To reboot the machine press 1. The machine will begin the reset.
  - To exit without rebooting the machine, press 2. Go to step 6.
- 6 Press Stop/Exit.

#### 🖉 Note

(MFC-7860DN only) You can also reset the Network settings by pressing **Menu**, **6**, **0**.

B

```
С
```

## Menu and features

## On-screen programming

Your machine has been designed to be easy to use. The LCD provides on-screen programming using the menu keys.

We have created step by step on-screen instructions to help you program your machine. Simply follow the steps as they guide you through the menu selections and programming options.

## Menu table

You can program your machine by using the *Menu table* on page 119. These pages list the menu selections and options. Press **Menu** followed by the menu numbers to program your machine. For example, to set Beeper volume to Low:

Press Menu, 1, 3, 2.

- 2 Press ▲ or ▼ to choose Low.
  - 3 Press OK.

# How to access the menu mode

- 1 Press Menu.
- Choose an option.
  - Press 1 for General Setup menu.
  - Press 2 for Fax menu.
  - Press 3 for Copy menu.

(MFC-7860DN)

- Press 4 for Printer menu.
- Press 5 for Print Reports menu.
- Press 6 for Network menu.
- Press 7 for Machine Info. menu.

#### (MFC-7470D)

- Press 4 for Printer menu.
- Press **5** for Print Reports menu.
- Press 6 for Machine Info. menu.

(MFC-7360)

- Press **4** for Print Reports menu.
- Press **5** for Machine Info. menu.
- Press 9 for Service menu.<sup>1</sup>
- Press 0 for Initial Setup menu.
- <sup>1</sup> This will appear only when the LCD shows an error message.

You can also scroll through each menu level by pressing ▲ or ▼ for the direction you want.

- OF Press OK when the option you want appears on the LCD. The LCD will then show the next menu level.
- Press ▲ or ▼ to scroll to your next menu selection.

### 5 Press OK.

When you have finished setting an option, the LCD will show Accepted.

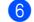

Press Stop/Exit to exit Menu mode.

## Menu table

The factory settings are shown in Bold with an asterisk.

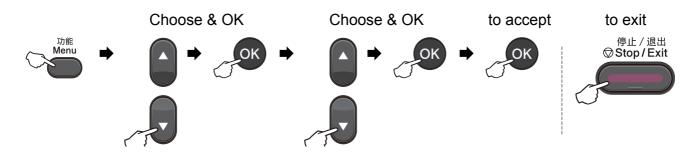

| Level 1   | Level 2                 | Level 3            | Level 4      | Options           | Descriptions                             | Page             |
|-----------|-------------------------|--------------------|--------------|-------------------|------------------------------------------|------------------|
| 1.General | 1.Mode Timer            | —                  | —            | 0 Sec             | Sets the time to                         | See <sup>1</sup> |
| Setup     |                         |                    |              | 30 Secs           | return to Fax mode<br>and the time the   |                  |
|           |                         |                    |              | 1 Min             | machine will change                      |                  |
|           |                         |                    |              | 2 Mins*           | from individual user to Public user mode |                  |
|           |                         |                    |              | 5 Mins            | when using Secure                        |                  |
|           |                         |                    |              | Off               | Function Lock.                           |                  |
|           | 2.Paper                 | 1.Paper Type       | —            | Thin              | Sets the type of                         | 17               |
|           |                         |                    |              | Plain*            | paper in the paper tray.                 |                  |
|           |                         |                    |              | Thick             | uay.                                     |                  |
|           |                         |                    |              | Thicker           |                                          |                  |
|           |                         |                    |              | Recycled Paper    |                                          |                  |
|           |                         |                    |              | Label             |                                          |                  |
|           |                         | 2.Paper Size       | —            | A4*               | Sets the size of the                     | 17               |
|           |                         |                    |              | Letter            | paper in the paper<br>tray.              |                  |
|           |                         |                    |              | Executive         |                                          |                  |
|           |                         |                    |              | A5                |                                          |                  |
|           |                         |                    |              | A5 L              |                                          |                  |
|           |                         |                    |              | A6                |                                          |                  |
|           |                         |                    |              | в5                |                                          |                  |
|           |                         |                    |              | в6                |                                          |                  |
|           |                         |                    |              | 16K(195x270mm)    |                                          |                  |
|           |                         |                    |              | 16K(184x260mm)    |                                          |                  |
|           |                         |                    |              | 16K(197x273mm)    |                                          |                  |
|           | <sup>1</sup> See Advanc | ed User's Guide.   | l            |                   |                                          | <u> </u>         |
|           | _                       | e User's Guide.    |              |                   |                                          |                  |
|           |                         |                    |              |                   |                                          |                  |
|           | The factor              | y settings are sho | wn in Bold w | vith an asterisk. |                                          |                  |

| Level 1     | Level 2                 | Level 3             | Level 4      | Options              | Descriptions                                | Page             |
|-------------|-------------------------|---------------------|--------------|----------------------|---------------------------------------------|------------------|
| 1.General   | 3.Volume                | 1.Ring              | —            | Off                  | Adjusts the ring                            | 9                |
| Setup       |                         |                     |              | Low                  | volume.                                     |                  |
| (Continued) |                         |                     |              | Med*                 |                                             |                  |
|             |                         |                     |              | High                 |                                             |                  |
|             |                         | 2.Beeper            | —            | Off                  | Adjusts the volume                          | 9                |
|             |                         |                     |              | Low                  | level of the beeper.                        |                  |
|             |                         |                     |              | Med*                 |                                             |                  |
|             |                         |                     |              | High                 |                                             |                  |
|             |                         | 3.Speaker           | —            | Off                  | Adjusts the speaker                         | 9                |
|             |                         |                     |              | Low                  | volume.                                     |                  |
|             |                         |                     |              | Med*                 |                                             |                  |
|             |                         |                     |              | High                 |                                             |                  |
| ľ           | 4.Ecology               | 1.Toner Save        | —            | On                   | Increases the page                          | See <sup>1</sup> |
|             |                         |                     |              | Off*                 | yield of the toner                          |                  |
|             |                         |                     |              |                      | cartridge.                                  |                  |
|             |                         | 2.Sleep Time        | —            | Range varies         | Conserves power.                            |                  |
|             |                         |                     |              | depending on models. |                                             |                  |
|             |                         |                     |              | 003Min*              |                                             |                  |
|             |                         |                     |              |                      |                                             |                  |
|             | 5.LCD                   | —                   | —            | +                    | Adjusts the contrast<br>of the LCD.         |                  |
|             | Contrast                |                     |              |                      |                                             |                  |
|             |                         |                     |              | +*                   |                                             |                  |
|             |                         |                     |              |                      |                                             |                  |
|             |                         |                     |              |                      |                                             |                  |
|             | 6.Security              | 1.TX Lock           | —            | —                    | Prohibits most                              |                  |
|             |                         | (MFC-7360)          |              |                      | operations except receiving faxes.          |                  |
|             |                         |                     |              |                      | -                                           |                  |
|             |                         | 1.Mem<br>Security   |              | —                    | Stops unauthorized<br>users from most       |                  |
|             |                         | _                   |              |                      | operations except                           |                  |
|             |                         | (MFC-7470D)         |              |                      | receiving faxes into                        |                  |
|             |                         |                     |              |                      | the memory.                                 |                  |
|             |                         | 1.Function          | —            | —                    | Can restrict selected                       |                  |
|             |                         | Lock                |              |                      | machine operation                           |                  |
|             |                         | (MFC-7860DN)        |              |                      | for up to 25 individual users and all other |                  |
|             |                         |                     |              |                      | non-authorized                              |                  |
|             |                         |                     |              |                      | Public users.                               |                  |
|             |                         | 2.Setting           | —            | —                    | Stops unauthorized                          | 1                |
|             |                         | Lock                |              |                      | users from changing                         |                  |
|             |                         |                     |              |                      | the machine's current settings.             |                  |
|             |                         |                     |              |                      | current settings.                           |                  |
|             |                         | ced User's Guide.   |              |                      |                                             |                  |
|             | <sup>2</sup> See Softwa | re User's Guide.    |              |                      |                                             |                  |
|             |                         |                     |              |                      |                                             |                  |
|             | 🖉 The facto             | ry settings are sho | wn in Bold w | rith an asterisk.    |                                             |                  |

| Level 1                           | Level 2                                         | Level 3                             | Level 4        | Options                   | Descriptions                                                                     | Page               |
|-----------------------------------|-------------------------------------------------|-------------------------------------|----------------|---------------------------|----------------------------------------------------------------------------------|--------------------|
| 1.General<br>Setup<br>(Continued) | 7.Glass<br>ScanSize<br>(MFC-7360/<br>MFC-7470D) | _                                   | _              | A4*<br>Letter             | Adjusts the scan<br>area of the scanner<br>glass to the size of<br>the document. | 26                 |
|                                   | 7.Document<br>Scan<br>(MFC-7860DN)              | 1.Glass<br>ScanSize                 | _              | A4*<br>Letter             | Adjusts the scan<br>area of the scanner<br>glass to the size of<br>the document. | 26                 |
|                                   |                                                 | 2.File Size                         | 1.Color        | Small<br>Middle*<br>Large | You can set your<br>own default settings<br>of the data<br>compression rate.     | See <sup>2</sup> . |
|                                   |                                                 |                                     | 2.Gray         | Small<br>Middle*<br>Large |                                                                                  |                    |
|                                   | 8.Replace<br>Toner                              | _                                   | _              | Continue<br>Stop*         | The machine will<br>stop printing until<br>you replace the<br>toner cartridge.   | See <sup>1</sup> . |
|                                   |                                                 | ed User's Guide.<br>e User's Guide. |                |                           |                                                                                  |                    |
|                                   | The factor                                      | y settings are sho                  | wn in Bold wit | h an asterisk.            |                                                                                  |                    |

| Level 1 | Level 2                               | Level 3                | Options                                          | Descriptions                                                                                                    | Page |
|---------|---------------------------------------|------------------------|--------------------------------------------------|----------------------------------------------------------------------------------------------------|------|
| 2.Fax   | 1.Setup Receive<br>(In Fax mode only) | 1.Ring Delay           | (00 - 10)<br>04*                                 | Sets the number of<br>rings before the<br>machine answers in<br>Fax Only or Fax/Tel<br>mode.                                                           | 29   |
|         |                                       | 2.F/T Ring Time        | 20 Secs<br><b>30 Secs*</b><br>40 Secs<br>70 Secs | Sets the fast/double-<br>ring time in Fax/Tel<br>mode.                                                                                                 | 29   |
|         |                                       | 3.Fax Detect           | <b>On*</b><br>Semi<br>Off                        | Receives fax<br>messages without<br>pressing <b>Start</b> .                                                                                            | 30   |
|         |                                       | 4.Remote Codes         | On (*51, #51)<br>Off*                            | Allows you to answer<br>all calls at extension<br>telephones and use<br>codes to turn the<br>machine on or off.<br>You can personalize<br>these codes. | 36   |
|         | <sup>1</sup> See Advanced Us          | er's Guide.            |                                                  |                                                                                                    |      |
|         | The factory setti                     | ings are shown in Bold | with an asterisk.                                |                                                                                                    |      |

| Level 1                                                                | Level 2                                       | Level 3                                               | Options                                                                                 | Descriptions                                                       | Page               |
|------------------------------------------------------------------------|-----------------------------------------------|-------------------------------------------------------|-----------------------------------------------------------------------------------------|--------------------------------------------------------------------|--------------------|
| 2.Fax 1.Setup Receive<br>(Continued) (In Fax mode only)<br>(Continued) | (In Fax mode only)                            | 5.Auto<br>Reduction                                   | On*<br>Off                                                                              | Cuts the size of incoming faxes.                                   | See <sup>1</sup> . |
|                                                                        | 6.Memory<br>Receive<br>(MFC-7360)             | On*<br>Off                                            | Automatically stores<br>any incoming faxes<br>in its memory if it<br>runs out of paper. |                                                                    |                    |
|                                                                        | 6.Print Density<br>(MFC-7470D/<br>MFC-7860DN) | -0000 <b>0</b> +<br>-000 <b>0</b> 0+                  | Makes printouts darker or lighter.                                                      |                                                                    |                    |
|                                                                        | 7.Print Density<br>(MFC-7360)                 | +*<br>+                                               |                                                                                         |                                                                    |                    |
|                                                                        |                                               | 7.Polling RX<br>(MFC-7470D /<br>MFC-7860DN)           | <b>Standard*</b><br>Secure                                                              | Sets up your<br>machine to poll<br>another fax machine.            |                    |
|                                                                        |                                               | 8.Polling RX<br>(MFC-7360)                            | Timer                                                                                   |                                                                    |                    |
|                                                                        |                                               | 8. <b>Fax Rx Stamp</b><br>(MFC-7470D /<br>MFC-7860DN) | On<br>Off*                                                                              | Prints the received<br>time and date on the<br>top of the received |                    |
|                                                                        |                                               | <b>9.Fax Rx Stamp</b> (MFC-7360)                      |                                                                                         | faxes.                                                             |                    |
|                                                                        |                                               | 9.Duplex<br>(MFC-7470D/<br>MFC-7860DN)                | On<br>Off*                                                                              | Prints receive faxes<br>on both sides of the<br>paper.             |                    |
|                                                                        | <sup>1</sup> See Advanced Us                  | er's Guide.                                           |                                                                                         |                                                                    |                    |
|                                                                        | The factory sett                              | ings are shown in Bold                                | with an asterisk.                                                                       |                                                                    |                    |

|  | Level 2                            | Level 3             | Options                                                          | Descriptions                                                                                                    | Page |
|--|------------------------------------|---------------------|------------------------------------------------------------------|----------------------------------------------------------------------------------------------------|------|
|  | 2.Setup Send<br>(In Fax mode only) | 1.Contrast          | <b>Auto*</b><br>Light<br>Dark                                    | Changes the<br>lightness or<br>darkness of faxes<br>you send.                                                     | See  |
|  |                                    | 2.Fax<br>Resolution | <b>Standard*</b><br>Fine<br>S.Fine<br>Photo                      | Sets the default<br>resolution for<br>outgoing faxes.                                                             |      |
|  |                                    | 3.Delayed Fax       | Set Time=00:00                                                   | Sets the time of day<br>in 24 hour format that<br>the delayed faxes<br>will be sent.                              |      |
|  |                                    | 4.Batch TX          | On<br>Off*                                                       | Combines delayed<br>faxes going to the<br>same fax number at<br>the same time of day<br>into one<br>transmission. |      |
|  |                                    | 5.Real Time TX      | Next Fax:On<br>Next Fax:Off<br>On<br><b>Off*</b>                 | Sends a fax without using the memory.                                                                             |      |
|  |                                    | 6.Polled TX         | Standard*<br>Secure                                              | Sets up your<br>machine with a<br>document to be<br>retrieved by another<br>fax machine.                          |      |
|  |                                    | 7.Coverpg Setup     | Next Fax:On<br>Next Fax:Off<br>On<br><b>Off*</b><br>Print Sample | Automatically sends<br>a cover page you<br>have programmed.                                                       |      |
|  |                                    | 8.Coverpage Note    | _                                                                | Sets up your own<br>comments for the fax<br>cover page.                                                           |      |
|  |                                    | 9.Overseas Mode     | On<br>Off*                                                       | If you are having<br>difficulty sending<br>faxes overseas, set                                                    |      |

| (Continued) | .Address Book    | 1.One Touch<br>Dial<br>2.Speed Dial |                                                                                                    | Stores up to 8 One<br>Touch Dial numbers,<br>so you can dial by<br>pressing one key<br>(and <b>Start</b> .)                                                                                              | 40                       |
|-------------|------------------|-------------------------------------|----------------------------------------------------------------------------------------------------|----------------------------------------------------------------------------------------------------|--------------------------|
|             |                  | 2.Speed Dial                        | —                                                                                                    |                                                                                                    | <u> </u>                 |
|             |                  |                                     |                                                                                                    | Stores up to 200<br>Speed Dial numbers,<br>so you can dial by<br>pressing only a few<br>keys (and <b>Start</b> .)                                                                                        | 43                       |
|             |                  | 3.Setup Groups                      | —                                                                                                    | Sets up to 8 Group<br>numbers for<br>Broadcasting.                                                                                                    | See <sup>1</sup> .       |
|             | .Report Setting  | 1.Transmission                      | On<br>On+Image<br><b>Off*</b><br>Off+Image                                                                         | Sets initial setup for<br>Transmission<br>Verification Report.                                                                                                    | 26                       |
| E .         |                  | 2.Journal Period                    | Off<br><b>Every 50 Faxes*</b><br>Every 6 Hours<br>Every 12 Hours<br>Every 24 Hours<br>Every 2 Days<br>Every 7 Days | Sets the interval for<br>automatic printing of<br>the Fax Journal.                                                                                                    | See <sup>1</sup> .       |
| 5.1         | .Remote Fax Opt  | 1.Forward/Store<br>(Backup Print)   | Off*<br>Fax Forward<br>Fax Storage<br>PC Fax Receive                                                               | Sets the machine to<br>forward fax<br>messages, to store<br>incoming faxes in the<br>memory (so you can<br>retrieve them while<br>you are away from<br>your machine), or to<br>send faxes to your<br>PC. | See <sup>1</sup> .<br>31 |
|             |                  |                                     |                                                                                                    | Forward or PC-Fax<br>Receive, you can<br>turn on the safety<br>feature Backup Print.                                                                                                    |                          |
|             |                  | 2.Remote Access                     | *                                                                                                    | Sets your own code<br>for Remote<br>Retrieval.                                                                                                    | See <sup>1</sup> .       |
|             |                  | 3.Print<br>Document                 | _                                                                                                    | Prints incoming<br>faxes stored in the<br>memory.                                                                                                    |                          |
| 1           | See Advanced Use | er's Guide.                         |                                                                                                    | ·1                                                                                                    |                          |

| Level 1              | Level 2                      | Level 3                              | Options                                                          | Descriptions                                                                                                    | Page             |
|----------------------|------------------------------|--------------------------------------|------------------------------------------------------------------|----------------------------------------------------------------------------------------------------|------------------|
| 2.Fax<br>(Continued) | 6.Dial Restrict.             | 1.Dial Pad                           | <b>Off*</b><br>Enter # twice<br>On                               | You can set the<br>machine to restrict<br>dialling when using<br>the dial pad.                                                                                          | See <sup>1</sup> |
|                      |                              | 2.One Touch Dial                     | <b>Off*</b><br>Enter # twice<br>On                               | You can set the<br>machine to restrict<br>the dialling of<br>One Touch<br>numbers.                                                                                      |                  |
|                      |                              | 3.Speed Dial                         | <b>Off*</b><br>Enter # twice<br>On                               | You can set the<br>machine to restrict<br>the dialling of Speed<br>Dial numbers.                                                                                        |                  |
|                      | 7.Remaining Jobs             | —                                    | —                                                                | You can check which<br>jobs are in the<br>memory and lets you<br>cancel scheduled<br>jobs.                                                                              |                  |
|                      | 0.Miscellaneous              | E                                    | Normal*<br>Basic(for VoIP)<br>(MFC-7360)                         | Adjusts the<br>equalization for<br>transmission<br>difficulties.                                                                                                    | 105              |
|                      |                              |                                      | High*<br>Normal<br>Basic(for VoIP)<br>(MFC-7470D/<br>MFC-7860DN) | VoIP service<br>providers offer fax<br>support using<br>various standards. If<br>you regularly<br>experience fax<br>transmission errors,<br>choose Basic (for<br>VoIP). |                  |
|                      |                              | 2.Fax Mode                           | Easy Mode*<br>Advanced Mode                                      | Chooses the<br>transmission<br>process when<br>sending/receiving<br>the faxes manually.                                                                                 | See <sup>1</sup> |
|                      |                              | 3.Caller ID Type                     | <b>Auto*</b><br>FSK<br>DTMF                                      | You can switch the<br>mode if Caller ID<br>cannot be displayed<br>normally.                                                                                             |                  |
|                      |                              | 4.Caller ID                          | Display#<br>Print Report                                         | View or print a list of<br>the last 30 Caller IDs<br>stored in the<br>memory.                                                                                           |                  |
|                      | <sup>1</sup> See Advanced Us | er's Guide.                          |                                                                  |                                                                                                    |                  |
|                      | See Advanced US              | er's Guide.<br>ngs are shown in Bold | with an asterisk.                                                |                                                                                                    |                  |

| Level 1 | Level 2                   | Level 3           | Options                 | Descriptions                        | Page               |
|---------|---------------------------|-------------------|-------------------------|-------------------------------------|--------------------|
| 3.Сору  | 1.Quality                 | —                 | Auto*                   | You can choose the                  | See <sup>1</sup> . |
|         |                           |                   | Text                    | Copy resolution for<br>your type of |                    |
|         |                           |                   | Photo                   | document.                           |                    |
|         |                           |                   | Graph                   |                                     |                    |
|         | 2.Brightness              | —                 |                         | Adjust the brightness               |                    |
|         |                           |                   | +                       | for copies.                         |                    |
|         |                           |                   | -□□∎□□+*                |                                     |                    |
|         |                           |                   | +                       |                                     |                    |
|         |                           |                   | +                       |                                     |                    |
|         | 3.Contrast                | —                 | +                       | Adjusts the contrast                |                    |
|         |                           |                   | +                       | for copies.                         |                    |
|         |                           |                   | -□□∎□□+*                |                                     |                    |
|         |                           |                   | +                       |                                     |                    |
|         |                           |                   | +                       |                                     |                    |
|         | <sup>1</sup> See Advanced | l User's Guide.   |                         |                                     |                    |
|         | The factory               | settings are show | n in Bold with an aster | isk.                                |                    |

| Level 1                                                  | Level 2                      | Level 3         | Options                                        | Descriptions                                                                                                    | Page               |
|----------------------------------------------------------|------------------------------|-----------------|------------------------------------------------|----------------------------------------------------------------------------------------------------|--------------------|
| 4.Printer<br>(MFC-7470D/<br>MFC-7860DN)                  | 1.Emulation                  | _               | <b>Auto*</b><br>HP LaserJet<br>BR-Script 3     | Chooses the emulation mode.                                                                                      | See <sup>1</sup> . |
|                                                          | 2.Print Options              | 1.Internal Font | 1.HP LaserJet<br>2.BR-Script 3                 | Prints a list of the machine's internal fonts.                                                                   |                    |
|                                                          |                              | 2.Configuration | _                                              | Prints a list of the machine's printer settings.                                                                 |                    |
|                                                          |                              | 3.Test Print    | —                                              | Prints a test page.                                                                                              |                    |
|                                                          | 3.Duplex                     | _               | <b>Off*</b><br>On(Long Edge)<br>On(Short Edge) | Enables or disables<br>duplex printing. You<br>can also choose<br>long edge or short<br>edge duplex<br>printing. |                    |
|                                                          | 4.Reset Printer              | _               | 1.Reset<br>2.Exit                              | Restores the printer<br>settings to the<br>original factory<br>default settings.                                 |                    |
|                                                          | <sup>1</sup> See Software Us | er's Guide.     | •                                              |                                                                                                    |                    |
| The factory settings are shown in Bold with an asterisk. |                              |                 |                                                |                                                                                                    |                    |

| Level 1         | Level 2                          | Level 3               | Options               | Descriptions                                                                                                    | Page               |
|-----------------|----------------------------------|-----------------------|-----------------------|----------------------------------------------------------------------------------------------------|--------------------|
| 4.Print Reports | 1.XMIT Verify                    | 1.View on LCD         | —                     | Prints a Report for                                                                                                    | See <sup>1</sup> . |
| (MFC-7360)      |                                  |                       |                       | your last<br>transmission.                                                                                               |                    |
| 5.Print Reports |                                  | 2.Print Report        | _                     |                                                                                                    |                    |
| (MFC-7470D /    |                                  |                       |                       |                                                                                                    |                    |
| MFC-7860DN)     | 2.Help List                      | _                     | —                     | Prints the Help List so<br>you can see at-a-<br>glance how to quickly<br>program your<br>machine.                        |                    |
|                 | 3.Tel Index<br>List              | 1.Numeric             | _                     | Lists names and<br>numbers stored in the<br>One Touch and                                                                |                    |
|                 |                                  | 2.Alphabetic          | _                     | Speed Dial memory,<br>in numerical or<br>alphabetical order.                                                             |                    |
|                 | 4.Fax Journal                    | _                     | _                     | Lists information<br>about your last 200<br>incoming and<br>outgoing faxes. (TX<br>means Transmit. RX<br>means Receive.) |                    |
|                 | 5.User Settings                  | _                     | —                     | Lists your settings.                                                                                                    |                    |
|                 | 6.Network Config<br>(MFC-7860DN) | _                     | —                     | Lists your Network settings.                                                                                             |                    |
|                 | <sup>1</sup> See Advanced U      | ser's Guide.          |                       |                                                                                                    |                    |
|                 | <sup>2</sup> See Quick Setup     | Guide.                |                       |                                                                                                    |                    |
|                 | The factory set                  | tings are shown in Bo | old with an asterisk. |                                                                                                    |                    |

| Level 1                   | Level 2        | Level 3              | Level 4             | Options                                                             | Descriptions                                                                                                    |
|---------------------------|----------------|----------------------|---------------------|---------------------------------------------------------------------|----------------------------------------------------------------------------------------------------|
| 6.Network<br>(MFC-7860DN) | 1.TCP/IP       | 1.Boot Method        | _                   | Auto*<br>Static                                                     | Chooses the Boot<br>method that best<br>suits your needs.                                                                                                    |
|                           |                |                      |                     | RARP                                                                | suits your needs.                                                                                                    |
|                           |                |                      |                     | BOOTP                                                               |                                                                                                    |
|                           |                |                      |                     | DHCP                                                                |                                                                                                    |
|                           |                | 2.IP Address         | _                   | [000-255]. [000-255].<br>[000-255]. [000-255]                       | Enter the IP address.                                                                                                    |
|                           |                | 3.Subnet Mask        | _                   | [000-255]. [000-255].<br>[000-255]. [000-255]                       | Enter the Subnet mask.                                                                                                    |
|                           |                | 4.Gateway            | —                   | [000-255]. [000-255].<br>[000-255]. [000-255]                       | Enter the Gateway address.                                                                                                    |
|                           |                | 5.Node Name          | —                   | BRNXXXXXXXXXXXX                                                     | Enter the Node name.                                                                                                    |
|                           |                | 6.WINS Config        | —                   | Auto*                                                               | Chooses the WINS                                                                                                    |
|                           |                |                      |                     | Static                                                              | configuration mode.                                                                                                    |
|                           |                | 7.WINS Server        | —                   | Primary                                                             | Specifies the IP address of the                                                                                                    |
|                           |                |                      |                     | [000-255]. [000-255].<br>[000-255]. [000-255]                       | primary or<br>secondary WINS                                                                                                    |
|                           |                |                      |                     | Secondary                                                           | server.                                                                                                    |
|                           |                |                      |                     | [000-255]. [000-255].<br>[000-255]. [000-255]                       |                                                                                                    |
|                           |                | 8.DNS Server         | _                   | Primary<br>[000-255].[000-255].<br>[000-255].[000-255]<br>Secondary | Specifies the IP<br>address of the<br>primary or<br>secondary DNS<br>server.                                                                                          |
|                           |                |                      |                     | [000-255]. [000-255].<br>[000-255]. [000-255]                       |                                                                                                    |
|                           |                | 9.APIPA              | _                   | On*<br>Off                                                          | Automatically<br>allocates the IP<br>address from the<br>link-local address<br>range.                                                                                 |
|                           |                | 0.IPv6               | _                   | On<br>Off*                                                          | Enable or Disable<br>the IPv6 protocol. If<br>you want to use the<br>IPv6 protocol, visit<br><u>http://solutions.</u><br><u>brother.com/</u> for<br>more information. |
|                           | See Network Us | er's Guide.          |                     |                                                                     |                                                                                                    |
|                           | The factor     | y settings are shown | in Bold with an ast | erisk.                                                              |                                                                                                    |

| 6.Network 2<br>(MFC-7860DN) | 2.Ethernet       | —         | _ | Auto*           |                                             |
|-----------------------------|------------------|-----------|---|-----------------|---------------------------------------------|
| (MFC-7860DN)                |                  |           |   | Auto            | Chooses the                                 |
|                             |                  |           |   | 100B-FD         | Ethernet link mode.                         |
|                             |                  |           |   | 100B-HD         |                                             |
|                             |                  |           |   | 10B-FD          |                                             |
|                             |                  |           |   | 10B-HD          |                                             |
| :                           | 3.Status         | —         | — | Active 100B-FD  | Shows the                                   |
|                             |                  |           |   | Active 100B-HD  | Ethernet link status.                       |
|                             |                  |           |   | Active 10B-FD   |                                             |
|                             |                  |           |   | Active 10B-HD   |                                             |
|                             |                  |           |   | Inactive        |                                             |
|                             |                  |           |   | Wired OFF       |                                             |
| •                           | 4.MAC Address    | _         | _ | _               | Shows the MAC<br>address of the<br>machine. |
| !                           | 5.Scan To FTP    |           | — | Color 100 dpi*  | Chooses the file                            |
|                             |                  |           |   | Color 200 dpi   | format to send the scanned data via         |
|                             |                  |           |   | Color 300 dpi   | FTP.                                        |
|                             |                  |           |   | Color 600 dpi   |                                             |
|                             |                  |           |   | Gray 100 dpi    |                                             |
|                             |                  |           |   | Gray 200 dpi    |                                             |
|                             |                  |           |   | Gray 300 dpi    |                                             |
|                             |                  |           |   | B&W 200 dpi     |                                             |
|                             |                  |           |   | B&W 200x100 dpi |                                             |
|                             | 0.Network        | —         | — | 1.Reset         | Restore all network                         |
| I                           | Reset            |           |   | 2.Exit          | settings to factory default.                |
| ;                           | See Network User | 's Guide. |   |                 |                                             |

| Level 1                                                               | Level 2                     | Level 3                | Options                            | Descriptions                                                                                 | Page               |
|-----------------------------------------------------------------------|-----------------------------|------------------------|------------------------------------|----------------------------------------------------------------------------------------------|--------------------|
| 5.Machine<br>Info.<br>(MFC-7360)<br>6.Machine<br>Info.<br>(MFC-7470D) | 1.Serial No.                | _                      | _                                  | You can check the serial number of your machine.                                             | 116                |
| 7.Machine<br>Info.<br>(MFC-7860DN)                                    | 2.Page Counter              | _                      | Total<br>Fax/List<br>Copy<br>Print | You can check the<br>number of total<br>pages the machine<br>has printed during its<br>life. | See <sup>1</sup> . |
|                                                                       | 3.Drum Life                 | _                      | _                                  | You can check the<br>percentage of a<br>Drum life that<br>remains available.                 |                    |
|                                                                       | <sup>1</sup> See Advanced L | Jser's Guide.          | -                                  |                                                                                              | •                  |
|                                                                       | The factory se              | ettings are shown in I | Bold with an asterisk.             |                                                                                              |                    |

| Level 1   | Level 2                      | Level 3              | Options              | Descriptions                                                                  | Page               |
|-----------|------------------------------|----------------------|----------------------|-------------------------------------------------------------------------------|--------------------|
| 0.Initial | 1.Receive Mode               | —                    | Fax Only*            | Chooses the                                                                   | 27                 |
| Setup     |                              |                      | Fax/Tel              | receive mode that<br>best suits your                                          |                    |
|           |                              |                      | External TAD         | needs.                                                                        |                    |
|           |                              |                      | Manual               |                                                                               |                    |
|           | 2.Date&Time                  | 1.Date&Time          | _                    | Puts the date and<br>time on the LCD<br>and in headings of<br>faxes you send. | See <sup>2</sup> . |
|           |                              | 2.Time Zone          | UTC±XX:XX            | You can set the                                                               | 1                  |
|           |                              | (MFC-7860DN)         |                      | time zone for your<br>country after you<br>download IFAX.                     |                    |
|           | 3.Station ID                 | —                    | Fax:                 | Sets your name                                                                |                    |
|           |                              |                      | Tel:                 | and fax number to appear on each                                              |                    |
|           |                              |                      | Name:                | page you fax.                                                                 |                    |
|           | 4.Tone/Pulse                 | —                    | Tone*                | Chooses the                                                                   |                    |
|           |                              |                      | Pulse                | dialling mode.                                                                |                    |
|           | <sup>1</sup> See Advanced Us | ser's Guide.         | ·                    | ·                                                                             |                    |
|           | <sup>2</sup> See Quick Setup | Guide.               |                      |                                                                               |                    |
|           | The factory set              | ings are shown in Bo | ld with an asterisk. |                                                                               |                    |

| Level 1                           | Level 2                                                         | Level 3                                          | Options                    | Descriptions                                                                                             | Page               |
|-----------------------------------|-----------------------------------------------------------------|--------------------------------------------------|----------------------------|----------------------------------------------------------------------------------------------------|--------------------|
| 0.Initial<br>Setup<br>(Continued) | 5.Dial Tone                                                     | _                                                | Detection<br>No Detection* | You can shorten<br>the dial tone detect<br>pause.                                                        | 105                |
|                                   | 6.Dial Prefix                                                   | _                                                | _                          | Sets a prefix<br>number that will<br>always be added<br>before the fax<br>number every time<br>you dial. | See <sup>1</sup> . |
|                                   | 7.Reset                                                         | <b>1.Network</b><br>(MFC-7860DN)                 | 1.Reset<br>2.Exit          | Restores all network settings to factory default.                                                        | 116                |
|                                   |                                                                 | 2.Address & Fax<br>(MFC-7860DN)                  | 1.Reset<br>2.Exit          | Restores all stored<br>phone numbers<br>and fax settings.                                                |                    |
|                                   |                                                                 | 1.Address & Fax<br>(MFC-7360/<br>MFC-7470D)      |                            |                                                                                                    |                    |
|                                   |                                                                 | 3.All Settings<br>(MFC-7860DN)<br>2.All Settings | 1.Reset<br>2.Exit          | Restores all the machine settings to factory default.                                                    |                    |
|                                   |                                                                 | (MFC-7360 /<br>MFC-7470D)                        |                            |                                                                                                    |                    |
|                                   | 0.Local Language                                                | _                                                | 中文*<br>English             | Allows you to<br>change the LCD<br>language.                                                             | See <sup>2</sup> . |
|                                   | <sup>1</sup> See Advanced Use<br><sup>2</sup> See Quick Setup G |                                                  |                            |                                                                                                    |                    |
|                                   | The factory settin                                              | ngs are shown in Bold                            | with an asterisk.          |                                                                                                    |                    |

## **Entering text**

When setting certain menu selections, such as the Station ID, you will need to type text characters. The dial pad keys have letters printed on them. The keys: 0, # and \* do *not* have printed letters because they are used for special characters.

Press the appropriate dial pad key the number of times shown in this reference table to access the character you want.

| Press<br>Key | one<br>time | two<br>times | three<br>times | four<br>times | five<br>times | six<br>times | seven<br>times | eight<br>times | nine<br>times |
|--------------|-------------|--------------|----------------|---------------|---------------|--------------|----------------|----------------|---------------|
| 1            | @           |              | 1              | 1             | @             |              | 1              | 1              | @             |
| 2            | а           | b            | С              | А             | В             | С            | 2              | а              | b             |
| 3            | d           | е            | f              | D             | Е             | F            | 3              | d              | е             |
| 4            | g           | h            | i              | G             | Н             | I            | 4              | g              | h             |
| 5            | j           | k            | I              | J             | K             | L            | 5              | j              | k             |
| 6            | m           | n            | ο              | М             | Ν             | 0            | 6              | m              | n             |
| 7            | р           | q            | r              | S             | Р             | Q            | R              | S              | 7             |
| 8            | t           | u            | v              | Т             | U             | V            | 8              | t              | u             |
| 9            | w           | х            | У              | z             | W             | Х            | Y              | Z              | 9             |

For menu selections that do not allow lower case character selection, please use this reference table.

| Press Key | one time | two times | three times | four times | five times |
|-----------|----------|-----------|-------------|------------|------------|
| 2         | А        | В         | С           | 2          | А          |
| 3         | D        | Е         | F           | 3          | D          |
| 4         | G        | Н         | I           | 4          | G          |
| 5         | J        | K         | L           | 5          | J          |
| 6         | М        | Ν         | 0           | 6          | М          |
| 7         | Р        | Q         | R           | S          | 7          |
| 8         | Т        | U         | V           | 8          | Т          |
| 9         | W        | Х         | Y           | Z          | 9          |

#### **Inserting spaces**

To enter a space in a fax number, press ► once between numbers. To enter a space in a name, press ► twice between characters.

#### **Making corrections**

If you entered a letter incorrectly and want to change it, press ◀ or ► to move the cursor to the incorrect character, and then press **Clear**.

#### **Repeating letters**

To enter a character on the same key as the previous character, press ► to move the cursor right before pressing the key again.

#### Special characters and symbols

Press \*, # or **0**, then press **◄** or **▶** to move the cursor to the symbol or character you want. Press OK to choose it. The symbols and characters below will appear depending on your menu selection.

| Press * | for | (space) ! " # \$ % & ' ( ) × + , / € |
|---------|-----|--------------------------------------|
| Press # | for | :;<=>?@[]^_\~`' {}                   |
| Press 0 | for | Ä Ë Ö Ü À Ç È É 0                    |

#### **Conversion and Enter Characters**

You can register your name in Chinese or English in this machine, you can switch between the alphabet input mode and the Chinese-entry mode by pressing **A** button, the current input mode will appear in the lower right corner of LCD. Simplified Chinese can be converted from Pinyin entry.

For example, if you want to enter "Good 公司 ", follow the below procedures:

1 Make sure you are in the alphabet input mode.

**MA** will appear in the lower right corner.

Press [ 1 or ] repeatedly until showing G, and press ►.

By pressing the correct button repeatedly, you can access the character you want, and press ▶.

If you need to enter a letter that is NOT on the same button as the letter before it, you needn't press ▶, just press the correct button.

2 Press  $\blacktriangle$  to enter the Chinese-entry mode.

M will appear in the lower right corner.

Press [4 degreen] one time until showing Pinyin g, and press ▶, the cursor move to the next. By pressing the correct button repeatedly, you can access the Pinyin you want. In actual operation of entering Pinyin, some Chinese words and phrases appear in the lower part of LCD, then press ▼, the cursor come to this lower part.

3 Press ▲, ▼, ◀ or ▶ to move the cursor to choose " 公司 " which you exactly want. Press **OK** to complete.

清除

During the above operation, you can press

Clear Image: A set of the set of the

to erase the character above the cursor.

## General

## Note

This chapter provides a summary of the machines' specifications. For additional specifications visit <u>http://www.brother-cn.net/</u> for details.

| Printer Type                    | Laser                                                   |                                     |  |
|---------------------------------|---------------------------------------------------------|-------------------------------------|--|
| Print Method                    | Electrophotography by semiconductor laser beam scanning |                                     |  |
| Memory Capacity                 | 32 MB                                                   |                                     |  |
|                                 | (MFC-7360) 16 MB                                        |                                     |  |
| LCD (liquid crystal<br>display) | 10 characters $\times$ 2 lines                          |                                     |  |
| Power Source                    | 220 - 240 V AC 50/60Hz                                  |                                     |  |
| Power Consumption <sup>1</sup>  | Peak:                                                   | 1080 W                              |  |
|                                 | Copying (Average):                                      | Approx. 445 W $^2$ at 25 °C (77 °F) |  |
|                                 | Deep Sleep (Average):                                   | Approx. 1.5 W                       |  |
|                                 | Ready (Average):                                        | Approx. 55 W at 25 °C (77 °F)       |  |

<sup>1</sup> USB connection to PC

<sup>2</sup> When making a copy from one sheet

#### Dimensions

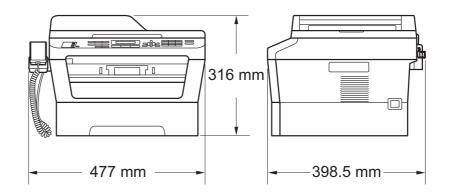

#### Weight

With Consumables:

(MFC-7360) 11.7 kg (MFC-7470D / MFC-7860DN) 11.9 kg

| Noise level                                        | Sound power <sup>1</sup> |                                               |  |  |
|----------------------------------------------------|--------------------------|-----------------------------------------------|--|--|
|                                                    | Operating (Copying):     | (MFC-7470D / MFC-7860DN)<br>Lwad = 6.81 B (A) |  |  |
|                                                    |                          | (MFC-7360)<br>Lwad = 6.74 B (A)               |  |  |
|                                                    | Standby:                 | Lwad = 4.30 B (A)                             |  |  |
|                                                    | Sound pressure           |                                               |  |  |
|                                                    | Operating (Printing):    | LPAm = 53 dB (A)                              |  |  |
|                                                    | Standby:                 | LPAm = 30 dB (A)                              |  |  |
| <sup>1</sup> Measured in accordance with ISO 9296. |                          |                                               |  |  |
| Temperature                                        | Operating: 10 to 32.     | 5°C                                           |  |  |

|                                 | 5                                                 |                                  |
|---------------------------------|---------------------------------------------------|----------------------------------|
|                                 | Storage:                                          | 0 to 40°C                        |
| Humidity                        | Operating:                                        | 20 to 80% (without condensation) |
|                                 | Storage:                                          | 10 to 90% (without condensation) |
| ADF (automatic document feeder) | Up to 35 pages (Staggered) [80 g/m <sup>2</sup> ] |                                  |

D

## **Document Size**

Document Size (Single-sided) ADF Width:147.3 to 215.9 mmADF Length:147.3 to 355.6 mmScanner GlassMax. 215.9 mmWidth:Scanner GlassScanner GlassMax. 297 mmLength:Max. 297 mm

## **Print media**

#### Paper Input Paper Tray

- Paper Type:
- Paper Size:

Plain paper, Thin paper or Recycled paper

Letter, A4, B5 (ISO/JIS), A5, A5 (Long Edge), B6 (ISO), A6, Executive, 16K (195x270mm), 16K (184x260mm), 16K (197x273mm)

Envelope, Labels <sup>1</sup>, Thin paper, Thick paper, Recycled paper, Bond paper or

- Paper Weight:
- Maximum Paper Tray Capacity:

Up to 250 sheets of 80 g/m<sup>2</sup> Plain paper

60 to 105 g/m<sup>2</sup>

Plain paper

60 to 163 g/m<sup>2 2</sup>

Plain paper

Width: 76.2 to 216 mm

Length: 116 to 406.4 mm

One sheet at a time 80 g/m<sup>2</sup>

#### Manual Feed Slot (Manual)

Paper Type:

Paper Size:

- Paper Weight:
- Maximum Paper Tray Capacity:

#### Paper Output Face-Down Output Tray

#### Face-Up Output Tray

Up to 100 sheets (*face down* print delivery to the output paper tray)

One sheet (*face up* print delivery to the *Face up* output tray)

| Duplex<br>Printing          | Paper Size<br>(Automatic Duplex):   | A4                            |
|-----------------------------|-------------------------------------|-------------------------------|
| (MFC-7470D /<br>MFC-7860DN) | Paper Weight<br>(Automatic Duplex): | 60 to 105 g/m <sup>2</sup>    |
|                             | Paper Type<br>(Automatic Duplex):   | Plain paper or Recycled paper |

<sup>1</sup> For labels, we recommend removing printed pages from the output paper tray immediately after they exit the machine to avoid the possibility of smudging.

<sup>2</sup> 60 to 105 g/m<sup>2</sup> for duplex print.

D

# Fax

| Compatibility                       | (MFC-7360)<br>Group 3<br>(MFC-7470D / MFC-7860DN)<br>Super Group 3                                                                                                    |                                                                 |  |
|-------------------------------------|----------------------------------------------------------------------------------------------------|-----------------------------------------------------------------|--|
| Modem Speed                         | Automatic Fallback:                                                                                                    | (MFC-7360) 14,400 bps<br>(MFC-7470D / MFC-7860DN)<br>33,600 bps |  |
| 2-sided (Duplex) Print<br>Receiving | Yes                                                                                                    |                                                                 |  |
| (MFC-7470D / MFC-7860DN)            |                                                                                                    |                                                                 |  |
| Scanning Width                      | Max. 208 mm                                                                                                    |                                                                 |  |
| Printing Width                      | Max. 208 mm                                                                                                    |                                                                 |  |
| Greyscale                           | 8 bit/256 levels                                                                                                    |                                                                 |  |
| Resolution                          | Horizontal:                                                                                                    | 8 dot/mm                                                        |  |
|                                     | Vertical                                                                                                    |                                                                 |  |
|                                     | Standard:                                                                                                    | 3.85 line/mm                                                    |  |
|                                     | ■ Fine: 7.7 line/mm                                                                                                    |                                                                 |  |
|                                     | Photo:                                                                                                    | 7.7 line/mm                                                     |  |
|                                     | Superfine:                                                                                                    | 15.4 line/mm                                                    |  |
| One Touch Dial                      | 8 (4 × 2)                                                                                                    |                                                                 |  |
| Speed Dial                          | 200 stations                                                                                                    |                                                                 |  |
| Groups                              | Up to 8                                                                                                    |                                                                 |  |
| Broadcasting                        | 258 stations                                                                                                    |                                                                 |  |
| Automatic Redial                    | 3 times at 5 minute intervals                                                                                                    |                                                                 |  |
| Memory Transmission                 | (MFC-7360)                                                                                                    |                                                                 |  |
| Out of Paper Reception              | Up to 400 <sup>1</sup> pages <sup>3</sup><br>(MFC-7470D / MFC-7860DN) Up to 500 <sup>2</sup> pages <sup>3</sup><br>(MFC-7360)<br>Up to 400 <sup>1</sup> pages <sup>3</sup><br>(MFC-7470D / MFC-7860DN) Up to 500 <sup>2</sup> pages <sup>3</sup> |                                                                 |  |

<sup>1</sup> 'Pages' refers to the 'ITU-T Test Chart #1' (a typical business letter, Standard resolution, MMR code). Specifications and printed materials are subject to change without prior notice.

<sup>2</sup> 'Pages' refers to the 'ITU-T Test Chart #1' (a typical business letter, Standard resolution, JBIG code). Specifications and printed materials are subject to change without prior notice.

<sup>3</sup> Black & White only

# Сору

| Color/Monochrome    |
|---------------------|
| Copy Width          |
| Multiple Copies     |
| Reduce/Enlarge      |
| Resolution          |
| First Copy Out Time |

Monochrome Max. 204 mm Stacks or Sorts up to 99 pages 25% to 400% (in increments of 1%) Up to 600 × 600 dpi Less than 11 seconds (from the READY mode and standard tray)

D

# Scanner

| Colour/Black    | Yes/Yes                                                                                                    |
|-----------------|----------------------------------------------------------------------------------------------------|
| TWAIN Compliant | Yes (Windows <sup>®</sup> 2000 Professional/Windows <sup>®</sup> XP/<br>Windows <sup>®</sup> XP Professional x64 Edition/Windows Vista <sup>®</sup> /<br>Windows <sup>®</sup> 7) |
|                 | Mac OS X 10.4.11, 10.5.x, 10.6.x <sup>1</sup>                                                                                                    |
| WIA Compliant   | Yes (Windows <sup>®</sup> XP/Windows Vista <sup>®</sup> /Windows <sup>®</sup> 7)                                                                                                 |
| Colour Depth    | 48 bit internal / 24 bit external colour                                                                                                    |
| Resolution      | Up to 19200 $\times$ 19200 dpi (interpolated) $^2$                                                                                                    |
|                 | Up to Max 600 $\times$ 2400 dpi (optical) $^2$ (from Scanner Glass)                                                                                                    |
|                 | Up to Max 600 $	imes$ 600 dpi (optical) <sup>2</sup> (from ADF)                                                                                                    |
| Scanning Width  | Max. 204 mm                                                                                                    |
| Greyscale       | 256 levels                                                                                                    |

<sup>1</sup> For the latest driver updates for the Mac OS X you are using, visit us at <u>http://solutions.brother.com/</u>.

<sup>2</sup> Maximum 1200 × 1200 dpi scanning with the WIA driver in Windows<sup>®</sup> XP, Windows Vista<sup>®</sup> and Windows<sup>®</sup> 7 (resolution up to 19200 × 19200 dpi can be chosen by using the scanner utility)

# Printer

| Automatic 2-sided<br>(Duplex) Print       | Yes                                                            |
|-------------------------------------------|----------------------------------------------------------------|
| (MFC-7470D /<br>MFC-7860DN)               |                                                                |
| Emulations<br>(MFC-7470D /<br>MFC-7860DN) | PCL6, PS3 (BR-Script3)                                         |
| Resolution                                | 600 dpi $	imes$ 600 dpi, HQ1200 (2400 $	imes$ 600 dpi) quality |
| Print Speed<br>(Duplex)                   | Up to 5 pages/minute (A4 size) <sup>1</sup>                    |
| (MFC-7470D /<br>MFC-7860DN)               |                                                                |
| Print Speed                               | (MFC-7360)                                                     |
|                                           | Up to 24 pages/minute (A4 size) <sup>1</sup>                   |
|                                           | (MFC-7470D / MFC-7860DN)                                       |
|                                           | Up to 26 pages/minute (A4 size) <sup>1</sup>                   |
| First Print Out Time                      | Less than 8.5 seconds (from the READY mode and standard tray)  |

<sup>1</sup> The print speed may vary depending on the type of document you print.

# Interfaces

USB

We recommend use a USB cable (Type A/B) that is no more than 2 metres long.<sup>12</sup>

Ethernet <sup>3</sup> Use an Ethernet UTP cable category 5 or greater.

- <sup>1</sup> Your machine has a Hi-Speed USB 2.0 interface. The machine can also be connected to a computer that has a USB 1.1 interface.
- <sup>2</sup> Third-party USB ports are not supported.
- <sup>3</sup> See *Network (LAN)* on page 146 and the *Network User's Guide* for detailed network specifications.

# **Computer requirements**

| Minimum System Requirements and Supported PC Software Functions |                                                                                                    |                                                                                                    |                                      |                                      |                |                     |                                                |                                       |
|-----------------------------------------------------------------|----------------------------------------------------------------------------------------------------|----------------------------------------------------------------------------------------------------|--------------------------------------|--------------------------------------|----------------|---------------------|------------------------------------------------|---------------------------------------|
| Computer Platform &<br>Operating System                         |                                                                                                    | Minimum RAN                                                                                                    | MinimumRecommendedRAMRAM             | Hard Disk Space to install           |                | Supported<br>PC     | Supported<br>PC                                |                                       |
| Version                                                         |                                                                                                    | Speed                                                                                                    |                                      |                                      | For<br>Drivers | For<br>Applications | Software<br>Functions                          | Interface <sup>3</sup>                |
| Windows <sup>®</sup><br>Operating<br>System <sup>1</sup>        | Windows <sup>®</sup><br>2000<br>Professional                                                         | Intel <sup>®</sup><br>Pentium <sup>®</sup> II<br>or equivalent                                                                     | 64 MB                                | 256 MB                               | /IB 150 MB     | 500 MB              | Printing,<br>PC-Fax <sup>4</sup> ,<br>Scanning | USB,<br>10/100<br>Base Tx             |
|                                                                 | Windows <sup>®</sup> XP<br>Home <sup>2</sup><br>Windows <sup>®</sup> XP<br>Professional <sup>2</sup> |                                                                                                    | 128 MB                               |                                      |                |                     |                                                | (Ethernet),<br>Wireless<br>802.11 b/g |
|                                                                 | Windows <sup>®</sup> XP<br>Professional<br>x64 Edition <sup>2</sup>                                  | 64-bit<br>(Intel <sup>®</sup> 64 or<br>AMD64)<br>supported<br>CPU                                                                  | 256 MB                               | 512 MB                               |                |                     |                                                |                                       |
|                                                                 | Windows<br>Vista <sup>® 2</sup>                                                                      | Intel <sup>®</sup><br>Pentium <sup>®</sup> 4<br>or equivalent<br>64-bit<br>(Intel <sup>®</sup> 64 or<br>AMD64)<br>supported<br>CPU | 512 MB                               | 1 GB                                 | 500 MB         | 1.2 GB              |                                                |                                       |
|                                                                 | Windows <sup>®</sup><br>7 <sup>2</sup>                                                               | Intel <sup>®</sup><br>Pentium <sup>®</sup> 4<br>or equivalent<br>64-bit<br>(Intel <sup>®</sup> 64 or<br>AMD64)<br>supported<br>CPU | 1 GB<br>(32-bit)<br>2 GB<br>(64-bit) | 1 GB<br>(32-bit)<br>2 GB<br>(64-bit) | 650 MB         |                     |                                                |                                       |

| Minimum System Requirements and Supported PC Software Functions |                                                                                         |                                                                                                    |                |                        |                            |                     |                                                        |                                                                    |
|-----------------------------------------------------------------|-----------------------------------------------------------------------------------------|----------------------------------------------------------------------------------------------------|----------------|------------------------|----------------------------|---------------------|--------------------------------------------------------|--------------------------------------------------------------------|
| Computer Platform &<br>Operating System                         |                                                                                         |                                                                                                    | Minimum<br>RAM | Recommended <b>RAM</b> | Hard Disk Space to install |                     | Supported<br>PC                                        | Supported<br>PC                                                    |
| Version                                                         |                                                                                         | Speed                                                                                                    |                |                        | For<br>Drivers             | For<br>Applications | Software<br>Functions                                  | Interface <sup>3</sup>                                             |
| Windows <sup>®</sup><br>Operating<br>System <sup>1</sup>        | Windows<br>Server <sup>®</sup><br>2003 (print<br>only via<br>network)                   | Intel <sup>®</sup><br>Pentium <sup>®</sup> III<br>or equivalent                                                                    | 256 MB         | 512 MB                 | 50 MB                      | N/A                 | Printing                                               | 10/100<br>Base Tx<br>(Ethernet),<br>Wireless<br>802.11 b/g         |
|                                                                 | Windows<br>Server <sup>®</sup><br>2003 x64<br>Edition<br>(print only<br>via<br>network) | 64-bit<br>(Intel <sup>®</sup> 64 or<br>AMD64)<br>supported<br>CPU                                                                  |                |                        |                            |                     |                                                        |                                                                    |
|                                                                 | Windows<br>Server <sup>®</sup><br>2008 (print<br>only via<br>network)                   | Intel <sup>®</sup><br>Pentium <sup>®</sup> 4<br>or equivalent<br>64-bit<br>(Intel <sup>®</sup> 64 or<br>AMD64)<br>supported<br>CPU | 512 MB         | 2 GB                   |                            |                     |                                                        |                                                                    |
|                                                                 | Windows<br>Server <sup>®</sup><br>2008 R2<br>(print only<br>via<br>network)             | 64-bit<br>(Intel <sup>®</sup> 64 or<br>AMD64)<br>supported<br>CPU                                                                  |                |                        |                            |                     |                                                        |                                                                    |
| Macintosh<br>Operating<br>System                                | Mac OS X<br>10.4.11<br>10.5.x                                                           | PowerPC<br>G4/G5<br>Intel <sup>®</sup><br>Core™<br>Processor                                                                       | 512 MB         | 1 GB                   | 80 MB                      | 400 MB              | Printing,<br>PC-Fax<br>Send <sup>4</sup> ,<br>Scanning | USB,<br>10/100<br>Base Tx<br>(Ethernet),<br>Wireless<br>802.11 b/g |
|                                                                 | Mac OS X<br>10.6.x                                                                      | Intel <sup>®</sup> Core™<br>Processor                                                                                              | 1 GB           | 2 GB                   |                            |                     |                                                        |                                                                    |

<sup>1</sup> Internet Explorer<sup>®</sup> 6.0 or greater.

<sup>2</sup> For WIA, 1200 x 1200 resolution. Brother Scanner Utility enables to enhance up to 19200 x 19200 dpi.

<sup>3</sup> Third-party USB ports are not supported.

<sup>4</sup> PC-Fax supports black and white only.

For the latest driver updates, visit <u>http://solutions.brother.com/</u>.

All trademarks, brand and product names are property of their respective companies.

# **Consumable items**

| Toner Cartridge | Standard Toner Cartridge:   |                                        |
|-----------------|-----------------------------|----------------------------------------|
|                 | TN-2215                     | Approx. 1,200 pages (A4) <sup>1</sup>  |
|                 | High-Yield Toner Cartridge: |                                        |
|                 | TN-2225                     | Approx. 2,600 pages (A4) <sup>1</sup>  |
| Drum Unit       | DR-2250                     | Approx. 12,000 pages (A4) <sup>2</sup> |

- <sup>1</sup> Approx. cartridge yield is declared in accordance with ISO/IEC 19752.
- <sup>2</sup> Drum yield is approximate, and may vary by type of use.

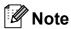

- Brother does not recommend the use of consumables other than genuine Brother consumables.
- Your machine warranty may not cover any damage arising from the use of non genuine Brother consumables.

# **Network (LAN)**

### Note

For details about the full Network specifications, see the Network User's Guide.

| LAN                                                 | You can connect your machine to a network for Network Printing,<br>Network Scanning, PC-Fax Send, PC-Fax Receive (Windows <sup>®</sup> only)<br>and Remote Setup <sup>1</sup> . Also included is Brother BRAdmin Light <sup>2</sup><br>Network Management software. |                                  |  |  |
|-----------------------------------------------------|----------------------------------------------------------------------------------------------------|----------------------------------|--|--|
| Security Protocols                                  |                                                                                                    |                                  |  |  |
|                                                     | Wired                                                                                                    | APOP, POP before SMTP, SMTP-AUTH |  |  |
| <sup>1</sup> See Computer requirements on page 143. |                                                                                                    |                                  |  |  |

<sup>2</sup> BRAdmin Professional and Web BRAdmin are available as a download from <u>http://solutions.brother.com/</u>.

# **E** Index

#### Α

| Address Book<br>ADF (automatic document feeder) | 8      |
|-------------------------------------------------|--------|
| using                                           | 22     |
| Answering machine (TAD)                         |        |
| connecting                                      | 33     |
| Automatic                                       |        |
| fax receive                                     | 28, 30 |
| Fax Detect                                      | 30     |
| fax redial                                      |        |

# С

| Cleaning                           |    |
|------------------------------------|----|
| corona wire                        | 68 |
| drum unit                          | 70 |
| scanner                            | 67 |
| Connecting                         |    |
| external TAD (answering machine) . | 32 |
| external telephone                 | 34 |
| Consumable items                   | 56 |
| Control panel overview             | 6  |
| Сору                               | 48 |
| keys                               | 8  |
| Cordless telephone (non-Brother)   | 35 |
|                                    |    |

#### D

| Dialling                   |        |
|----------------------------|--------|
| a pause                    | 40     |
| automatic fax redial       |        |
| manual                     | 37     |
| one touch                  |        |
| speed dial                 |        |
| using the Address Book key |        |
| Document                   |        |
| how to load                | 22, 23 |
| Drum unit                  |        |
| cleaning                   |        |
| replacing                  |        |
| Duplex                     |        |
| printing                   | 137    |
|                            |        |

#### Е

| Envelopes1                     | 13, 18, 20 |
|--------------------------------|------------|
| Equalization                   | 105        |
| Error messages on LCD          | 77         |
| Comm. Error                    | 77         |
| Drum Error                     | 62         |
| Drum Stop                      | 62         |
| Init Unable XX                 | 79         |
| No Paper                       |            |
| Out of Memory                  |            |
| Print Unable XX                | 81         |
| Replace Drum                   |            |
| Replace Toner                  | 57         |
| Scan Unable XX                 |            |
| Toner Ended                    | 57         |
| Toner Low                      | 57         |
| Extension telephone, using     | 36         |
| External telephone, connecting | 34         |
|                                |            |

#### F

| Fax codes                           |        |
|-------------------------------------|--------|
| changing                            | 36     |
| fax receive code                    | 36     |
| telephone answer code               | 36     |
| Fax, stand-alone                    |        |
| receiving                           | 30     |
| from extension telephone            | 35, 36 |
| ring delay, setting                 | 29     |
| telephone line interference         | 105    |
| sending                             | 25     |
| telephone line interference         | 105    |
| Fax/Tel mode                        |        |
| answering at extension telephones . | 36     |
| F/T ring time (double-ring)         | 29     |
| fax receive code                    | 36     |
| receiving faxes                     | 35     |
| ring delay                          |        |
| telephone answer code               |        |
|                                     |        |

# G

| Greyscale | <br>138, | 140 |
|-----------|----------|-----|
|           |          |     |

#### Н

| HELP          |     |
|---------------|-----|
| LCD messages  | 118 |
| Menu Table    | 119 |
| Hook/Hold key | 35  |

#### L

| Labels12, 7                  | 18, 21 |
|------------------------------|--------|
| LCD (liquid crystal display) | 8, 118 |

#### Μ

| Machine information           |
|-------------------------------|
| how to reset the machine117   |
| reset functions116            |
| serial number116              |
| Maintenance, routine          |
| replacing                     |
| drum unit62                   |
| toner cartridge57             |
| Manual                        |
| Dialling37                    |
| Menu Table119                 |
| Mode, entering                |
| copy48                        |
| fax                           |
| scan8                         |
| Multi-line connections (PABX) |

### 0

| One touch             |    |
|-----------------------|----|
| changing              | 45 |
| setting up            | 40 |
| using                 |    |
| OPC drum              |    |
| Out of Memory message | 80 |

#### Ρ

| Paper                    |     |
|--------------------------|-----|
| how to load              |     |
| in multi-purpose tray    |     |
| in paper tray            |     |
| recommended              |     |
| size                     |     |
| tray capacity            |     |
| type                     |     |
| Print                    |     |
| difficulties             |     |
| emulation                |     |
| quality                  | 102 |
| resolution               |     |
| specifications           |     |
| Print quality            |     |
| Programming your machine |     |
|                          |     |

# Q

| Quality             |    |
|---------------------|----|
| printing            |    |
| Quick dial          | 40 |
| group dial          |    |
| changing            | 45 |
| one touch dial      |    |
| changing            | 45 |
| custom scan profile | 40 |
| setting up          | 40 |
| using               | 37 |
| Search              | 38 |
| speed dial          |    |
| changing            | 45 |
| custom scan profile | 43 |
| setting up          |    |
| using               |    |
| -                   |    |

# R

| Redial/Pause key                           |
|--------------------------------------------|
| drum unit62                                |
| toner cartridge                            |
| Reports                                    |
| Transmission Verification                  |
| Resolution                                 |
| сору139                                    |
| fax (standard, fine, superfine, photo) 138 |
| print141                                   |
| scan140                                    |
| Resolution key8                            |
| Ring delay, setting29                      |

# S

| S                    |
|----------------------|
| Safety Instructionsi |
| Scanner glass        |
| using                |
| Secure key8          |
| Speed dial           |
| changing45           |
| setting up43         |
| using                |

# Т

| TAD (telephone answering device | ), external |
|---------------------------------|-------------|
| connecting                      | 32, 33      |
| recording OGM                   | 33          |
| Telephone line                  |             |
| connections                     | 33          |
| difficulties                    | 96          |
| interference                    | 105         |
| multi-line (PABX)               | 33          |
| Text, entering                  | 132         |
| Toner cartridge                 |             |
| replacing                       | 57          |
|                                 |             |

| Troubleshooting             | 84, 85    |
|-----------------------------|-----------|
| error messages on LCD       |           |
| , ,                         | 00        |
| copy quality                |           |
| incoming calls              |           |
| network                     | 102       |
| paper handling              | 101       |
| print quality               | 102       |
| printing                    |           |
| receiving faxes             |           |
| scanning                    | 101       |
| sending faxes               |           |
| software                    | 101       |
| telephone line              | 105       |
| maintenance messages on LCD | 77        |
| paper jam                   | 7, 89, 94 |

#### V

|        | . 105  |
|--------|--------|
| etting |        |
| -      | 9      |
|        | 9      |
|        | 9      |
| e      | etting |

# brother

These machines are approved for use in the country of purchase only. Local Brother companies or their dealers will only support machines purchased in their own countries.